#### www.bureautix.fr

# **Livret de Cours Excel 2010 Niveau I**

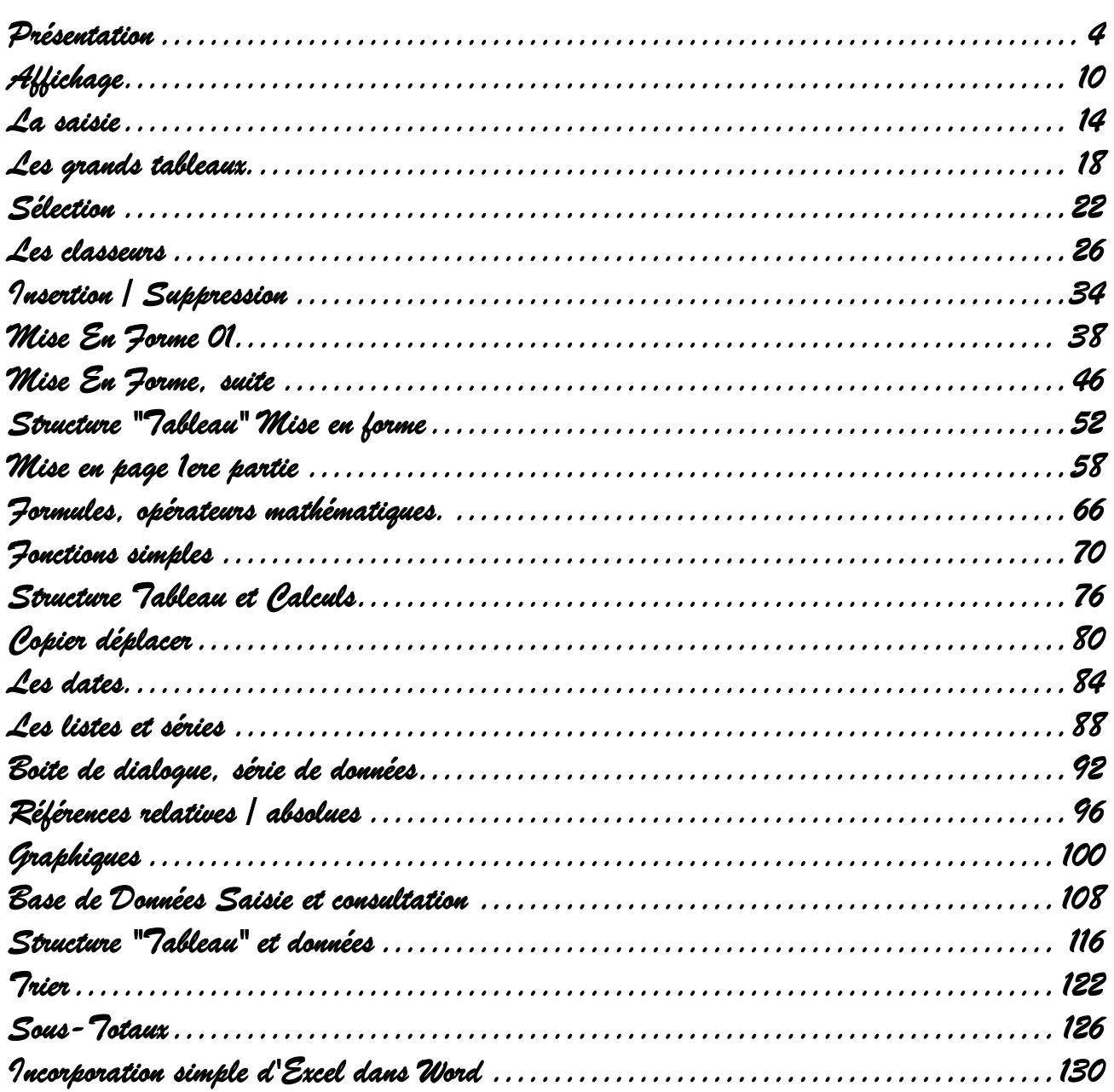

 $LC$ \_Exc2010\_NI

<span id="page-2-0"></span>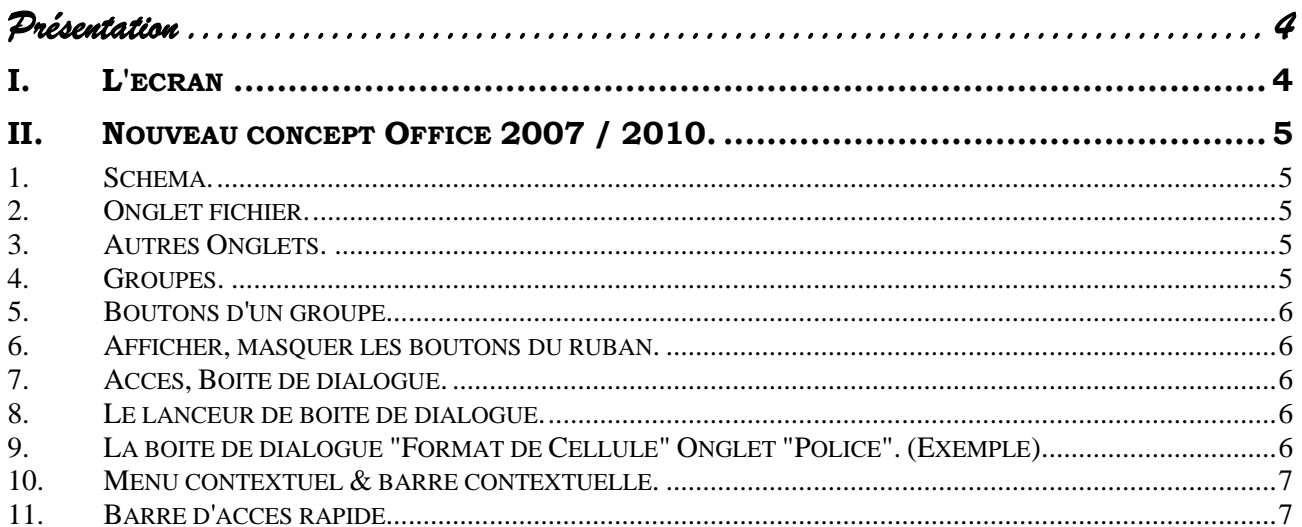

## *Présentation*

## <span id="page-3-1"></span><span id="page-3-0"></span>**I. L'ECRAN**

EXCEL 2010 offre un classeur composé de plusieurs feuilles de calcul. Chaque feuille de calcul est formée de 1 048 576 lignes et 16 384 colonnes. L'intersection d'une ligne et d'une colonne est une cellule.

Chaque cellule ou colonne a, au départ, une largeur standard qui pourra être modifiée. Cependant une cellule peut contenir des informations plus longues.

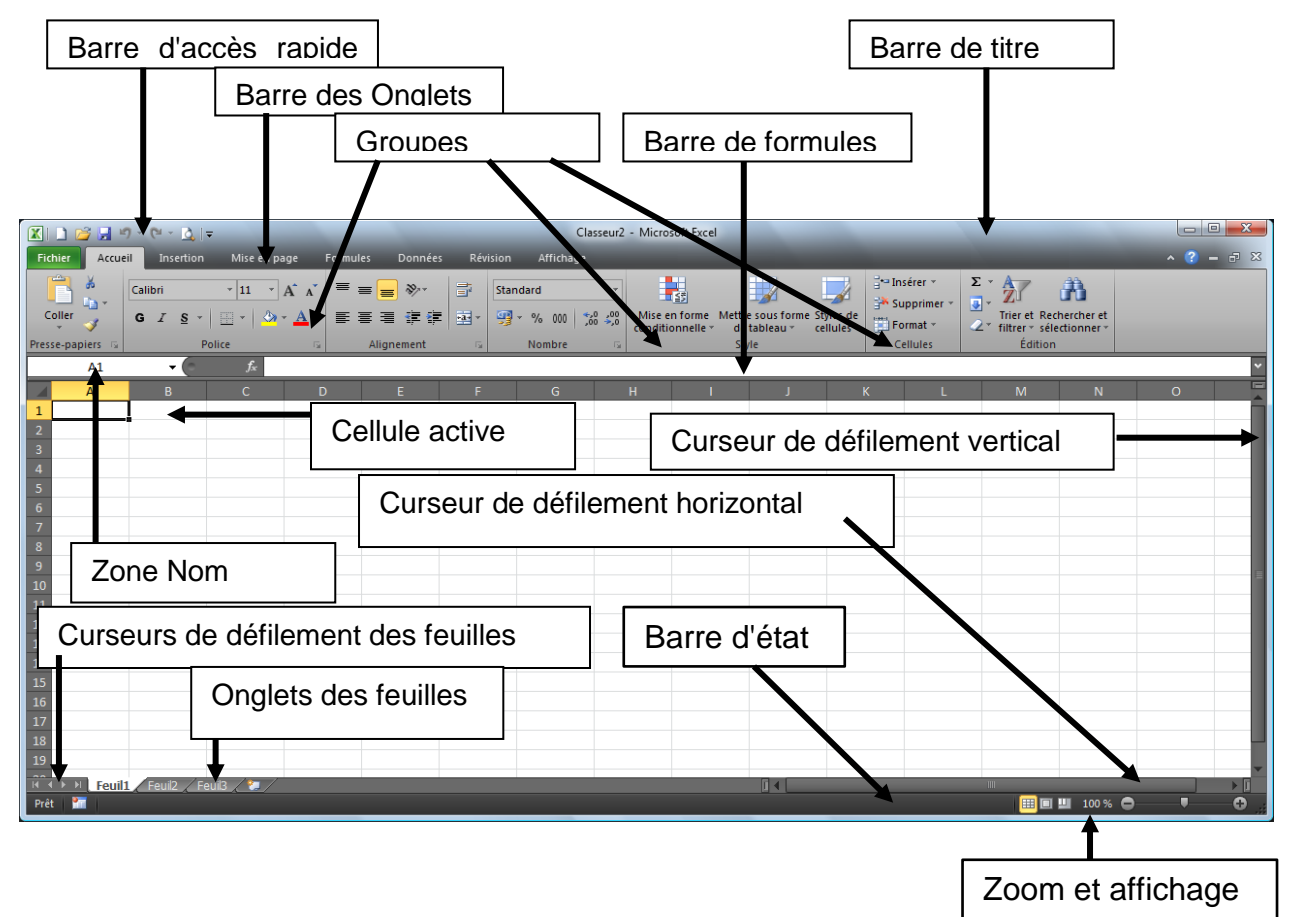

## <span id="page-4-0"></span>**II. NOUVEAU CONCEPT OFFICE 2007 / 2010.**

## <span id="page-4-1"></span>*1. Schéma.*

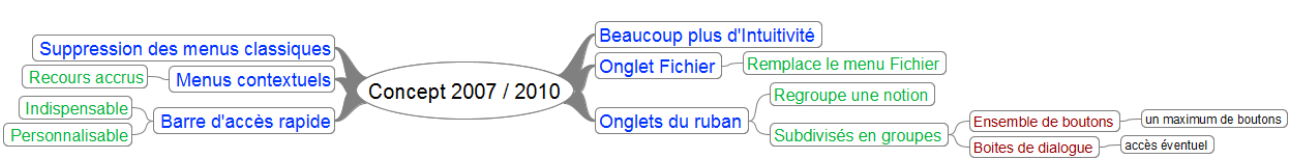

## <span id="page-4-2"></span>*2. Onglet fichier.*

Il correspond au bouton **"Office"** de la version 2007 et au menu fichier des versions antécédentes. C'est le seul onglet à ressembler aux menus d'autrefois.

Il permet aussi d'accéder aux **"Options"** d'Excel.

Cliquer sur l'onglet **"Fichier"**.

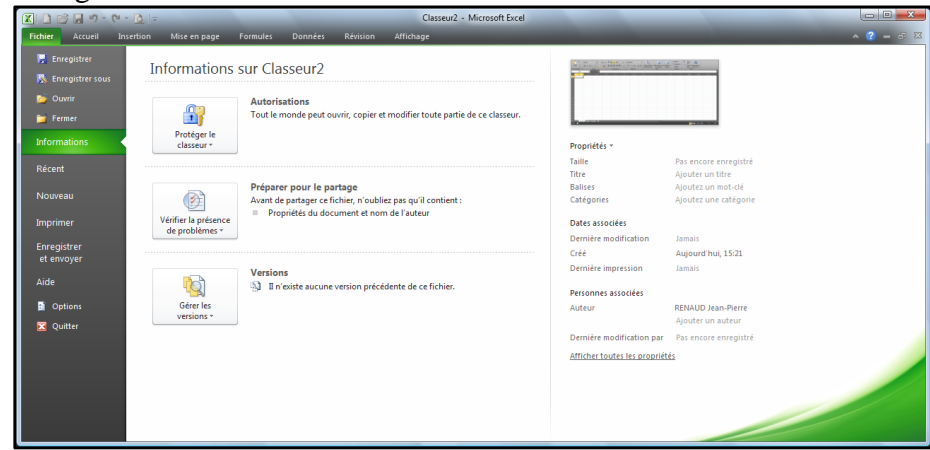

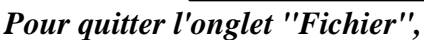

Cliquer à nouveau sur l'onglet **"Fichier",** si nécessaire.

## <span id="page-4-3"></span>*3. Autres Onglets.*

Chaque onglet correspond à une idée clé.

L'onglet **"Développeur"** n'est pas présent par défaut. C'est un outil pour les utilisateurs avancés. Il faut modifier les **"options"** d'Excel pour le faire apparaître.

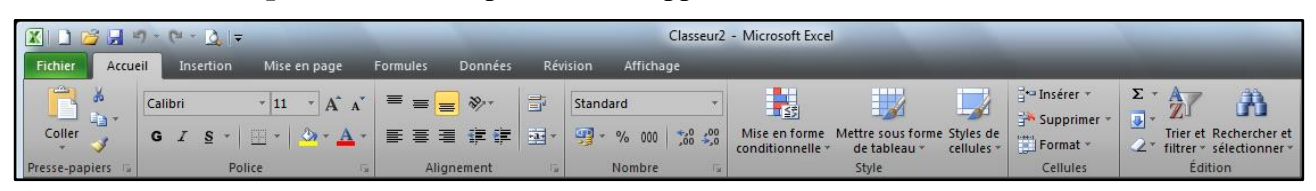

## <span id="page-4-4"></span>*4. Groupes.*

Chaque onglet est composé de **"groupes"**. Par exemple, ici l'onglet **"Accueil"** est composé des groupes :

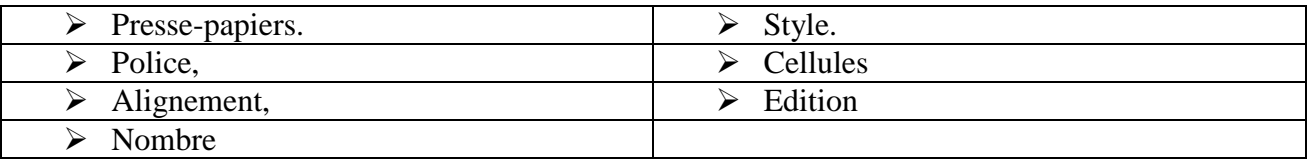

<span id="page-5-1"></span>*"Accueil".*

nécessaires.

<span id="page-5-0"></span>*5. Boutons d'un groupe.* 

*7. Accès, Boite de dialogue.* 

Le lanceur de boite de dialogue, s'il existe est placé à droite du nom de groupe.

(Exemple : le lanceur de boite de dialogue du groupe **"Police"**)

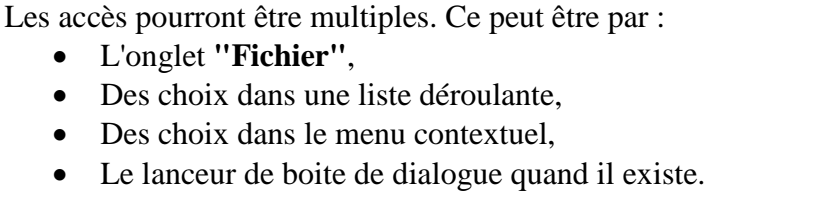

Une boite de dialogue permet de faire différents choix de paramétrage.

L'accès à ces boites est moins aisé que dans les versions précédentes mais elles sont aussi moins

La présence de **"…"** indique l'existence d'une boite de dialogue.

Les boutons permettent de réaliser directement une action. *Les boutons du groupe "Alignement" de l'onglet* 

*6. Afficher, masquer les boutons du ruban.* 

<span id="page-5-2"></span>\* Réaliser un double clic sur un des onglets du ruban.

## <span id="page-5-3"></span>*8. Le lanceur de boite de dialogue.*

<span id="page-5-4"></span>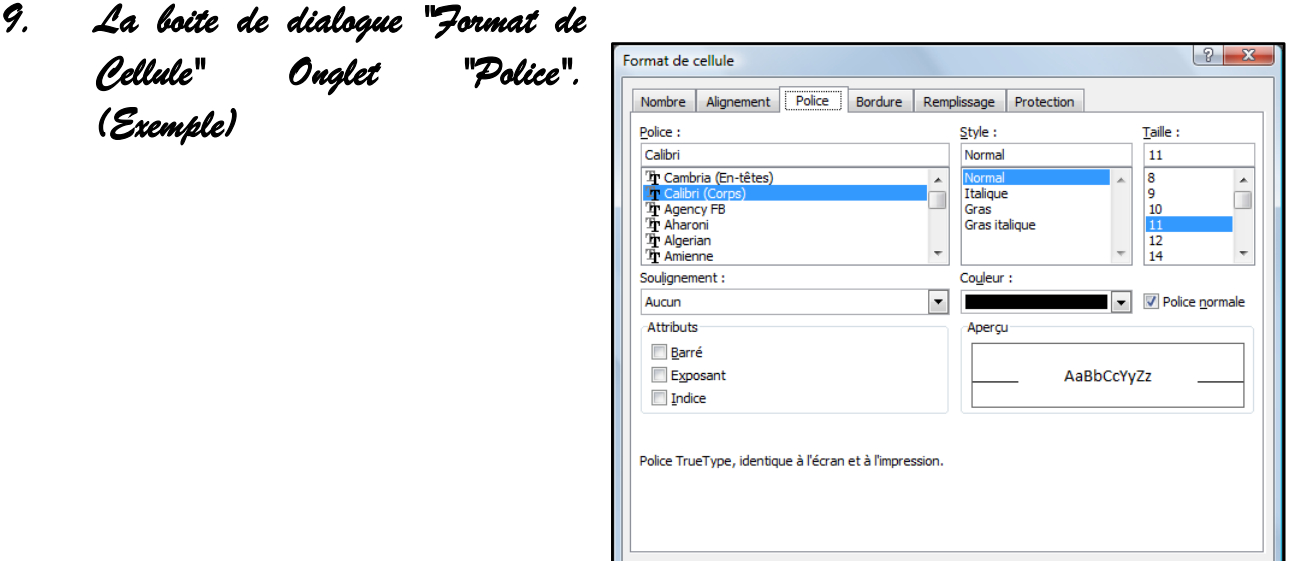

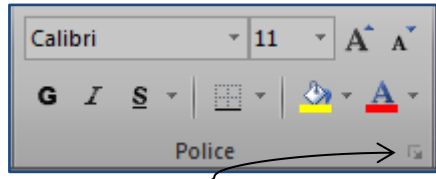

OK Annuler

**<www.bureautix.fr> 03/06/14 © Jean-Pierre Renaud**

#### <span id="page-6-0"></span>*10. Menu contextuel & barre contextuelle.*

L'usage du menu contextuel permet un accès rapide aux commandes.

Excel analyse les différentes actions que vous êtes susceptible de réaliser à cet endroit et vous propose un menu correspondant.

Une **"barre contextuelle"** peut également apparaître.

Ci-contre un exemple de menu contextuel et barre contextuelle concernant une sélection de cellule.

- Sélectionner si nécessaire. (Voir Chapitre 2)
- Réaliser un **clic droit** sur la sélection ou à un endroit de l'écran.

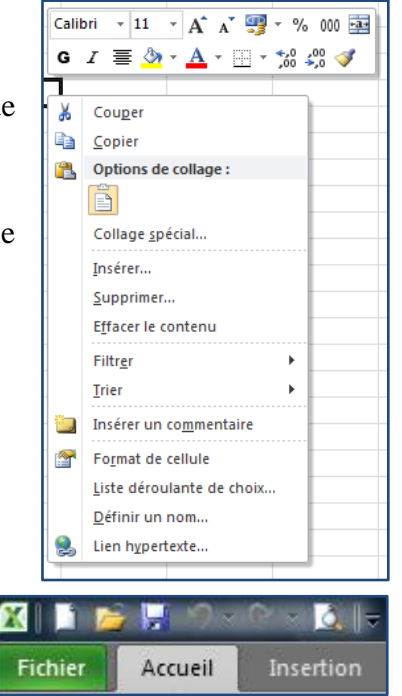

#### <span id="page-6-1"></span>*11. Barre d'accès rapide.*

Un certain nombre de boutons utilisés couramment dans les

versions antérieures à 2007 ne sont pas présents dans les onglets du ruban. Les boutons du ruban ne sont pas toujours visibles en fonction de l'onglet utilisé.

Il peut donc être intéressant de placer les plus utilisés, ou ceux difficilement classables, dans une barre toujours visible, **la barre d'accès rapide**.

Cependant cette barre devra être personnalisée. Nous traiterons ce sujet un peu plus tard.

<span id="page-8-0"></span>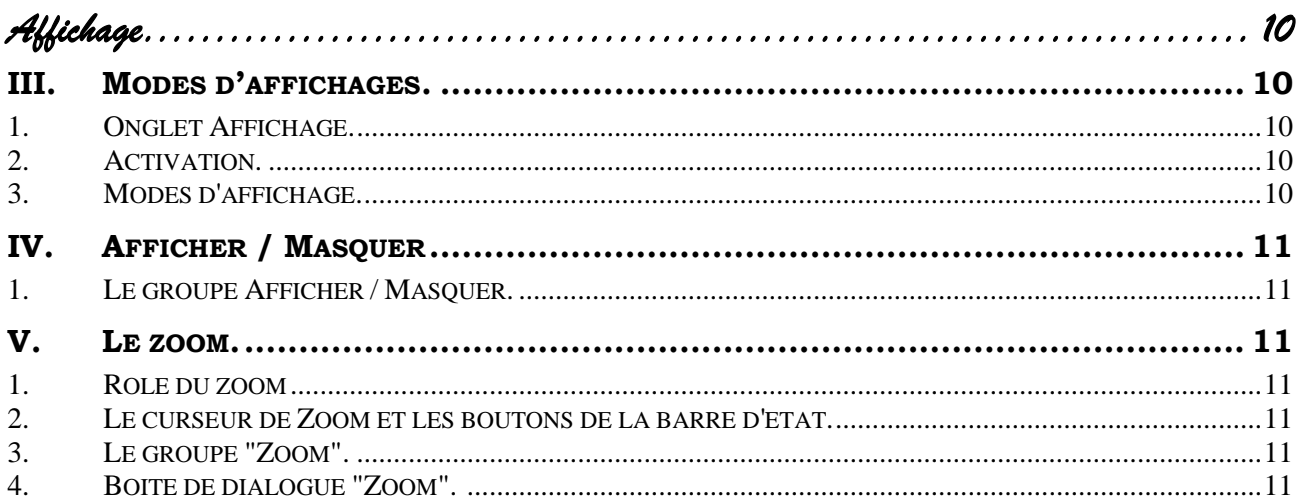

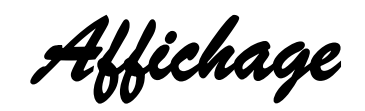

## <span id="page-9-1"></span><span id="page-9-0"></span>**III. MODES D'AFFICHAGES.**

## <span id="page-9-2"></span>*1. Onglet Affichage.*

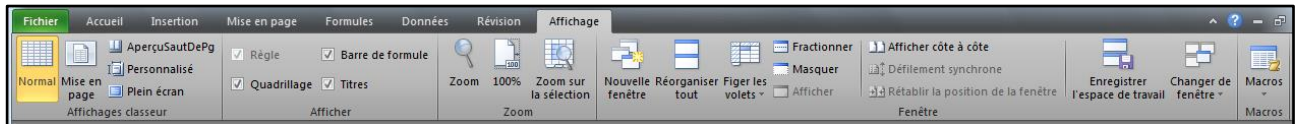

#### <span id="page-9-3"></span>*2. Activation.*

Les différents modes d'affichage peuvent être activés par :

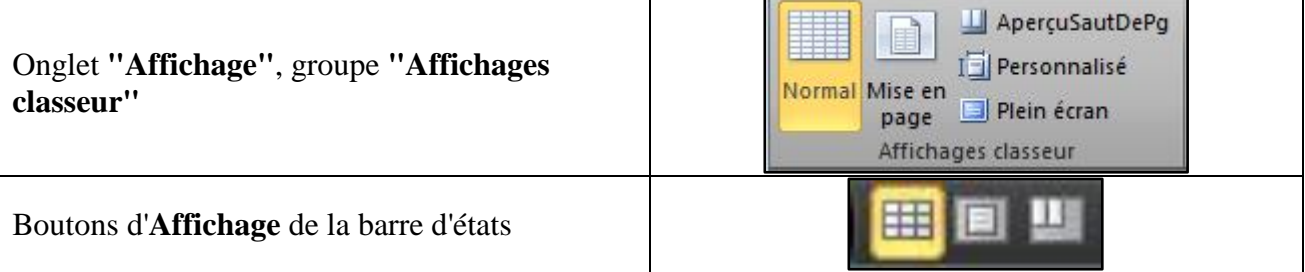

## <span id="page-9-4"></span>*3. Modes d'affichage.*

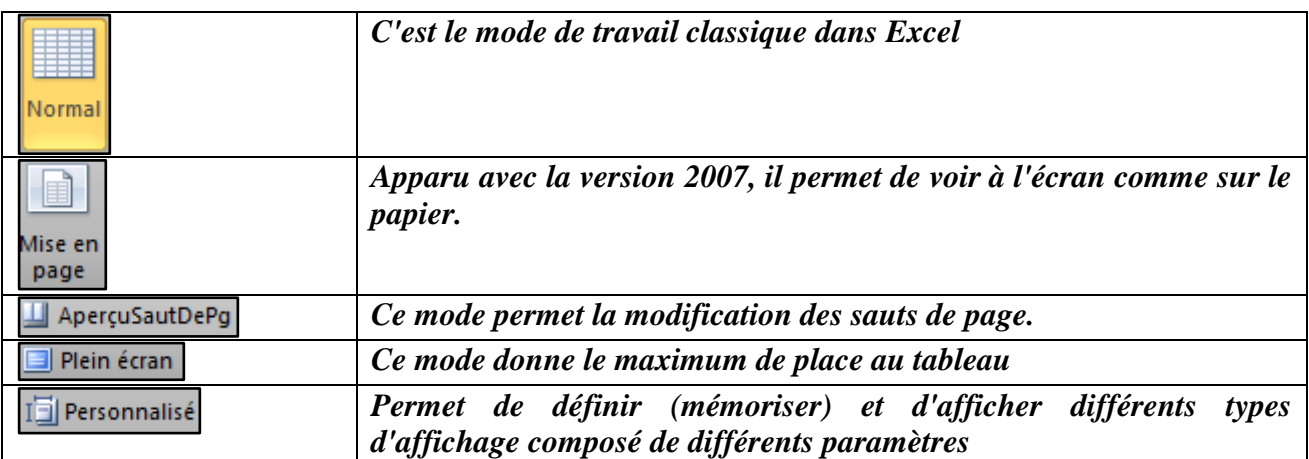

Barre de formule

V Règle

V Quadrillage V Titres

Afficher

## <span id="page-10-0"></span>**IV. AFFICHER / MASQUER**

## <span id="page-10-1"></span>*1. Le groupe Afficher / Masquer.*

<span id="page-10-2"></span>*(À développer)*

## **V. LE ZOOM.**

#### <span id="page-10-3"></span>*1. Rôle du zoom*

Le zoom permet d'agrandir ou de rétrécir l'affichage du texte. Celui-ci est très pratique.

## <span id="page-10-4"></span>*2. Le curseur de Zoom et les boutons de la barre d'état.*

Le curseur est apparu avec la version 2007.  $\boxed{11}$   $\boxed{11}$  100 %  $\boxed{\bullet}$ ۰ π Un double clic sur l'indicateur du taux de zoom active la boite de dialogue **"Zoom"**.

<span id="page-10-5"></span>*3. Le groupe "Zoom".* 

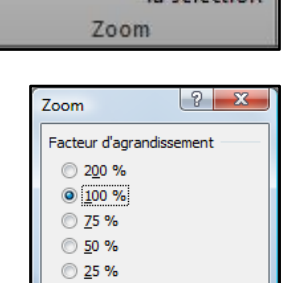

Ajusté à la sélection Personnalisé : 100 %

Annuler

 $\mathsf{OK}% _{\mathsf{CL}}\times\mathsf{CN}_{\mathsf{CL}}$ 

Zoom sur la célection

 $\frac{1}{100}$ 

100%

Zoom

<span id="page-10-6"></span>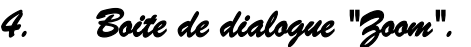

<span id="page-12-0"></span>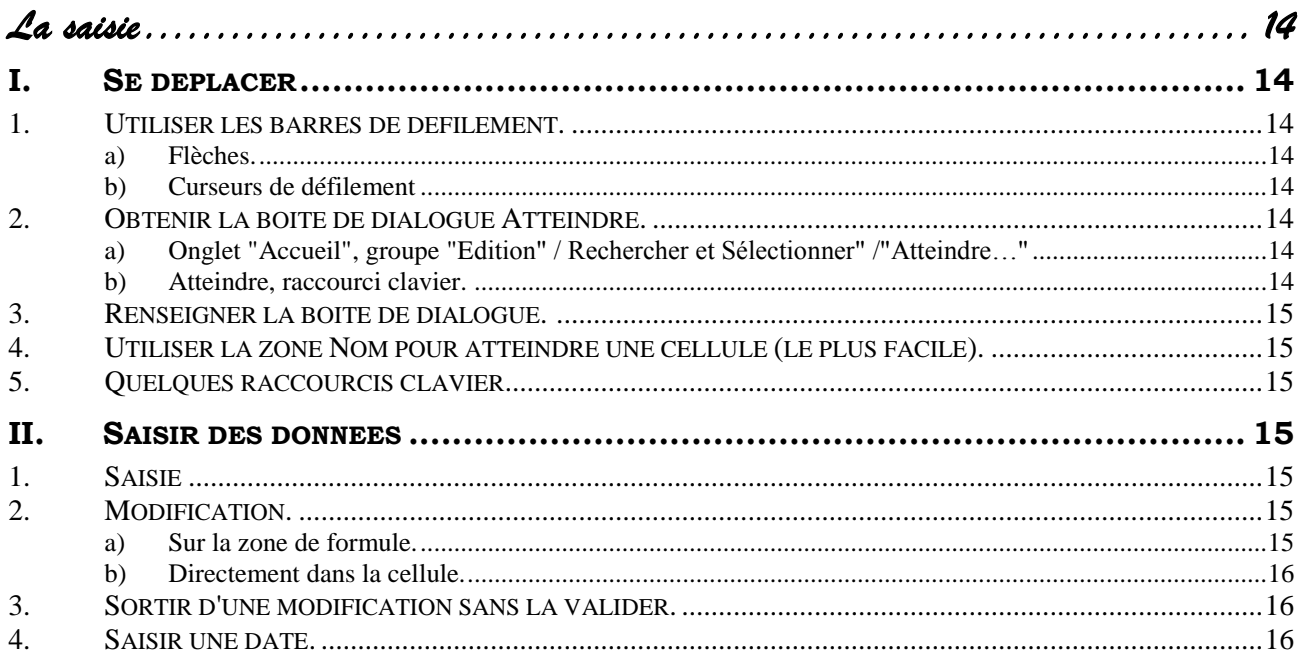

la référence de la

# *La saisie*

## <span id="page-13-1"></span><span id="page-13-0"></span>**I. SE DEPLACER**

#### <span id="page-13-2"></span>*1. Utiliser les barres de défilement.*

#### <span id="page-13-3"></span>**a) Flèches.**

Les flèches **"haute"**, **"basse"**, **"gauche"**, **"droite"** des barres de défilement verticales et horizontales permettent respectivement de monter et descendre d'une ligne, de se déplacer d'une colonne vers la droite ou vers la gauche. Zone Nom contenant

Cependant il est nécessaire de cliquer dans la cellule de destination.

La référence de la cellule active est indiquée dans la zone "**nom**" situé à gauche de la parre de formule cellule

#### <span id="page-13-4"></span>**b) Curseurs de défilement**

On peut réaliser un **"cliqué glissé"** des curseurs de défilement situés sur les barres de défilement.

Le déplacement s'effectue alors uniquement sur la partie saisie de la feuille.

Un clic entre le curseur et une flèche provoque un déplacement de l'équivalent d'un écran dans le sens de la flèche.

#### <span id="page-13-5"></span>*2. Obtenir la boite de dialogue Atteindre.*

- <span id="page-13-6"></span>**a) Onglet "Accueil", groupe "Edition" / Rechercher et Sélectionner" /"Atteindre…"**
- <span id="page-13-7"></span>**b) Atteindre, raccourci clavier.**
- $\div$  <F5> ou <Ctrl>T

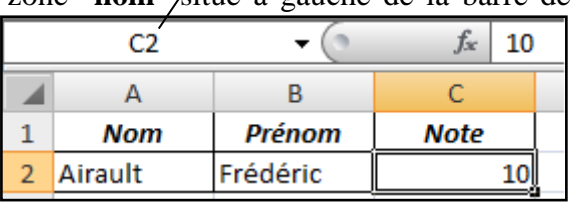

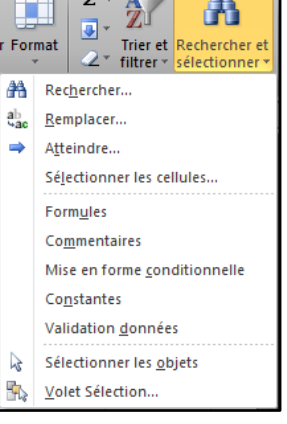

### <span id="page-14-0"></span>*3. Renseigner la boite de dialogue.*

- Choisir une référence indiquée ou Saisir une nouvelle référence.
- Cliquer sur Ok.

*Remarque* : dans la liste peuvent figurer des noms de plage (voir chapitre correspondant).

## <span id="page-14-1"></span>*4. Utiliser la zone Nom pour atteindre une cellule (le plus facile).*

- Cliquer sur la zone **nom.**
- Saisir la référence.
- Valider par **<Entrée>.**

**Remarque :** Pour atteindre une plage nommée.

- Cliquer sur la flèche de liste.
- <span id="page-14-2"></span>Choisir le nom.

#### *5. Quelques raccourcis clavier*

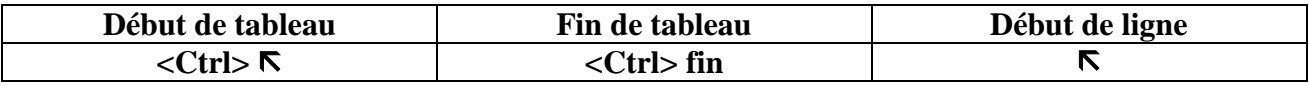

F6000

### <span id="page-14-3"></span>**II. SAISIR DES DONNEES**

#### <span id="page-14-4"></span>*1. Saisie*

- Se placer dans la cellule concernée.
- Réaliser la saisie sans mise en forme.
- Appuyer sur la touche <Entrée>.

**Ou**

Appuyer sur une flèche de direction ou la touche de tabulation pour passer à la cellule suivante.

*Remarque* : Si vous avez sélectionné au préalable une plage de cellule, vous pouvez vous déplacer par la touche de tabulation dans cette sélection.

#### <span id="page-14-5"></span>*2. Modification.*

#### <span id="page-14-6"></span>**a) Sur la zone de formule.**

- Se positionner sur la cellule à modifier.
- Cliquer sur la zone de formule.
- Positionner le point d'insertion à l'endroit désiré en utilisant les flèches ou la souris.
- Supprimer, insérer comme dans un traitement de texte.
- Valider par <Entrée> ou clic sur le bouton **"Entrer"** de la barre de formule.

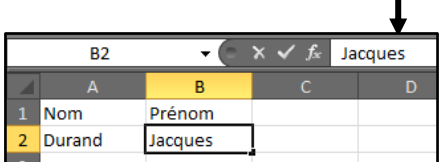

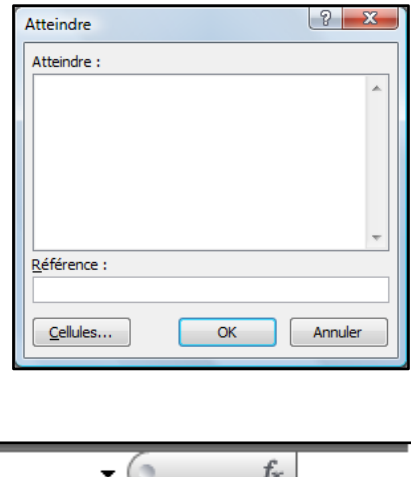

#### <span id="page-15-0"></span>**b) Directement dans la cellule.**

Réaliser un **"double-clic"** sur la cellule à modifier.

#### **Ou**

- Sélectionner la cellule.
- $\triangleleft$  Appuyer sur la touche <F2>.
- Positionner le point d'insertion à l'endroit désiré en utilisant les flèches du clavier ou la souris.
- Supprimer, insérer comme dans un traitement de texte.
- Valider par <Entrée> ou clic sur le bouton **"Entrer"**.

#### <span id="page-15-1"></span>*3. Sortir d'une modification sans la valider.*

Appuyer sur la touche du clavier <Echapp>

Ou

Cliquer sur le bouton **"Annuler"** de la barre de formule

#### <span id="page-15-2"></span>*4. Saisir une date.*

Pour saisir une date, il faut indiquer le jour, le mois et l'année avec un séparateur entre chaque information.

Les séparateurs sont le "/" ou le "-" Pour le dix Janvier deux mille sept, nous saisirons : 10/01/07 ou 10/01/2007 ou 10-01-07 ou 10-01-2007

<span id="page-16-0"></span>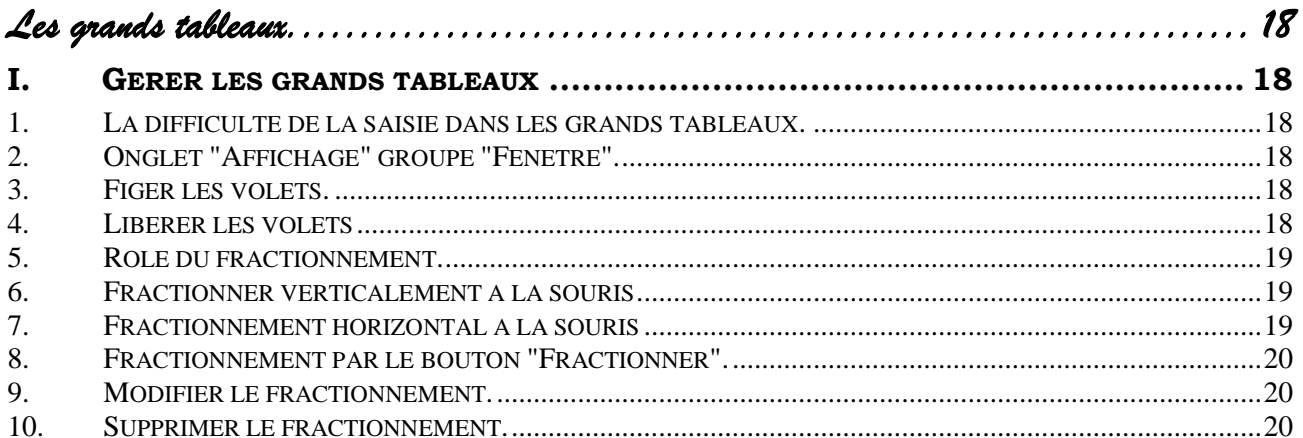

# *Les grands tableaux.*

## <span id="page-17-1"></span><span id="page-17-0"></span>**I. GERER LES GRANDS TABLEAUX**

### <span id="page-17-2"></span>*1. La difficulté de la saisie dans les grands tableaux.*

Dans un grand tableau la saisie est difficile car la première ligne ou / et la première colonne peuvent ne pas être visible. Excel offre deux solutions : la **fixation des volets** et le **fractionnement.**

## <span id="page-17-3"></span>*2. Onglet "Affichage" groupe "Fenêtre".*

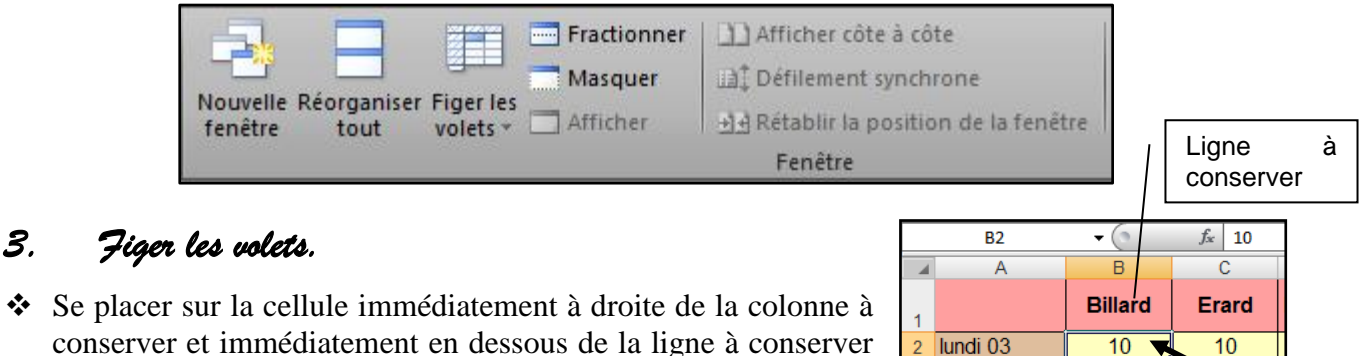

- <span id="page-17-4"></span> Se placer sur la cellule immédiatement à droite de la colonne à conserver et immédiatement en dessous de la ligne à conserver (**exemple :** en B2 si l'on souhaite garder la ligne 1 et la colonne A).
- Choisir l'Onglet "Affichage", groupe "**Fenêtre "/ Figer les volets / Figer les volets.** Colonne à conserver
- Choisir l'option désirée.

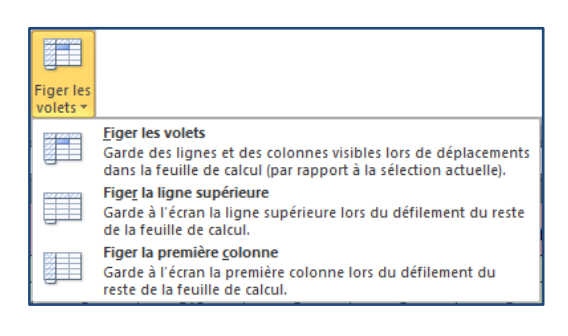

 $10$ 

 $10$ 

10

3 mardi 04

4 mercredi 05

## <span id="page-17-5"></span>*4. Libérer les volets*

#### *Pour revenir à la situation antérieure :*

 Choisir l'Onglet "Affichage", groupe "**Fenêtre "/ Figer les volets / Libérer les volets.**

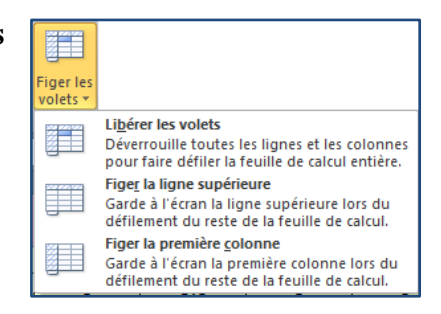

## <span id="page-18-0"></span>*5. Rôle du fractionnement.*

Le fractionnement permet de visualiser simultanément plusieurs parties d'une feuille. Par exemple le haut de la feuille et les résultats situés en bas de la feuille.

Il permettra aussi la saisie dans les grands tableaux en faisant glisser les barres en dessous de la dernière ligne et à droite de la dernière colonne à conserver.

## <span id="page-18-1"></span>*6. Fractionner verticalement à la souris*

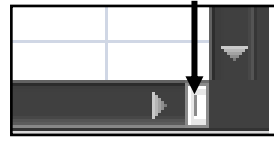

- Sélectionner une cellule au niveau du fractionnement désiré.
- Réaliser un double clic sur le bouton situé juste à droite de la flèche droite de l'ascenseur horizontal. FE0101 Grandtab [Mode de compatibilité] - Microsoft Exce  $\frac{1}{\sqrt{10}}$   $\frac{1}{\sqrt{10}}$   $\frac{1}{\sqrt{10}}$

L'écran est fractionné verticalement en deux parties égales.

### **Ou**

 Réaliser un **"cliqué-glissé"** sur le bouton situé juste à droite de la flèche droite de la barre de défilement horizontale et positionner ainsi la barre de fractionnement

Vous pouvez constater que le déplacement dans les deux fractions est indépendant.

#### **Execution** Mise en na  $\| \cdot \|_{12} \cdot \| \mathbf{A}^* \| \mathbf{A}^* \|$ Arial  $\frac{A}{Z}$   $A$ GTS · 图 · A · E · 自定使 图·  $+6.000$ . Police  $-6$  $A<sub>1</sub>$  $f_x$ **Billard** Heller James Erard Montalembert **Nantot** Girard Lepape Rousseau Vuibert lundi 03 mardi 04 marcredi 05<br>jeudi 06  $\frac{10}{10}$  $\frac{10}{10}$ vendredi 07 samedi<sup>0</sup> che 09 mardi 1  $\frac{\text{mercredi } 12}{\text{jeudi } 13}$ vendredi 14 samedi 1 che 16 mardi 1 nercredi 19 jeudi 2 endredi 21 samedi 2

## <span id="page-18-2"></span>*7. Fractionnement horizontal à la souris*

 Pratiquer comme pour le fractionnement vertical mais cette fois sur le bouton situé juste au-dessus de la flèche haute de l'ascenseur vertical.

Il est possible de combiner le fractionnement horizontal et vertical et obtenir ainsi 4 parties distinctes.

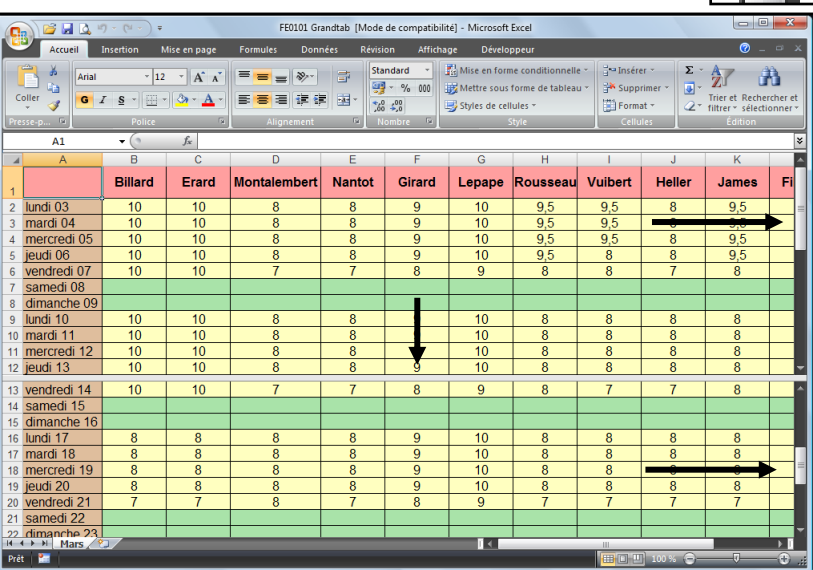

## <span id="page-19-0"></span>*8. Fractionnement par le bouton "Fractionner".*

 Sélectionner la cellule qui constituera le coin supérieur gauche de la dernière fraction.

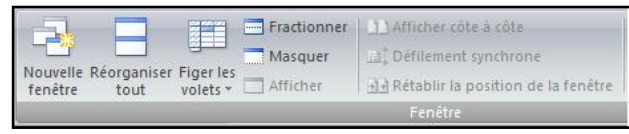

## Onglet "**Affichage**" groupe "**Fenêtre" / Fractionner.**

Nous obtiendrons un fractionnement

- Horizontal juste au-dessus de la cellule sélectionnée.
- Vertical juste à droite de la cellule sélectionnée.

### <span id="page-19-1"></span>*9. Modifier le fractionnement.*

Réaliser un **"cliqué-glissé"** sur les barres de fractionnement.

#### <span id="page-19-2"></span>*10. Supprimer le fractionnement.*

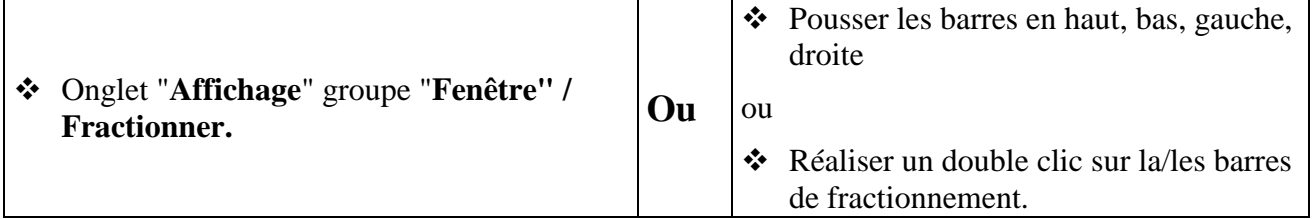

<span id="page-20-0"></span>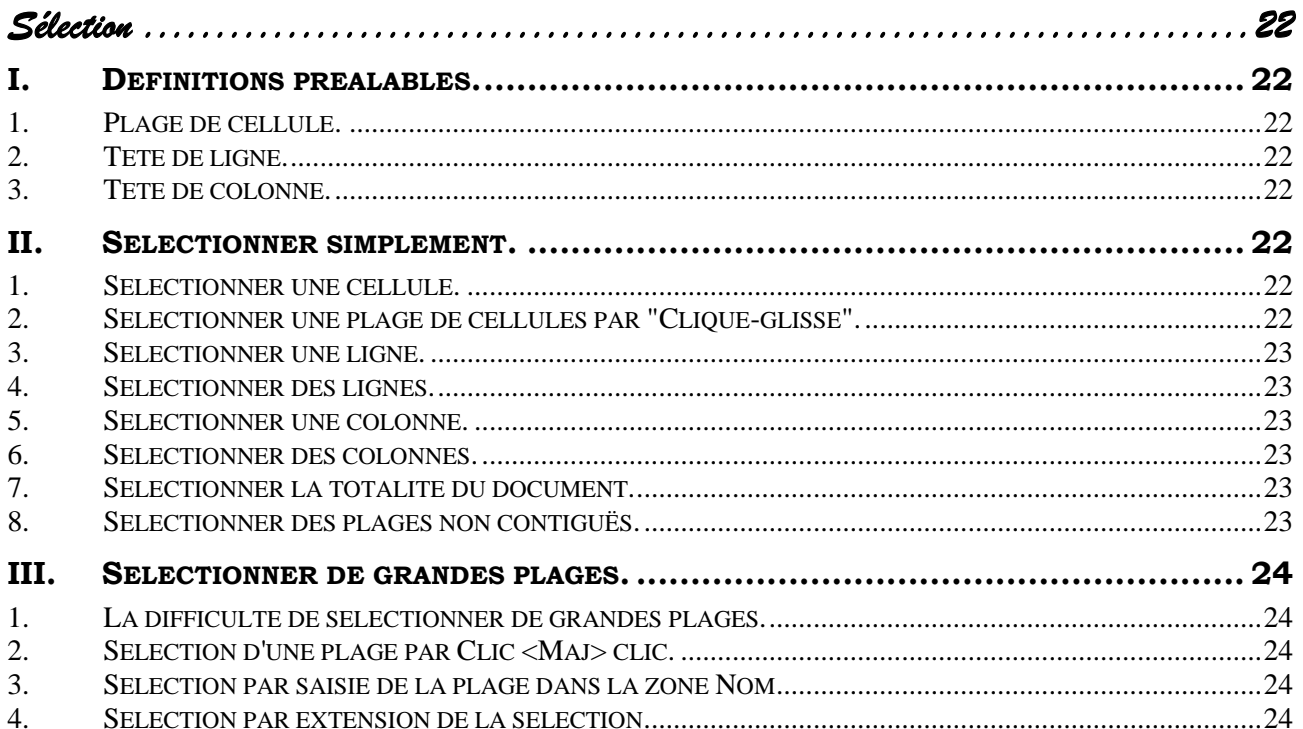

## *Sélection*

## <span id="page-21-1"></span><span id="page-21-0"></span>**I. DEFINITIONS PREALABLES.**

## <span id="page-21-2"></span>*1. Plage de cellule.*

Une plage de cellule est un ensemble de cellules de forme rectangulaire.

Elle est définie par :

- La référence de la cellule de son coin supérieur gauche,
- La référence de la cellule de son coin inférieur droit,
- Le signe **":"** qui veut dire jusqu'à

**Exemple** : la plage A2:C10 qui commence en A2 et termine en C10

## <span id="page-21-3"></span>*2. Tête de ligne.*

Une tête de ligne est constituée par le **Numéro de la ligne**.

### <span id="page-21-4"></span>*3. Tête de colonne.*

<span id="page-21-5"></span>Une tête de colonne est constituée par la **lettre de la colonne**.

## **II. SELECTIONNER SIMPLEMENT.**

#### <span id="page-21-6"></span>*1. Sélectionner une cellule.*

Cliquer sur la cellule concernée.

*La cellule est entourée d'une bordure noire plus épaisse.*

## <span id="page-21-7"></span>*2.Sélectionner une plage de cellules par "Cliqué-glissé".*

 Réaliser un **"cliqué glissé"** à partir d'une des extrémités de la plage.

*Remarque* : la souris doit prendre la forme d'une grosse croix blanche. La plage est entourée d'une bordure épaisse, les cellules sont noires sauf la cellule active, qui est généralement la première.

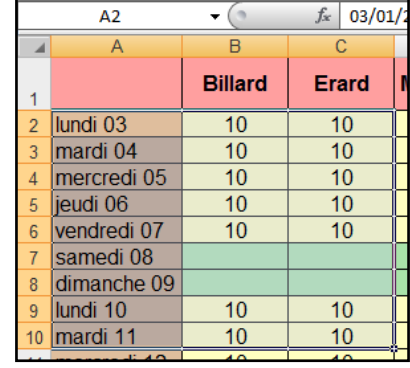

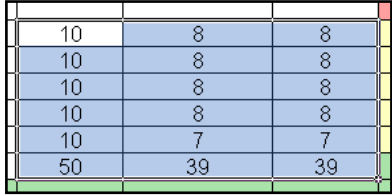

 $\overline{\mathsf{B}}$ 

**Billard** 

 $\overline{10}$ 

 $10$ 

 $\overline{A}$ 

lundi 03

mardi 04

 $\overline{3}$ 

mardi 04

ieudi 06

mercredi 05

 $\overline{1}$ 

 $\overline{2}$ 

 $\overline{3}$ 

 $\overline{C}$ 

Erard

 $10$ 

 $10$ 

#### <span id="page-22-0"></span>*3.Sélectionner une ligne.*

Cliquer sur la tête de ligne.

#### <span id="page-22-1"></span>*4. Sélectionner des lignes.*

\* Réaliser un cliqué-glissé sur les têtes de lignes.

*Remarque* : Cette méthode est très facile, mais n'est à utiliser que si vous avez réellement besoin de lignes entières. C'est souvent une source d'erreurs.

#### <span id="page-22-2"></span>*5.Sélectionner une colonne.*

Cliquer sur la tête de colonne.

#### <span id="page-22-3"></span>*6.Sélectionner des colonnes.*

Réaliser un **"cliqué-glissé"** sur les têtes de colonnes.

#### <span id="page-22-4"></span>*7.Sélectionner la totalité du document.*

 Cliquer sur le bouton situé à l'intersection des têtes de lignes et des têtes de colonnes.

#### <span id="page-22-5"></span>*8. Sélectionner des plages non contiguës.*

Des plages non contiguës sont des plages qui ne se touchent pas.

#### *Première plage.*

Sélectionner la première plage normalement.

#### *Autres plages.*

 $\triangle$  Sélectionner les autres plages en maintenant la touche  $\langle$ Ctrl $\rangle$  enfoncée.

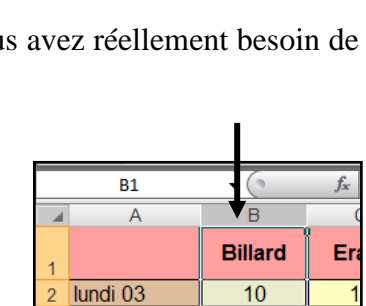

 $10$ 

 $10$ 

 $10$ 

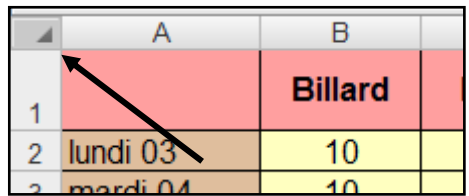

## <span id="page-23-0"></span>**III. SELECTIONNER DE GRANDES PLAGES.**

## <span id="page-23-1"></span>*1. La difficulté de sélectionner de grandes plages.*

Le cliqué-glissé, est une méthode rapide et simple de sélectionner. Cependant, lors de la sélection de grandes plages, la souris peut s'emballer et nous ne contrôlons plus la sélection.

Nous allons pouvoir utiliser les trois méthodes suivantes qui consistent à marquer le point de départ et le point d'arrivée

## <span id="page-23-2"></span>*2. Sélection d'une plage par Clic <Maj> clic.*

- Cliquer sur une des cellules extrêmes.
- \* Réaliser un <Maj> clic sur la cellule extrême opposée de la sélection.

## <span id="page-23-3"></span>*3. Sélection par saisie de la plage dans la zone Nom*

La zone **"Nom"** est la zone située à gauche de la barre de formule. Elle contient généralement la Référence de la cellule active. (Ex : A1). La barre de formule se situe en dessous des groupes.

- Cliquer sur la zone **"Nom"**
- Saisir la plage de cellule (du type A1:L30, pour la plage allant de A1 jusqu'à L30)
- Appuyer sur la touche <Entrée> du clavier

*La plage est alors sélectionnée.*

## <span id="page-23-4"></span>*4. Sélection par extension de la sélection.*

- Se placer sur la première cellule de la sélection.
- **❖** Appuyer sur la touche F8 pour activer l'extension de la sélection **"Etendre la sélection"** apparaît sur la barre d'état.
- Atteindre la dernière cellule de la sélection par la méthode de votre choix.

*Remarque* : Après une action, l'extension de la sélection se désactive automatiquement. Si nécessaire, la désactiver par appui sur la touche <Echapp> ou la touche F8.

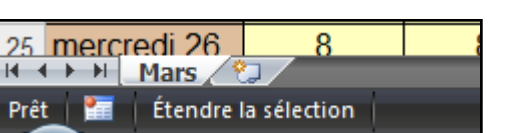

$$
\frac{1}{\sinh(\theta)} = \frac{1}{\sinh(\theta)} = \frac{1
$$

fx

Touche <Maj> =  $\hat{u}$ 

A1

<span id="page-24-0"></span>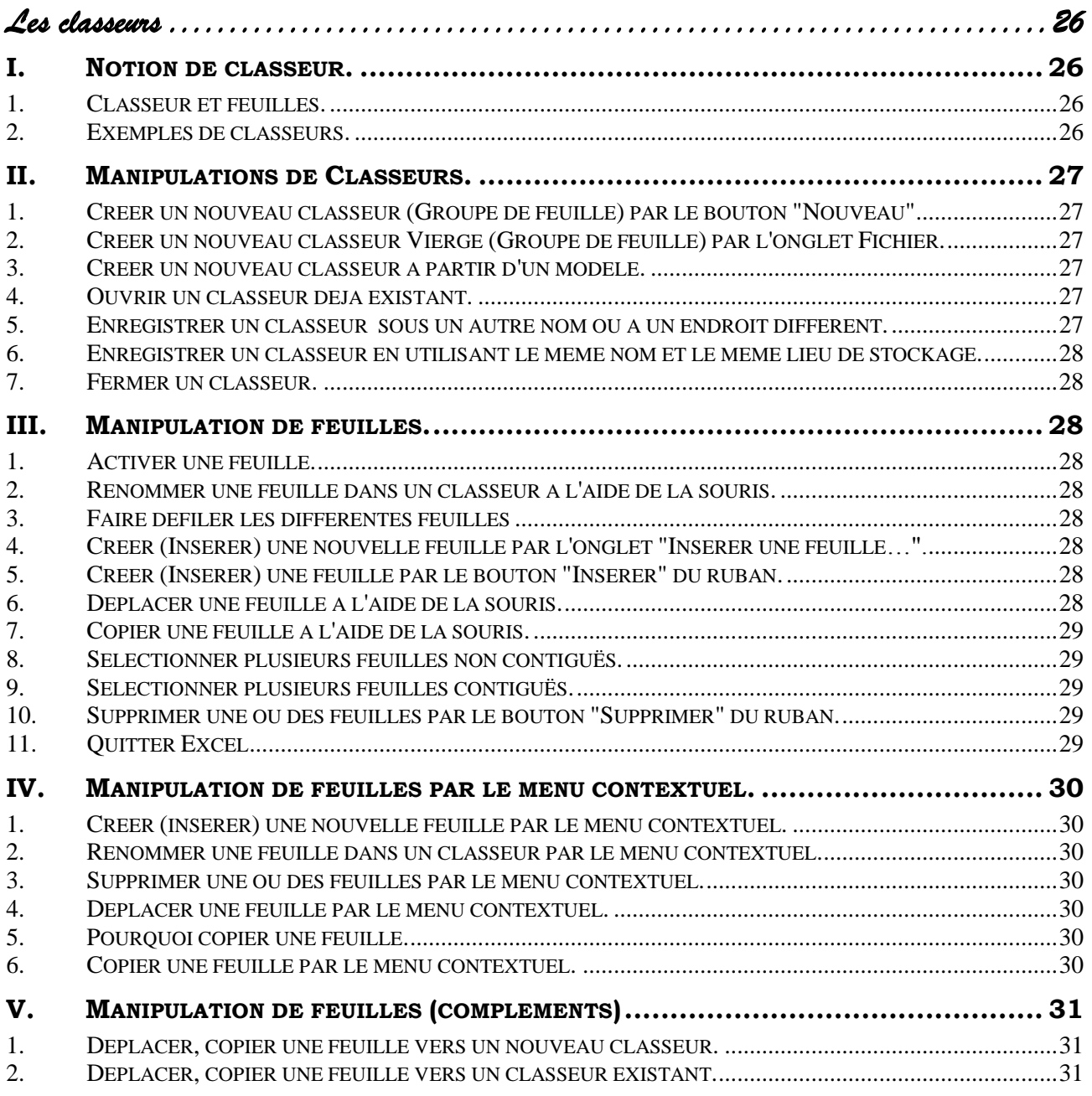

## *Les classeurs*

## <span id="page-25-1"></span><span id="page-25-0"></span>**I. NOTION DE CLASSEUR.**

### <span id="page-25-2"></span>*1. Classeur et feuilles.*

Dans Word, chaque document correspond à un **"Fichier"**.

Dans Excel, un classeur correspond à un fichier. Le nom du **"Classeur"** sera donc le nom du **"Fichier"** obtenu au moment du premier enregistrement du classeur.

Ce classeur est constitué d'un **ensemble d'éléments.**

Ces éléments sont généralement des **"Feuilles"**, **"Feuilles de calcul"**, **"Feuilles de graphiques"**.

La feuille est représentée par son **"Onglet"**. Par défaut les **"Feuilles de calcul"** se nomment **"Feuil 1, Feuil 2, Feuil 3…"**. Les feuilles pourront être renommées directement dans le classeur.

## <span id="page-25-3"></span>*2. Exemples de classeurs.*

Les classeurs évitent la multiplication des fichiers. Ils permettent de regrouper des informations. On peut imaginer de multiples types de classeurs.

#### *Par exemple :*

- Un classeur collectant l'activité de mes salariés sur toute l'année avec une feuille par mois et une feuille récapitulative.
- Un classeur collectant l'activité de mes salariés avec une feuille par salarié et une feuille récapitulative.
- $\bullet$  ...

Fichier

Accueil

Insertion

## <span id="page-26-0"></span>**II. MANIPULATIONS DE CLASSEURS.**

## <span id="page-26-1"></span>*1. Créer un nouveau classeur (Groupe de feuille) par le bouton "Nouveau"*

 Cliquer sur le bouton **"Nouveau"** de la barre d'accès rapide.  $\Box$ 

(Il est nécessaire d'avoir intégré ce bouton au préalable.)

## <span id="page-26-2"></span>*2. Créer un nouveau classeur Vierge (Groupe de feuille) par l'onglet Fichier.*

Choisir **Fichier / Nouveau.**

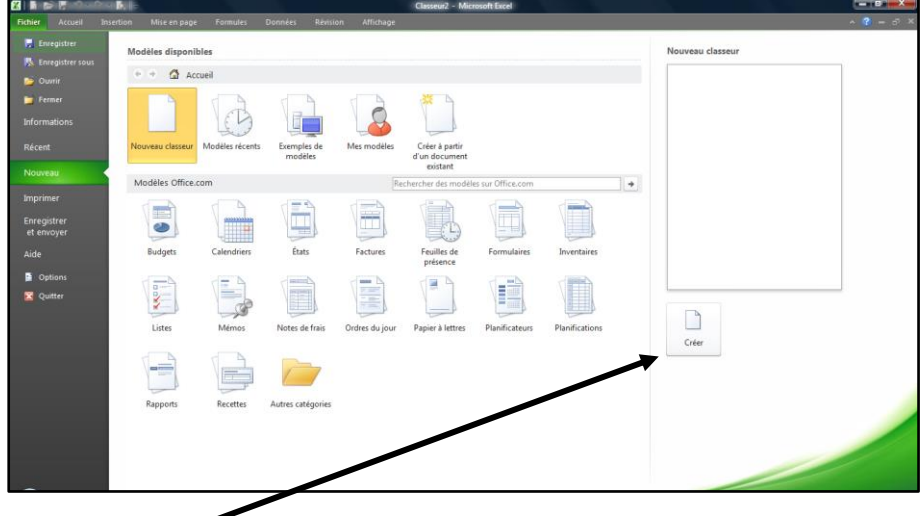

Cliquer sur Créer.

#### <span id="page-26-3"></span>*3. Créer un nouveau classeur à partir d'un modèle.*

- Choisir **Fichier / Nouveau.**
- Choisir la catégorie de modèle et le modèle désiré.
- <span id="page-26-4"></span>❖ Cliquer sur Créer.

#### *4. Ouvrir un classeur déjà existant.*

- Choisir **Fichier / Ouvrir.**
- Indiquer le chemin d'accès.
- Sélectionner le nom du classeur dans la liste et valider.

**Remarques** : Le fonctionnement est identique à celui de Word, aussi nous ne le développerons pas. Il est possible d'utiliser les nombreuses méthodes d'ouverture offertes par Windows.

## <span id="page-26-5"></span>*5. Enregistrer un classeur sous un autre nom ou à un endroit différent.*

- Choisir **Fichier / Enregistrer sous.**
- Indiquer le chemin d'accès.
- Taper le nom désiré et valider.

 **Ou cliquer le bouton OUVRIR** de la barre d'accès rapide, s'il y est intégré

### <span id="page-27-0"></span>*6. Enregistrer un classeur en utilisant le même nom et le même lieu de stockage.*

**Choisir Fichier / Enregistrer Ou** Cliquer le bouton **de** la barre d'accès rapide. (s'il est présent)

#### <span id="page-27-1"></span>*7. Fermer un classeur.*

Choisir **Fichier / Fermer.**

**Ou**

<span id="page-27-2"></span>Cliquer la croix **"Fermer"** de la fenêtre du classeur. (pas celle d'Excel)

## **III. MANIPULATION DE FEUILLES.**

#### <span id="page-27-3"></span>*1. Activer une feuille.*

- **Mars** avri base vierge Mai Feuil1
- Ouvrir le classeur contenant la feuille si nécessaire.
- Cliquer sur l'onglet de la feuille correspondante.

## <span id="page-27-4"></span>*2. Renommer une feuille dans un classeur à l'aide de la souris.*

- Réaliser un double clic sur l'onglet feuille.
- Saisir le nouveau nom.
- Valider par la touche <Entrée> du clavier.

**Remarque** : le nom de la feuille n'est pas limité à 8 caractères et peut contenir des espaces. On a toutefois intérêt à être concis pour visualiser un maximum de feuilles.

## <span id="page-27-5"></span>*3. Faire défiler les différentes feuilles*

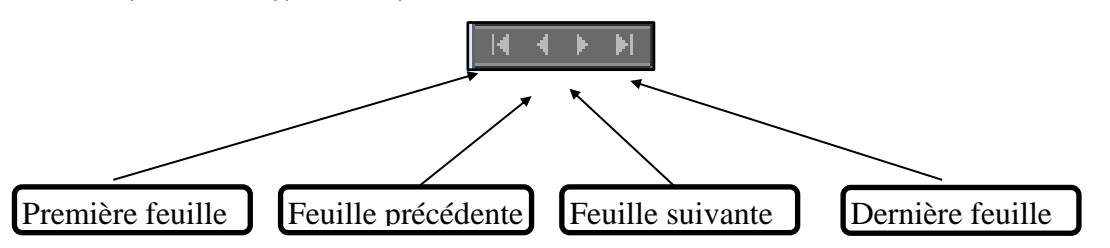

**Feuil1** 

## <span id="page-27-6"></span>*4. Créer (Insérer) une nouvelle feuille par l'onglet "Insérer une feuille…".*

- Cliquer sur l'onglet **"Insérer une feuille de calcul"**, placé en dernière position.
- Choisir **Insertion / Feuille.**

## <span id="page-27-7"></span>*5. Créer (Insérer) une feuille par le bouton "Insérer" du ruban.*

- Activer l'onglet **"Accueil"** groupe **"Cellules"**.
- Cliquer la flèche de liste du bouton **"Insérer"**.
- Choisir **"Feuille"**.

## <span id="page-27-8"></span>*6. Déplacer une feuille à l'aide de la souris.*

Réaliser un **"cliqué-glissé"** de l'onglet de la feuille à déplacer.

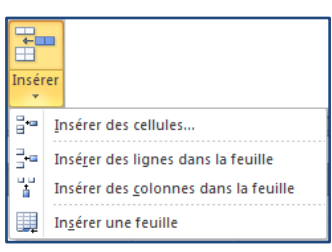

#### <span id="page-28-0"></span>*7. Copier une feuille à l'aide de la souris.*

- Réaliser un **"cliqué-glissé"** de l'onglet de la feuille à copier en maintenant **la touche <Ctrl>** appuyée.
- Relâcher le bouton de la souris en premier.

#### <span id="page-28-1"></span>*8. Sélectionner plusieurs feuilles non contiguës.*

#### *(Feuilles qui ne se touchent pas)*

- Réaliser un clic sur le premier onglet.
- Réaliser un **Ctrl Clic** sur chacun des autres.

#### <span id="page-28-2"></span>*9. Sélectionner plusieurs feuilles contiguës.*

#### *(Feuilles qui se touchent)*

- Réaliser un clic sur le premier onglet.
- <span id="page-28-3"></span>Réaliser un **<MAJ> Clic** sur le dernier onglet.

## *10. Supprimer une ou des feuilles par le bouton "Supprimer" du ruban.*

- Activer l'onglet **"Accueil"** groupe **"Cellules"**.
- Cliquer la flèche de liste du bouton **"Supprimer"**.
- Choisir **"Feuille"**.

## <span id="page-28-4"></span>*11. Quitter Excel*

Choisir **Fichier** / **Quitter**

Ou

Cliquer le bouton **"Fermer"** de la fenêtre. (La croix)

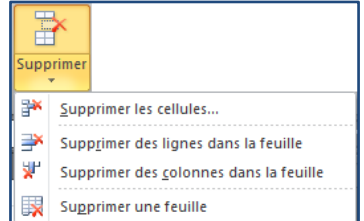

## <span id="page-29-0"></span>**IV. MANIPULATION DE FEUILLES PAR LE MENU CONTEXTUEL.**

## <span id="page-29-1"></span>*1. Créer (insérer) une nouvelle feuille par le menu contextuel.*

Réaliser un clic droit sur **l'onglet de la feuille** qui devra suivre.

*Dans le menu contextuel :*

- Cliquer sur **"Insérer"**.
- Cliquer sur **"ok"** de la boite de dialogue **"Insérer…"**.

Un menu contextuel apparaît par un clic droit à un endroit (contexte) précis

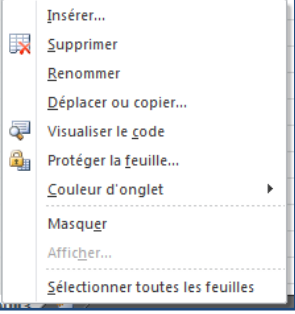

#### <span id="page-29-2"></span>*2. Renommer une feuille dans un classeur par le menu contextuel.*

- \* Réaliser un clic droit sur l'onglet de la feuille concernée.
- Choisir **"Renommer"**.
- Saisir le nouveau nom.
- Valider par la touche <Entrée> du clavier.

#### <span id="page-29-3"></span>*3. Supprimer une ou des feuilles par le menu contextuel.*

- Sélectionner la ou les feuilles
- Réaliser un clic droit sur l'un des onglets sélectionnés.
- Choisir **"Supprimer…"**
- Confirmer.

#### <span id="page-29-4"></span>*4. Déplacer une feuille par le menu contextuel.*

Réaliser un clic droit sur l'onglet de la feuille concernée.

#### *Dans le menu contextuel,*

- Choisir **Déplacer ou copier….**
- Choisir éventuellement le classeur de destination (il doit être ouvert).
- Choisir l'emplacement de destination.
- <span id="page-29-5"></span>Valider.

#### *5. Pourquoi copier une feuille.*

Copier une feuille dans son intégralité au lieu de réaliser un **"Copier-Coller"** d'une feuille sur une autre feuille permet de conserver les hauteurs de ligne et les largeurs de colonnes.

## <span id="page-29-6"></span>*6. Copier une feuille par le menu contextuel.*

Procéder comme pour le déplacement, mais cocher la case **"Créer une copie"**.

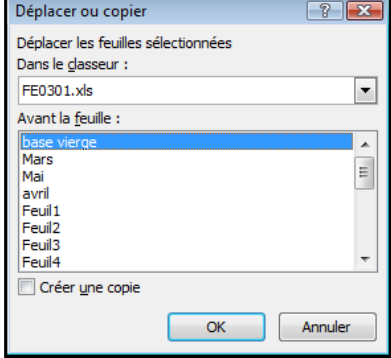

## <span id="page-30-0"></span>**V. MANIPULATION DE FEUILLES (COMPLEMENTS)**

#### <span id="page-30-1"></span>*1. Déplacer, copier une feuille vers un nouveau classeur.*

- Sélectionner la ou les feuilles à déplacer ou à copier.
- Réaliser un clic droit sur l'onglet de la feuille concernée.

#### *Dans le menu contextuel,*

Choisir **Déplacer ou copier…**

#### *Dans la boite de dialogue,*

- Cliquer sur la flèche de liste de la zone **"Dans le classeur"**.
- Choisir **"Nouveau classeur"**.
- Choisir l'emplacement de destination.
- Cocher la case **"Créer une copie"** s'il s'agit d'une copie.
- <span id="page-30-2"></span>Valider la boite de dialogue.

#### *2. Déplacer, copier une feuille vers un classeur existant.*

- Ouvrir, si nécessaire, le classeur destination.
- Se positionner sur le classeur source.
- Sélectionner la ou les feuilles à déplacer ou à copier.
- \* Réaliser un clic droit sur l'onglet de la feuille concernée.

#### *Dans le menu contextuel,*

Choisir **"Déplacer ou copier…"**

#### *Dans la boite de dialogue,*

- Cliquer sur la flèche de liste de la zone **"Dans le classeur"**.
- Choisir le classeur de destination.

#### *Dans la zone "Avant la feuille",*

- Choisir le positionnement de la ou des feuilles.
- Cocher la case **"Créer une copie"** s'il s'agit d'une copie.
- Valider la boite de dialogue.

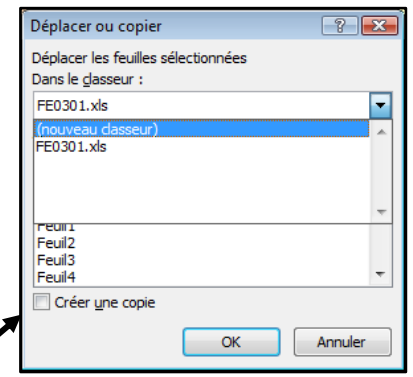

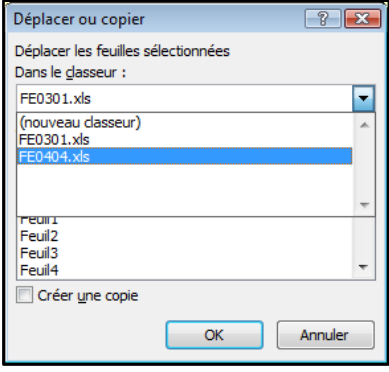

<span id="page-32-0"></span>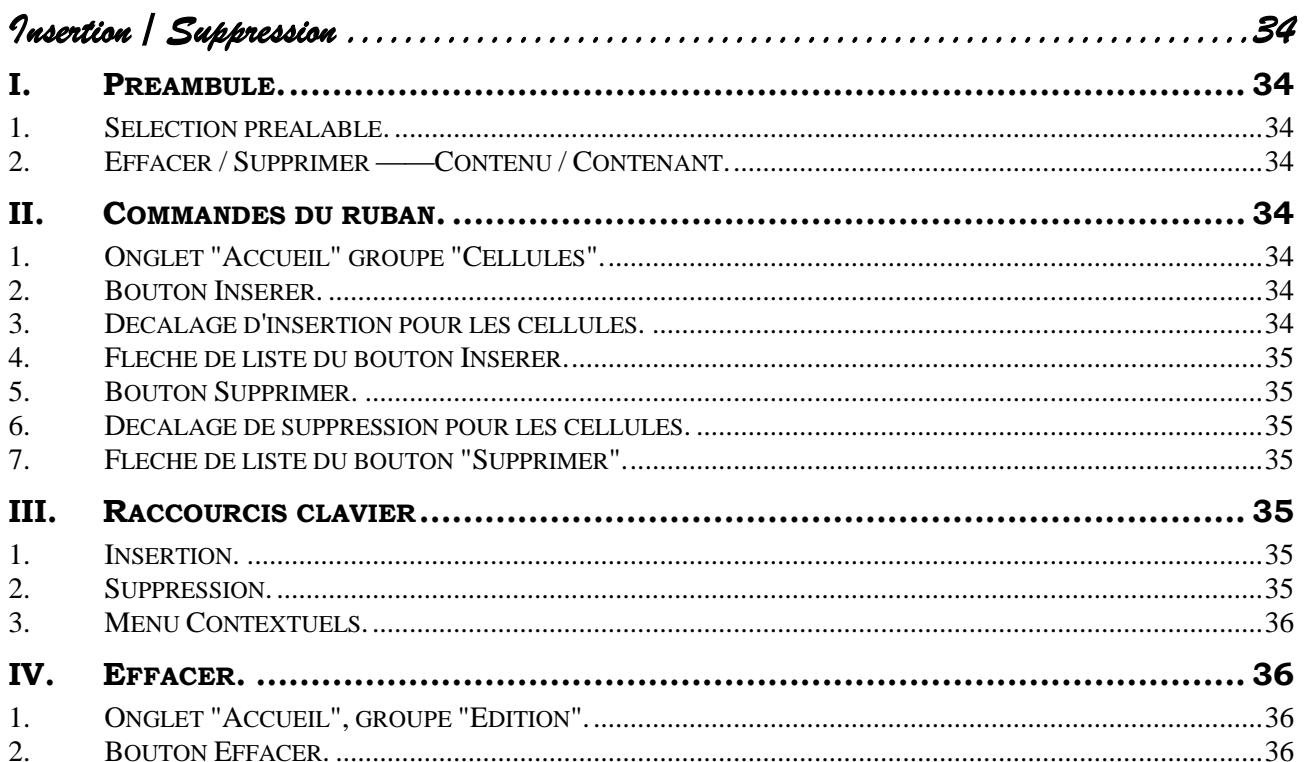

*Insertion / Suppression* 

## <span id="page-33-1"></span><span id="page-33-0"></span>**I. PREAMBULE.**

### <span id="page-33-2"></span>*1. Sélection préalable.*

Avant de réaliser une opération d'insertion ou de suppression il faudra bien entendu sélectionner. Il est possible de sélectionner que des cellules mais nous vous conseillons pour plus de rapidité et d'efficacité de :

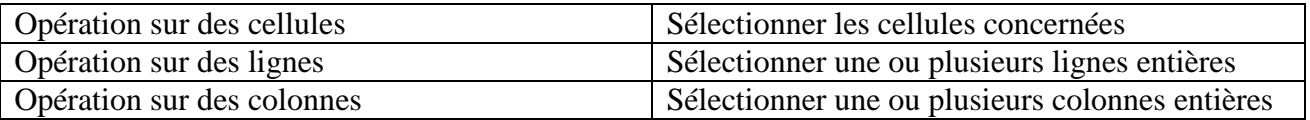

## <span id="page-33-3"></span>*2. Effacer / Supprimer ——Contenu / Contenant.*

Le **"Contenant"** est constitué des **"Cellules"**, des **"Lignes"** et des **"Colonnes"**.

Le **"Contenu"** est l'information stockée ces **"contenants"**.

Supprimer consiste à faire disparaitre les **"Contenants"** sélectionnés avec leur **"Contenu"**.

**"Effacer"** fait disparaitre soit le **"Contenu"**, soit **"La mise en forme"**, soit "Les deux".

<span id="page-33-4"></span>La touche **<Suppr>** du clavier permet **d'effacer** le **"Contenu"** sans la **"Mise en forme"**.

## **II. COMMANDES DU RUBAN.**

## <span id="page-33-5"></span>*1. Onglet "Accueil" groupe "Cellules".*

## <span id="page-33-6"></span>*2. Bouton Insérer.*

Provoque une insertion directe, en fonction de la sélection, sans contrôle du décalage pour les cellules.

## <span id="page-33-7"></span>*3. Décalage d'insertion pour les cellules.*

Dans les commandes ci-après, nous pourrons obtenir la boite de dialogue ci-contre.

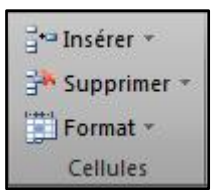

Insérer  $\overline{\phantom{a}}$ 

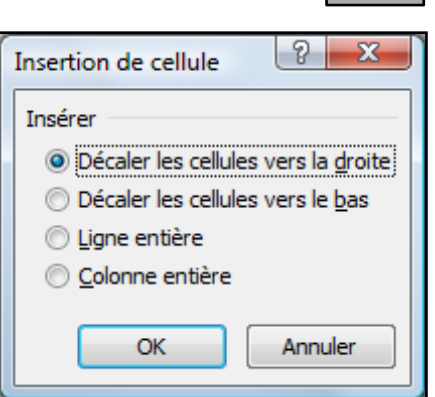

## <span id="page-34-0"></span>*4. Flèche de liste du bouton Insérer.*

## <span id="page-34-1"></span>*5. Bouton Supprimer.*

Provoque une suppression directe en fonction de la sélection sans contrôle du décalage pour les cellules.

## <span id="page-34-2"></span>*6. Décalage de suppression pour les cellules.*

Dans les commandes ci-après nous pourrons obtenir la boite de dialogue ci-contre.

## <span id="page-34-3"></span>*7. Flèche de liste du bouton "Supprimer".*

## <span id="page-34-4"></span>**III. RACCOURCIS CLAVIER**

## <span id="page-34-5"></span>*1. Insertion.*

- Sélectionner.
- <span id="page-34-6"></span>Réaliser un **<CTRL> + (plus)**

## *2. Suppression.*

- Sélectionner.
- Réaliser un **<CTRL> (moins)**

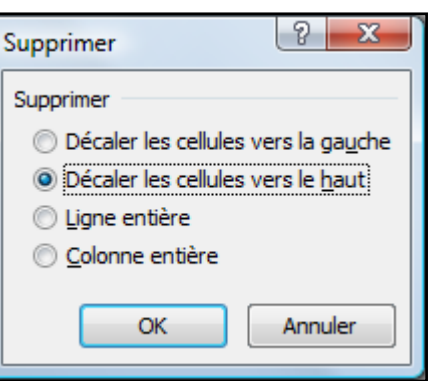

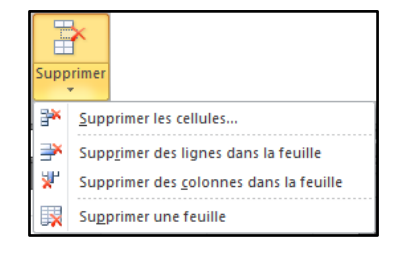

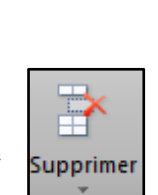

촦 Insére

¥

事

ga Insérer des cellules...

Insérer une feuille

 $\frac{1}{2}$  = Insérer des lignes dans la feuille

Insérer des colonnes dans la feuille

#### **<www.bureautix.fr> 03/06/14 © Jean-Pierre Renaud**

### <span id="page-35-0"></span>*3. Menu Contextuels.*

- Sélectionner.
- Réaliser le clic droit.
- Choisir l'option.

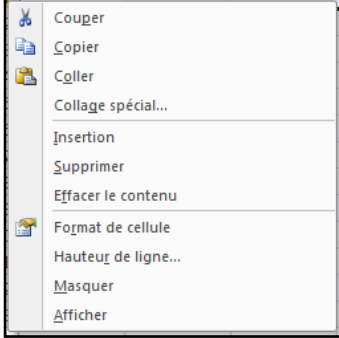

## <span id="page-35-1"></span>**IV. EFFACER.**

<span id="page-35-2"></span>*1. Onglet "Accueil", groupe "Edition".* 

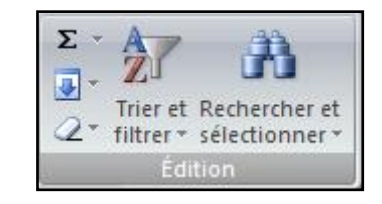

<span id="page-35-3"></span>*2. Bouton Effacer.* 

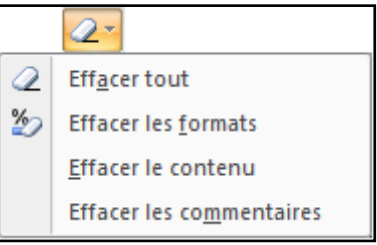
# **Sommaire**

<span id="page-36-0"></span>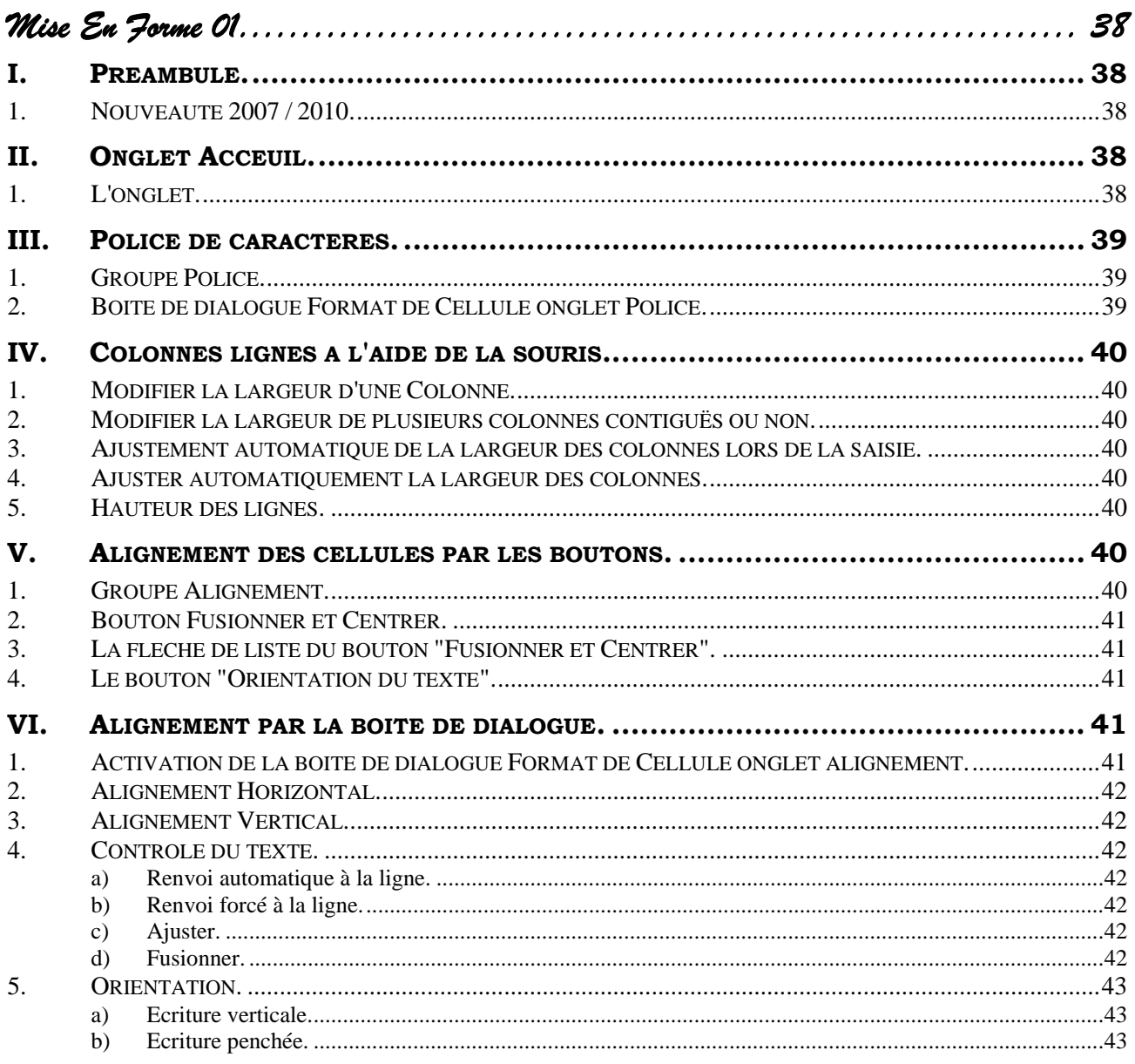

# *Mise En Forme 01*

# <span id="page-37-1"></span><span id="page-37-0"></span>**I. PREAMBULE.**

#### <span id="page-37-2"></span>*1. Nouveauté 2007 / 2010.*

Depuis la version 2007 les mises en forme peuvent se réaliser rapidement par des styles et notamment des styles de **"Tableau"**.

La notion de **"Tableau"** étant une notion spécifique qui remplace la notion de **"liste de données"** apparue avec la version 2003.

Cette notion de tableau aborde différents thèmes :

- Mises en forme.
- Filtrage des données,
- Calculs automatiques.

 $\bullet$ 

<span id="page-37-3"></span>Nous aborderons cette notion ultérieurement.

# **II. ONGLET ACCEUIL.**

#### <span id="page-37-4"></span>*1. L'onglet.*

L'onglet Accueil dispose de beaucoup de boutons concernant la mise en forme. Notamment les groupes :

- Police.
- $\triangleright$  Alignement,
- $\triangleright$  Nombre,
- $\triangleright$  Style,
- $\triangleright$  Cellules.

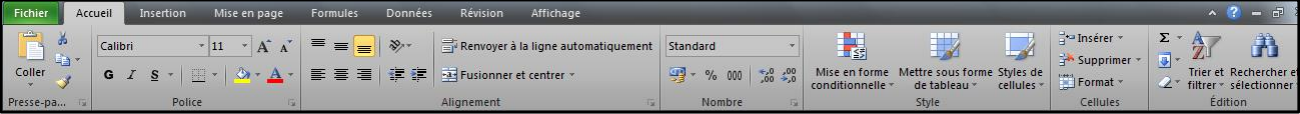

# <span id="page-38-0"></span>**III. POLICE DE CARACTERES.**

#### <span id="page-38-1"></span>*1. Groupe Police.*

<span id="page-38-2"></span>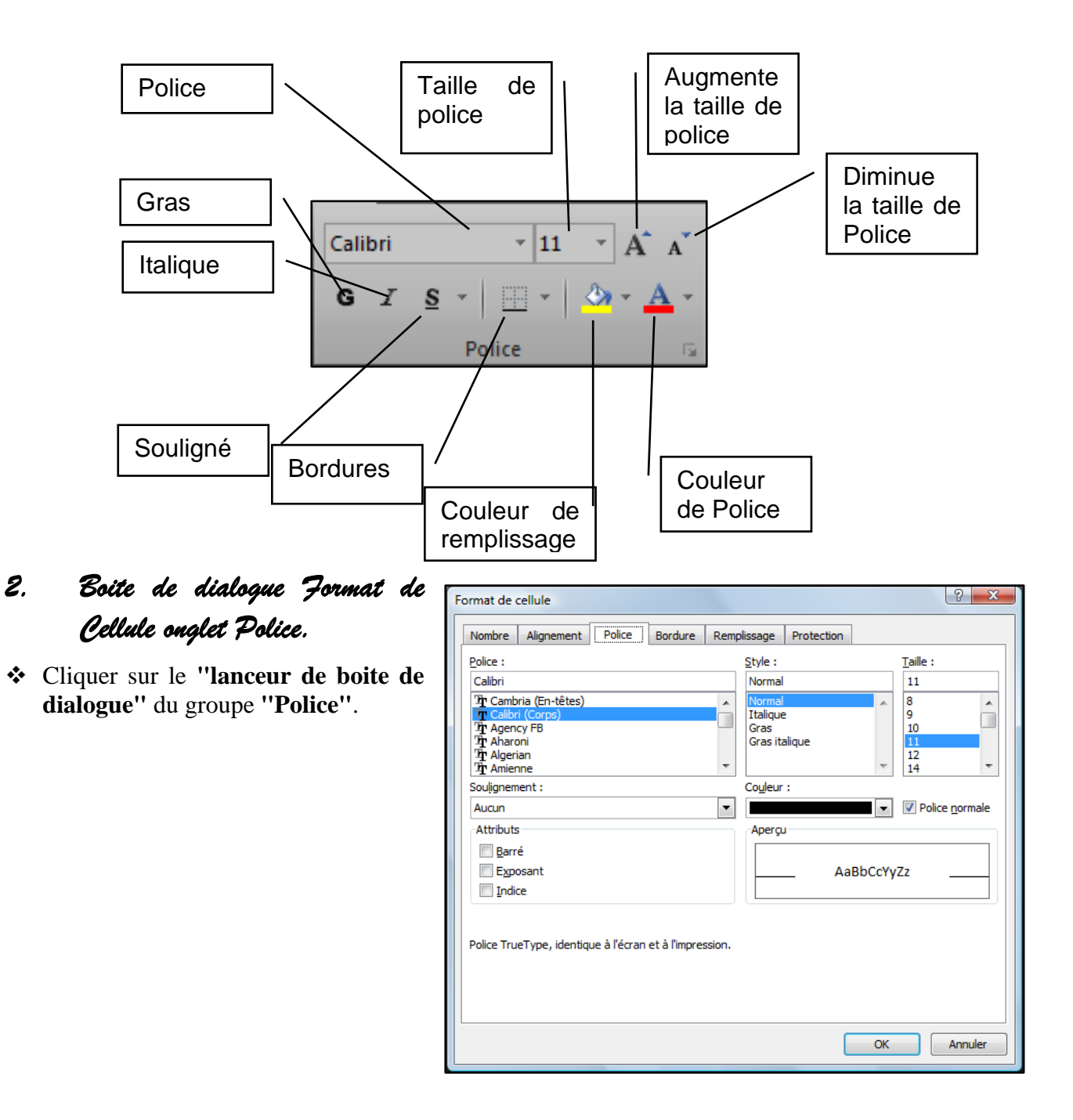

# <span id="page-39-0"></span>**IV. COLONNES LIGNES A L'AIDE DE LA SOURIS.**

# <span id="page-39-1"></span>*1. Modifier la largeur d'une Colonne.*

 Réaliser un **"cliqué glissé"** entre deux têtes de colonne, à droite de la colonne concernée.

# <span id="page-39-2"></span>*2. Modifier la largeur de plusieurs colonnes contiguës ou non.*

- Sélectionner les colonnes concernées.
- Réaliser un **"cliqué-glissé"** entre deux têtes de colonnes de la sélection.

# <span id="page-39-3"></span>*3. Ajustement automatique de la largeur des colonnes lors de la saisie.*

Lors de la saisie ou de la mise en forme de nombres, Excel augmente si nécessaire la largeur des colonnes. Ce n'est pas le cas pour des textes.

# <span id="page-39-4"></span>*4. Ajuster automatiquement la largeur des colonnes.*

- Sélectionner la ou les colonnes. (contiguës ou non)
- Réaliser un double clic entre deux têtes de colonnes de la sélection.

# <span id="page-39-5"></span>*5. Hauteur des lignes.*

<span id="page-39-6"></span>Procéder comme pour les colonnes mais entre les têtes de lignes.

# **V. ALIGNEMENT DES CELLULES PAR LES BOUTONS.**

# <span id="page-39-7"></span>*1. Groupe Alignement.*

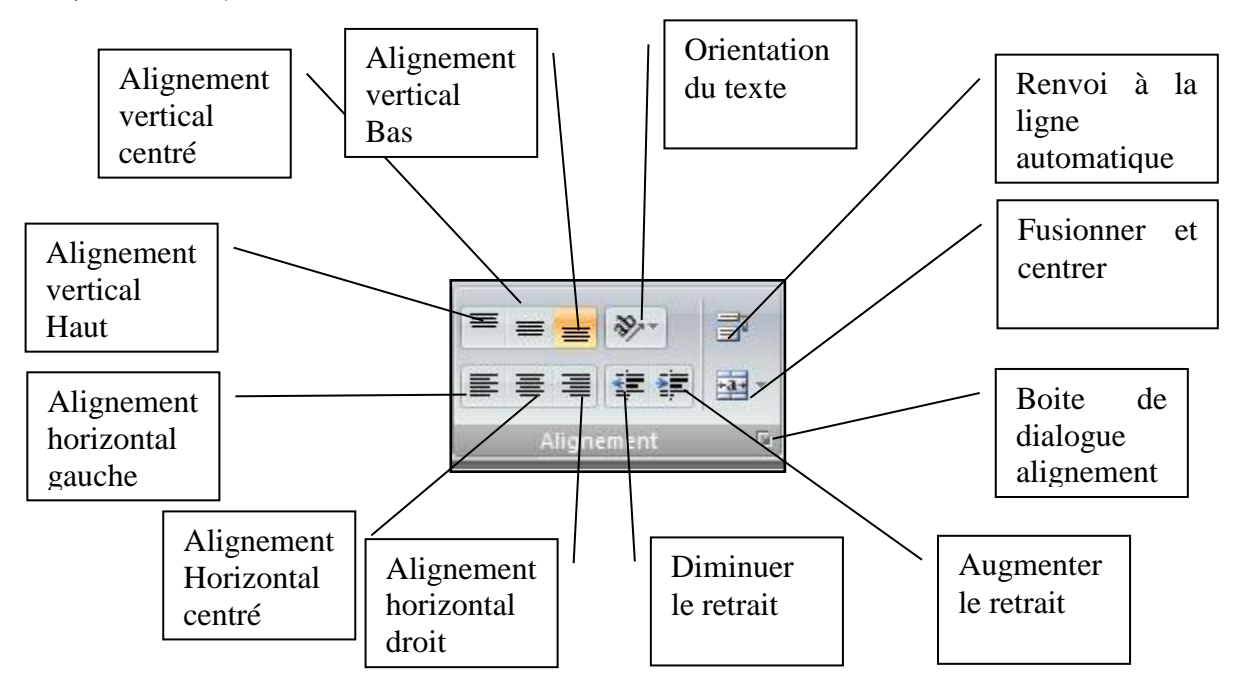

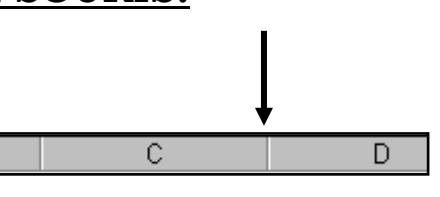

#### <span id="page-40-0"></span>*2. Bouton Fusionner et Centrer.*

Le bouton **"Centré"** classique permet de centrer dans la colonne.

Pour centrer un titre, par exemple, sur un ensemble de cellule, nous utiliserons le bouton **"Fusionner et Centrer"**

- Sélectionner les cellules.
- Cliquer le bouton **"Fusionner et centrer"**.

<span id="page-40-1"></span>*3. La flèche de liste du bouton "Fusionner et Centrer".* 

<span id="page-40-2"></span>*4. Le bouton "Orientation du texte".* 

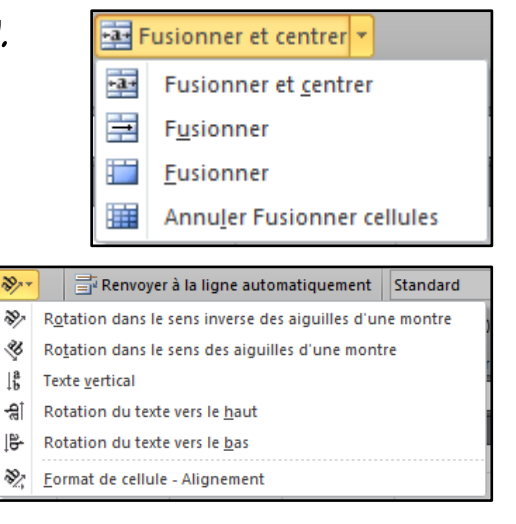

# <span id="page-40-3"></span>**VI. ALIGNEMENT PAR LA BOITE DE DIALOGUE.**

# <span id="page-40-4"></span>*1. Activation de la boite de dialogue Format de Cellule onglet alignement.*

 Cliquer le lanceur de boite de dialogue du groupe "**Alignement**".

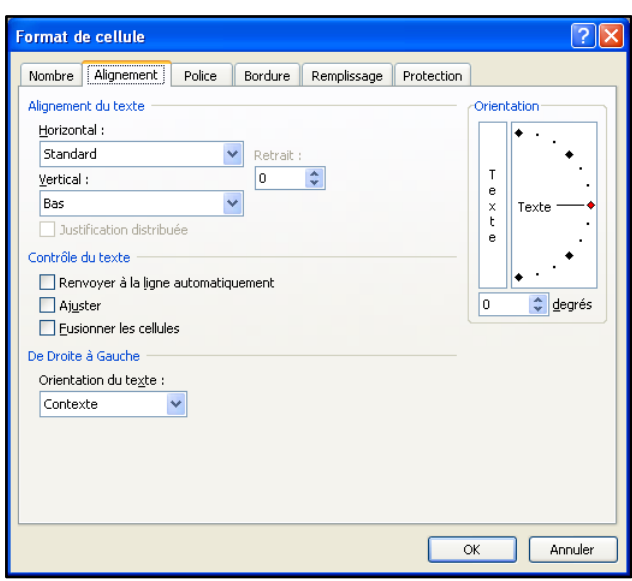

#### <span id="page-41-0"></span>*2. Alignement Horizontal.*

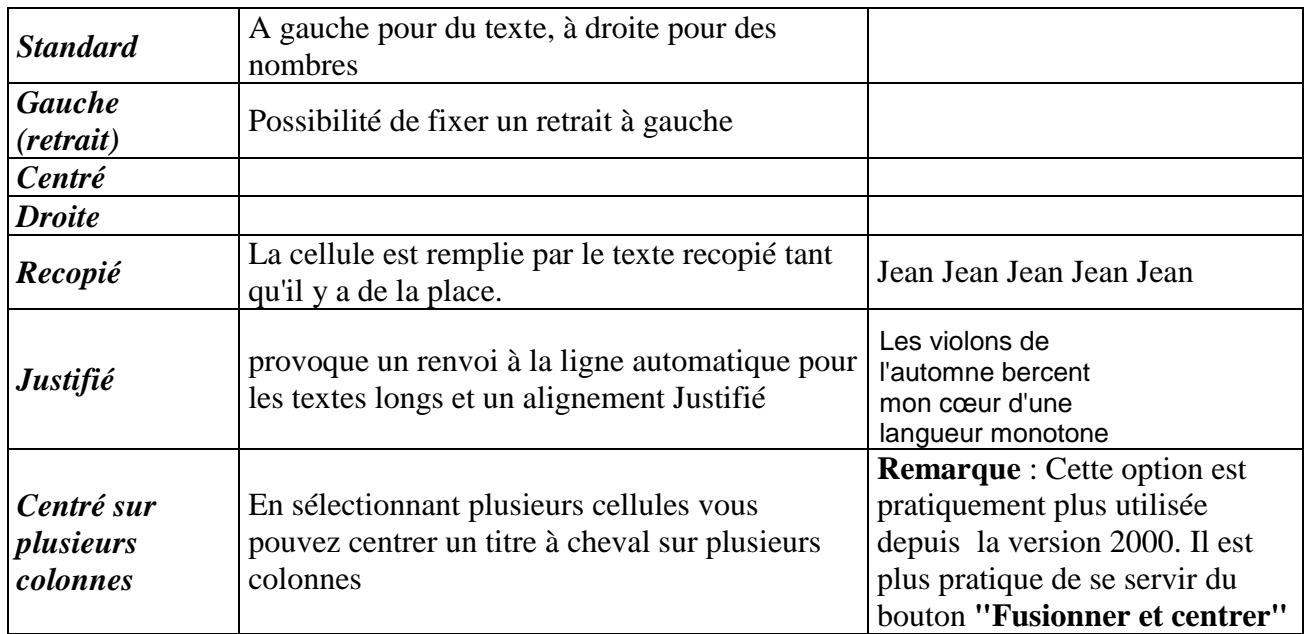

#### <span id="page-41-1"></span>*3. Alignement Vertical.*

Choisir entre **"Haut"**, **"bas"**, **"Centré"**, **"Justifié".**

#### <span id="page-41-2"></span>*4. Contrôle du texte.*

#### <span id="page-41-3"></span>**a) Renvoi automatique à la ligne.**

Permet à un libellé trop long de ne pas **"déborder"** sur la droite mais de revenir à la ligne dans la même cellule. (Celle-ci devient plus haute.)

TRIM 1 Moyenne par Club

**Remarque** : Nous vous conseillons d'utiliser cette méthode plutôt que d'écrire un titre sur 2 lignes.

#### <span id="page-41-4"></span>**b) Renvoi forcé à la ligne.**

Notion voisine de la précédente mais permet de choisir l'emplacement du saut de ligne. L'opération s'effectue directement dans la cellule concernée par un raccourci clavier.

Positionner le point d'insertion à l'emplacement du renvoi.

 $\triangleleft$  Appuyer sur <Alt> <Entrée>.

#### <span id="page-41-5"></span>**c) Ajuster.**

Excel réduit la taille des caractères de façon à ce que le tout le contenu de la cellule soit visible.

Les violons de l'automne bercent mon cœur d'une langueur monotone

*Remarque* : Si vous modifiez à posteriori la largeur de la colonne, le texte peut retrouver sa taille normale.

#### <span id="page-41-6"></span>**d) Fusionner.**

Les cellules sélectionnées sont regroupées dans une même cellule. La fusion peut être aussi bien horizontale que verticale. La référence de la cellule fusionnée est celle du coin supérieur gauche.

*Remarque* : cette notion est différente du centrage sur plusieurs colonnes qui conserve les différentes cellules. La fusion permet, elle aussi, le centrage sur plusieurs colonnes et c'est cette technique qui interviendra lors de l'utilisation du bouton **"Fusionner et centrer".**

#### **[Mise En Forme 01](#page-37-0) 42 LC** Exc2010 NI

<span id="page-42-2"></span><span id="page-42-1"></span><span id="page-42-0"></span>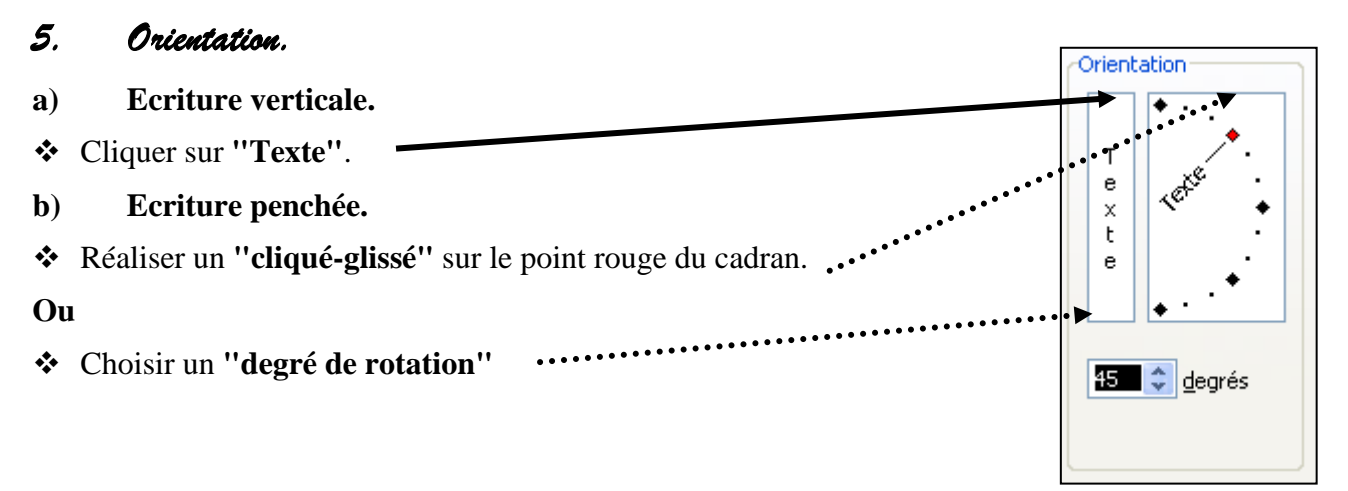

# *Sommaire*

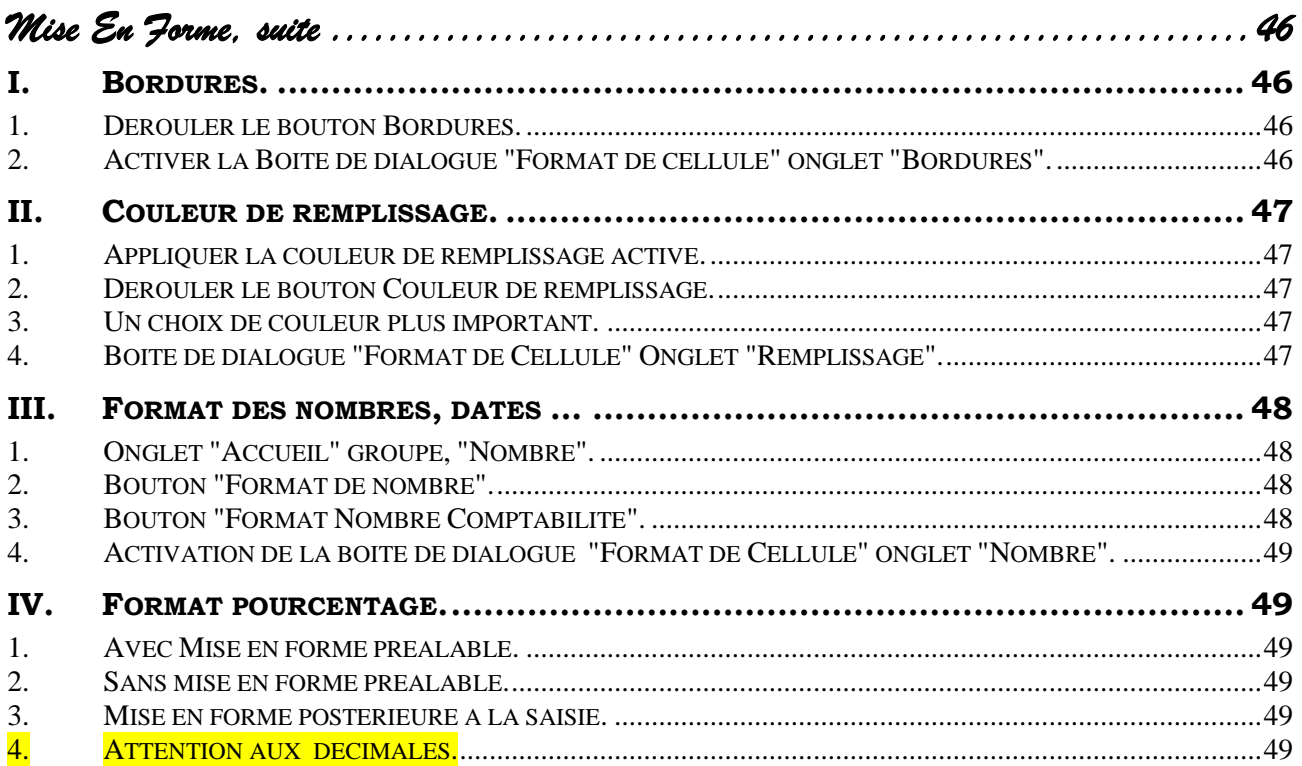

*Mise En Forme, suite* 

#### <span id="page-45-1"></span><span id="page-45-0"></span>**I. BORDURES.**

#### <span id="page-45-2"></span>*1. Dérouler le bouton Bordures.*

- Sélectionner les cellules concernées.
- Activer l'onglet "**Accueil**" groupe "**Police**".
- Cliquer le bouton "**Bordures**".

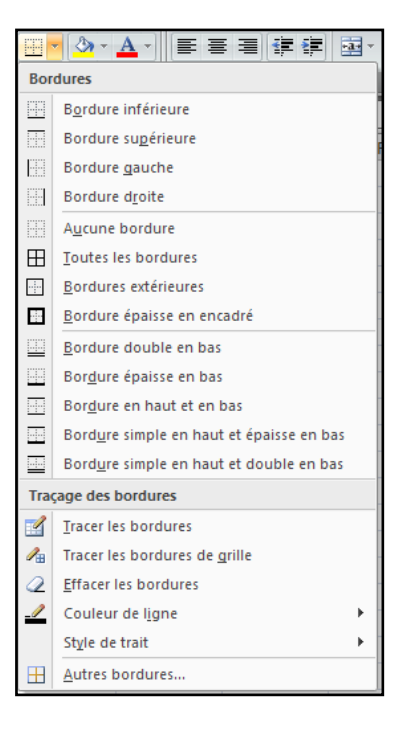

#### <span id="page-45-3"></span>*2. Activer la Boite de dialogue "Format de cellule" onglet "Bordures".*

- Sélectionner les cellules.
- Dérouler le bouton "**Bordure**".
- Cliquer "**Autres bordures…"**
- Choisir d'abord le style.
- Appliquer par les boutons de **"Présélections"** ou de **"Bordure"**.
- Recommencer l'opération autant de fois que nécessaire.
- Valider par OK

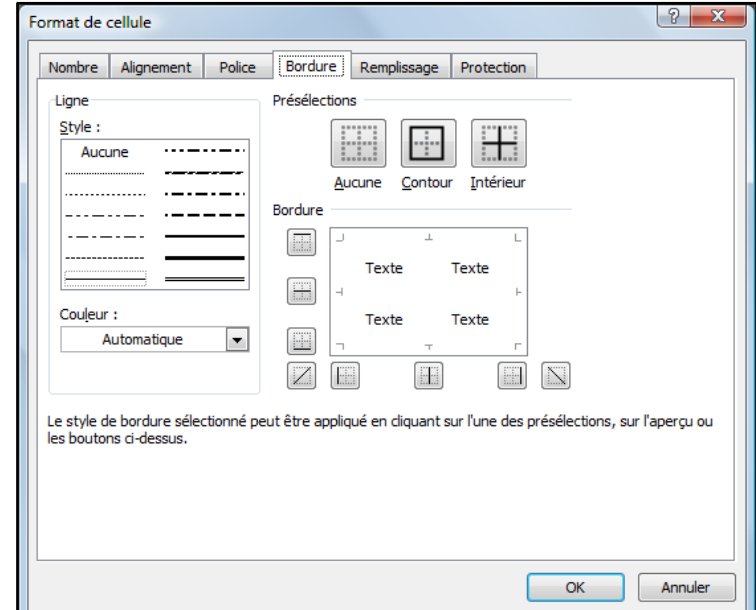

#### <span id="page-46-0"></span>**II. COULEUR DE REMPLISSAGE.**

#### <span id="page-46-1"></span>*1. Appliquer la couleur de remplissage active.*

- Sélectionner les cellules concernées.
- Activer l'onglet "**Accueil**" groupe "**Police**".
- Cliquer sur le bouton **"Couleur de remplissage".**

#### <span id="page-46-2"></span>*2. Dérouler le bouton Couleur de remplissage.*

- Cliquer sur la flèche de liste du bouton **"Couleur de remplissage".**
- Choisir la couleur.

#### <span id="page-46-3"></span>*3. Un choix de couleur plus important.*

- Cliquer sur la flèche de liste du bouton **"Couleur de remplissage".**
- Choisir **"Autres couleurs…".**

# <span id="page-46-4"></span>*4. Boite de dialogue "Format de Cellule" Onglet "Remplissage".*

*Cette boite de dialogue permet de choisir un Motif.*

- Appuyer sur **<Ctrl> <Maj> 1** (du pavé alphanumérique**)**
- Choisir l'onglet **"Remplissage"**.

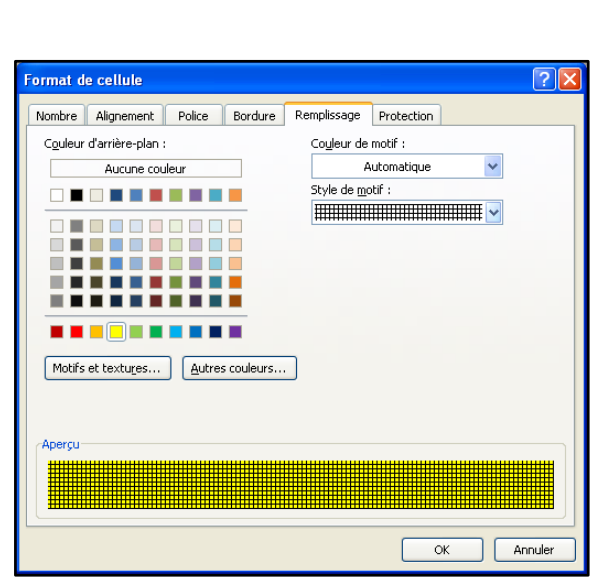

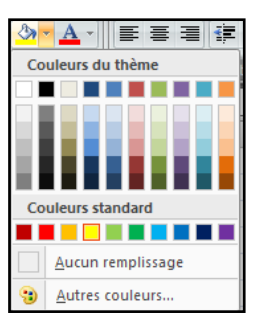

#### <span id="page-47-0"></span>**III. FORMAT DES NOMBRES, DATES …**

# <span id="page-47-1"></span>*1. Onglet "Accueil" groupe, "Nombre".*

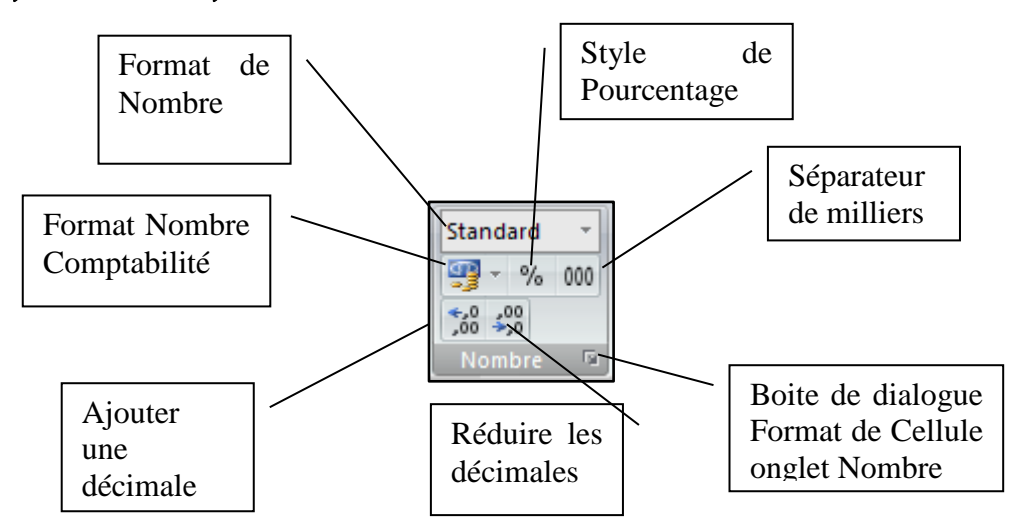

<span id="page-47-2"></span>*2. Bouton "Format de nombre".* 

# <span id="page-47-3"></span>*3. Bouton "Format Nombre Comptabilité".*

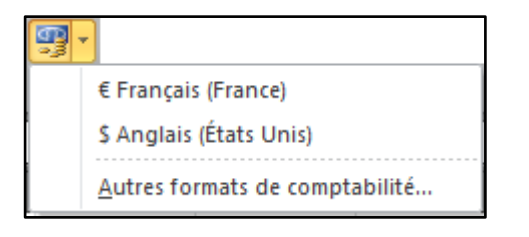

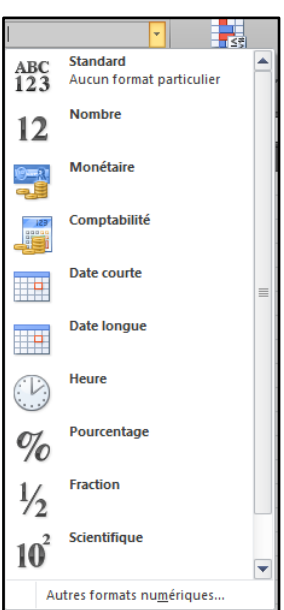

#### <span id="page-48-0"></span>*4. Activation de la boite de dialogue "Format de Cellule" onglet "Nombre".*

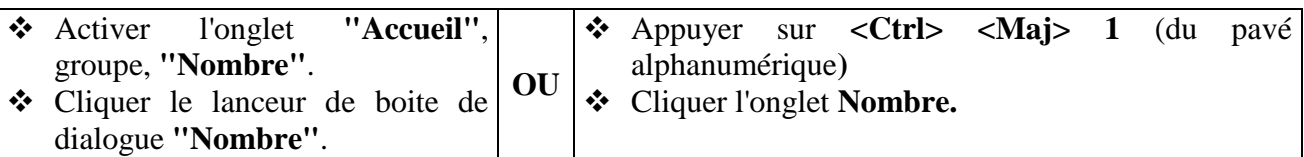

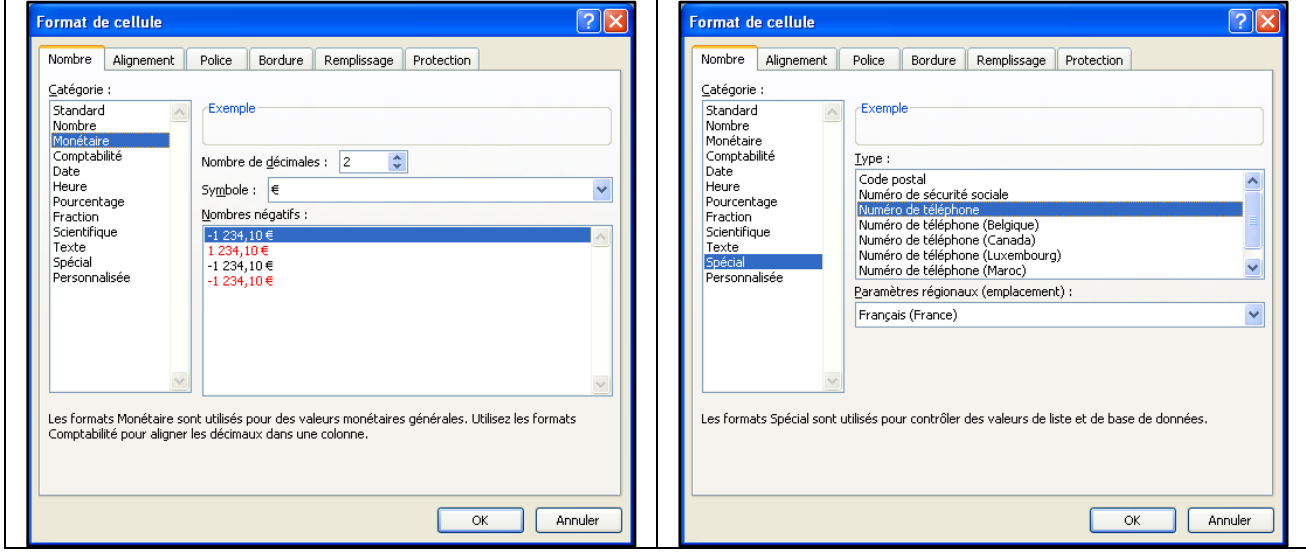

# <span id="page-48-1"></span>**IV. FORMAT POURCENTAGE.**

#### <span id="page-48-2"></span>*1. Avec Mise en forme préalable.*

Si les cellules ont reçu le format pourcentage préalablement à la saisie, pour saisir 10% :

Saisir 10, Excel rajoutera %.

#### <span id="page-48-3"></span>*2. Sans mise en forme préalable.*

Si les cellules n'ont pas reçu le format pourcentage préalablement à la saisie, pour obtenir 10% :

<span id="page-48-4"></span>Saisir 10%. (Utiliser la touche % du clavier.)

#### *3. Mise en forme postérieure à la saisie.*

Attention : Si vous saisissez 10 et appliquez seulement ensuite le format pourcentage, vous obtiendrez 1000%, ce qui est bien égal à 10.

#### <span id="page-48-5"></span>*4. Attention aux décimales.*

Si vous utilisez le bouton **"%"** de la barre d'outils le format sera **"Pourcentage sans décimale".**

Excel réalisera alors un arrondi de présentation. **Ainsi 20,60% sera affiché 21%**. Les calculs seront néanmoins effectués avec 20,60%.

## *Sommaire*

<span id="page-50-0"></span>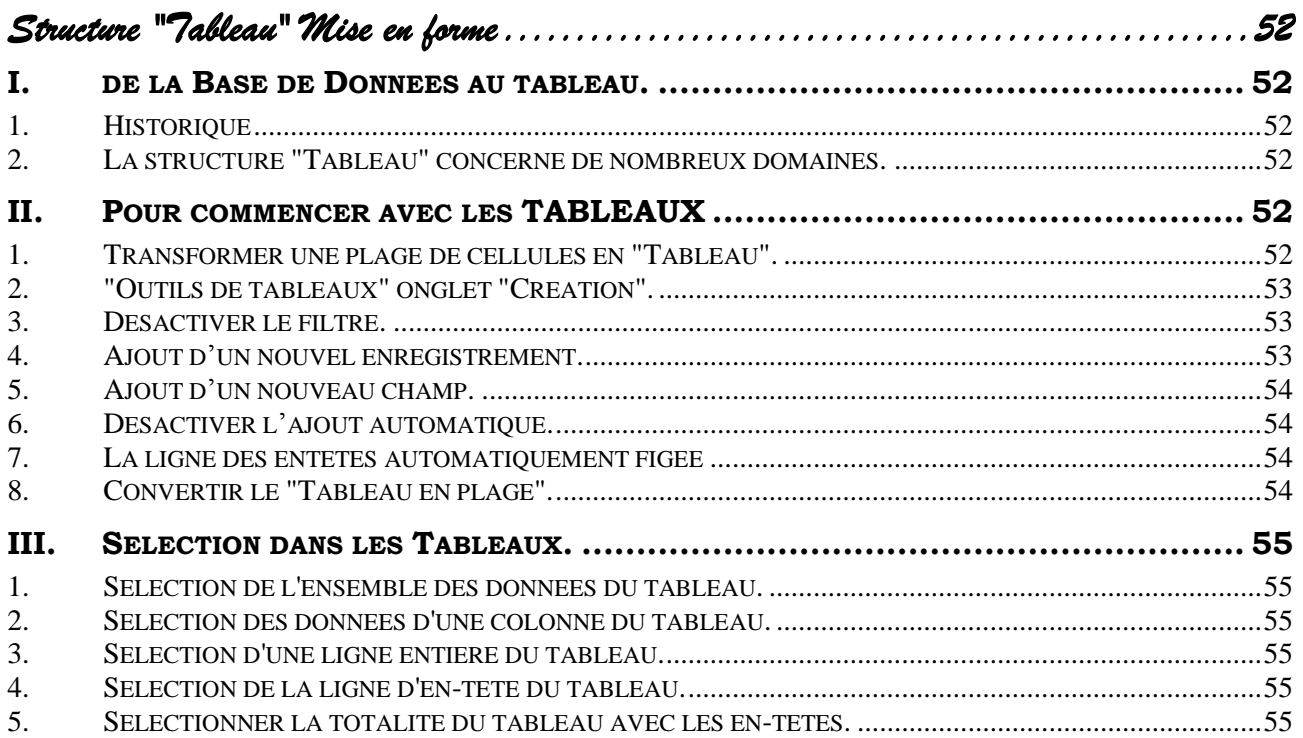

<span id="page-51-0"></span>*Structure "Tableau" Mise en forme* 

# <span id="page-51-1"></span>**I. DE LA BASE DE DONNEES AU TABLEAU.**

#### <span id="page-51-2"></span>*1. Historique*

Jusqu'à la version 2000 pour gérer les données on utilisait une **"Base de données"**. Cette notion a évolué avec la version 2003 en **"Liste"** puis à nouveau avec la version 2007 avec le **"Tableau"**.

Le **"Tableau"** est donc bien une notion spécifique qui permet de gérer des données avec un ensemble de fonctionnalités.

Nous regrettons cette ambigüité entre le tableau simple au sens classique du terme et le **"Tableau"** au sens Excel 2007 / 2010.

#### <span id="page-51-3"></span>*2. La structure "Tableau" concerne de nombreux domaines.*

Il n'est pas aisé de traiter de la structure **"Tableau"** de manière progressive car elle touche à de nombreux domaines :

- $\triangleright$  Mise en forme.
- $\triangleright$  Calculs.
- Gestion des données,
- $\triangleright$  Plage nommée dynamique.

<span id="page-51-4"></span>Dans ce chapitre nous verrons la mise en forme **"Tableau"** qui permet sa déclaration.

#### **II. POUR COMMENCER AVEC LES TABLEAUX**

#### <span id="page-51-5"></span>*1. Transformer une plage de cellules en "Tableau".*

Une **"base de donnée"** est un simple tableau au sens

classique du terme constitué

- D'une ligne de titre contenant les noms de Champ,
- D'un ensemble de lignes contenant les informations.

Il ne faut pas laisser de lignes blanches.

 Se placer dans la **"base de données"**. (Excel détectera automatiquement la base)

ou

- Sélectionner le tableau.
- Activer l'onglet **"Accueil"** groupe **"Style"**,
- cliquer sur **"Mettre sous forme de tableau"**.

Dans la fenêtre qui s'ouvre, Excel vous propose par défaut des styles de tables.

Choisir un style.

#### **[Structure "Tableau" Mise en forme](#page-51-0) <b>LC\_Exc2010\_NI**

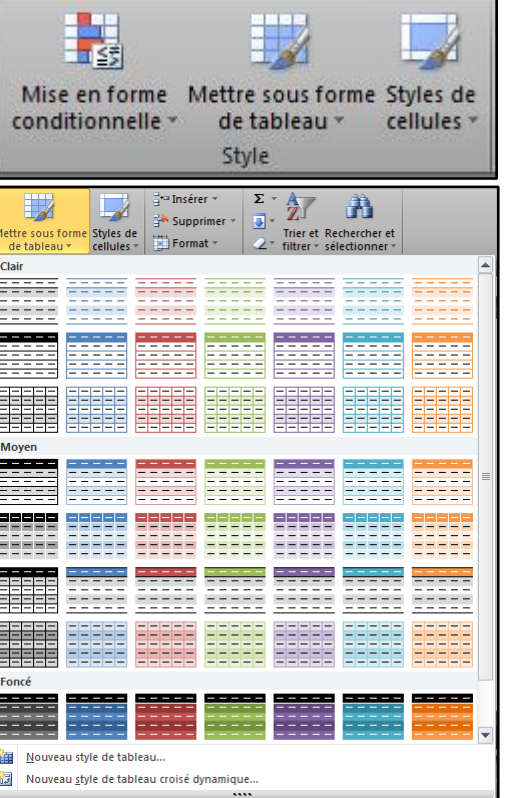

*Ce style pourra être modifié ultérieurement.*

Les couleurs de vos tableaux dépendent du thème de votre *classeur et peuvent donc changer si vous changez de thème.*

La fenêtre ci-contre s'ouvre :

Resélectionner la plage, si nécessaire.

*Si la case "Mon tableau comporte des en-têtes" est cochée c'est qu'Excel a détecté que votre première ligne contient des titres, noms de champs.*

*Si cette case n'est pas cochée, Excel crée automatiquement des entêtes nommés "colonne 1, colonne2..."*

Cocher éventuellement la case **"Mon tableau comporte des en-têtes"**.

Par défaut, lors de la création du **"Tableau"** le **"Filtre"** est activé. Ce filtre est matérialisé par des flèches de liste au niveau de chaque nom de champs.

Le filtre nous permettra d'interroger la base, le Tableau. Nous étudierons cet aspect au Chapitre 12. Nous allons cependant apprendre à désactiver ce Filtre.

# <span id="page-52-0"></span>*2. "Outils de tableaux" onglet "Création".*

**"Outils de tableaux"** et l'onglet **"Création"** deviennent accessibles quand vous cliquez sur le tableau.

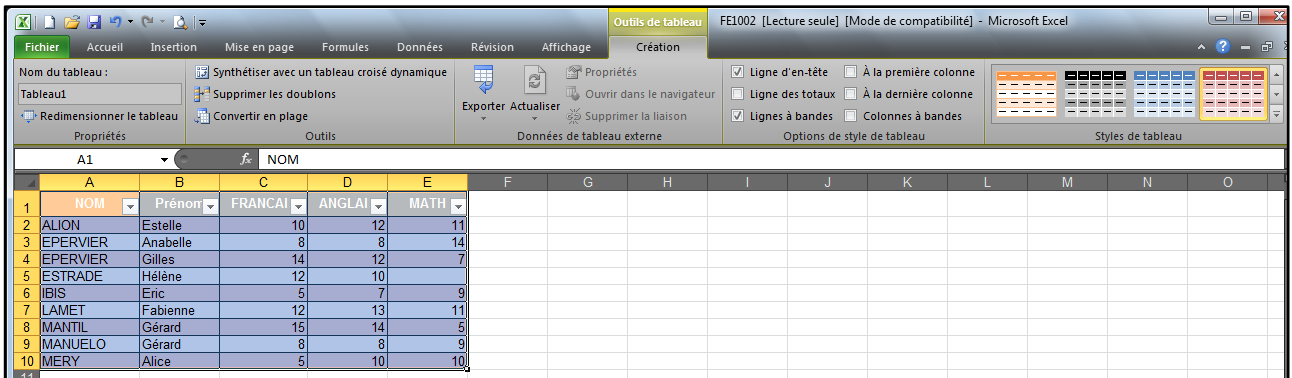

#### <span id="page-52-1"></span>*3. Désactiver le filtre.*

- Activer l'onglet **"Données"** groupe **"Trier et Filtrer"**.
- Cliquer le bouton **"Filtrer"**.

<span id="page-52-2"></span>*Les flèches de liste doivent disparaitre.*

#### *4. Ajout d'un nouvel enregistrement.*

- Désactiver, si nécessaire, **"la ligne des totaux"**.
- $\triangle$  Se placer sur la ligne suivante.
- $\div$  Saisir les informations.

 $\overline{ }$ 

 $\overline{11}$ 

 $\overline{14}$ 

 $\overline{7}$ 

ç

 $\overline{11}$ 

 $\ln$ 

孕 -

# <span id="page-53-0"></span>*5. Ajout d'un nouveau champ.*

 Insérer une colonne dans le tableau, Ou

- $\bullet$  se placer sur la colonne suivante.
- $\div$  Saisir les informations.

#### <span id="page-53-1"></span>*6. Désactiver l'ajout automatique.*

Si vous ne souhaitez pas qu'une donnée ajoutée à côté d'un tableau existant soit intégrée à celui-ci,

 cliquer sur l'éclair qui apparait lors de la validation.

#### <span id="page-53-2"></span>*7. La ligne des entêtes automatiquement figée*

La ligne des entêtes est automatiquement figée. Il n'est pas nécessaire d'avoir recours à **"Figer les volets"**.

# <span id="page-53-3"></span>*8. Convertir le "Tableau en plage".*

Pour enlever la structure **"Tableau"** et revenir à une **"Plage"** ordinaire

Se placer dans le tableau

*Dans "Outils de tableaux" Onglet "Création" groupe "Outils",*

Cliquer **"Convertir en plage".**

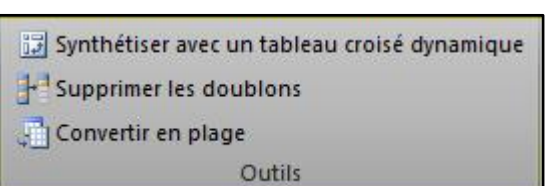

Annuler le développement automatique du tableau

35 Contrôler les options de correction automatique.

Arrêter le développement automatique des tableaux

# <span id="page-54-0"></span>**III. SELECTION DANS LES TABLEAUX.**

## <span id="page-54-1"></span>*1. Sélection de l'ensemble des données du tableau.*

• Placer la souris dans le coin supérieur gauche du tableau.

*La souris prend la forme d'une flèche noire penchée.*

Cliquer.

*(Les en-têtes ne sont pas sélectionnés)*

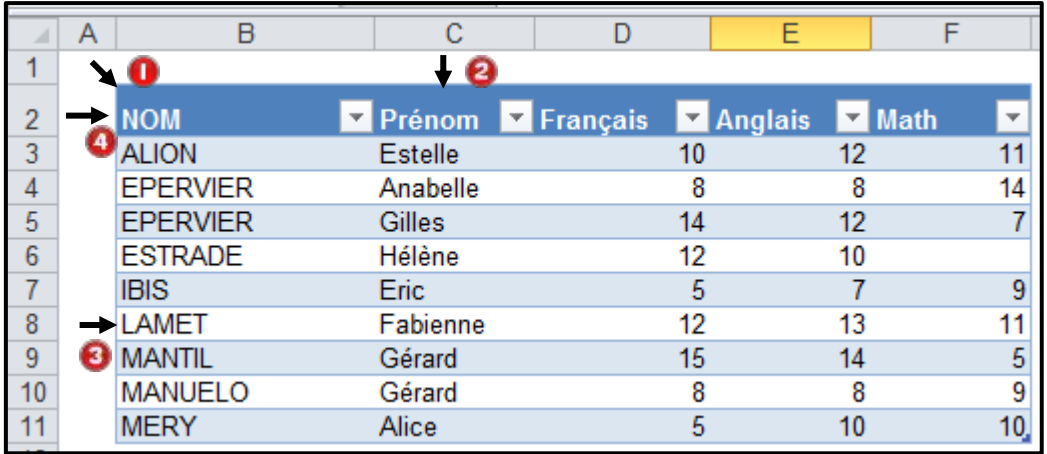

#### <span id="page-54-2"></span>*2. Sélection des données d'une colonne du tableau.*

Placer la souris dans le haut de la cellule supérieure.

*La souris prend la forme d'une flèche noire verticale.*

Cliquer.

*(Faire attention de ne pas sélectionner la colonne entière de la feuille de calcul.)*

# <span id="page-54-3"></span>*3. Sélection d'une ligne entière du tableau.*

Placer la souris, à gauche de la première cellule de la ligne du **"Tableau"**.

*La souris prend la forme d'une flèche noire horizontale.*

Cliquer.

*(Faire attention de ne pas sélectionner la ligne entière de la feuille de calcul.)*

#### <span id="page-54-4"></span>*4. Sélection de la ligne d'en-tête du tableau.*

<span id="page-54-5"></span>Pratiquer comme précédemment en se positionnant devant la première cellule du tableau.

#### *5. Sélectionner la totalité du tableau avec les en-têtes.*

Assez rarement, Il peut être nécessaire de sélectionner la totalité du tableau avec ses en-têtes. Il est possible de procéder par :

*La méthode classique du clic <Maj> clic Le cliqué glissé en début de chaque ligne du tableau.*

# Sommaire

<span id="page-56-0"></span>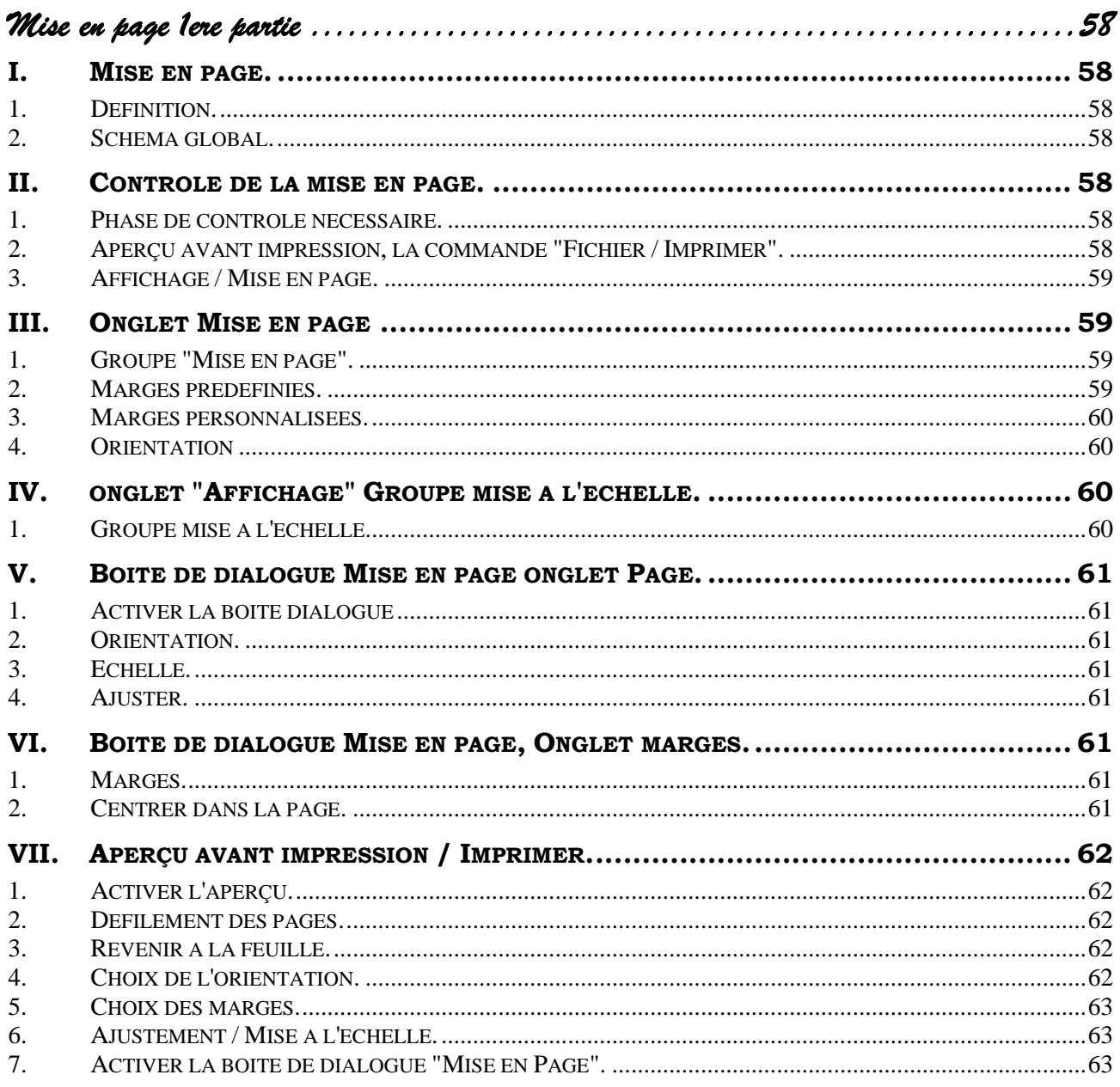

# <span id="page-57-0"></span>*Mise en page 1ere partie*

# <span id="page-57-1"></span>**I. MISE EN PAGE.**

#### <span id="page-57-2"></span>*1. Définition.*

La mise en page concerne toutes les opérations permettant de gérer la sortie du document sur l'imprimante.

La richesse fonctionnelle d'Excel 2010 permet de mettre en œuvre cette gestion à de multiples emplacements.

Dans ce chapitre nous n'aborderons que la **"partie une"** de la mise en page. Voir les éléments concernés dans le schéma global ci-dessous.

# <span id="page-57-3"></span>*2. Schéma global.*

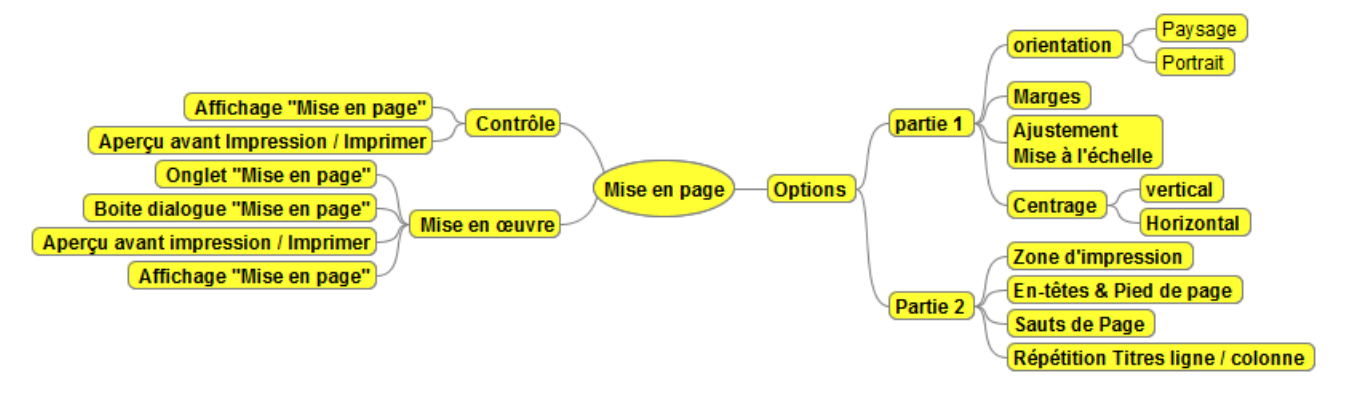

# <span id="page-57-4"></span>**II. CONTROLE DE LA MISE EN PAGE.**

#### <span id="page-57-5"></span>*1. Phase de contrôle nécessaire.*

Avant toute impression il nécessaire de vérifier comment s'effectuera la sortie "Papier". Il est courant par exemple que le tableau ne tienne pas sur une page. Nous aurons alors de multiples solutions pour résoudre les problèmes.

#### <span id="page-57-6"></span>*2. Aperçu avant impression, la commande "Fichier / Imprimer".*

La commande **"Fichier / Imprimer"** regroupe :

- $\triangleright$  les paramètres d'impression,
- $\triangleright$  L'apercu avant impression.
- De nombreux paramètres de mise en page.

C'est une nouveauté de la version 2010.

C'est sans doute la meilleure façon désormais de réaliser sa mise en page.

Nous aborderons son utilisation au [VII](#page-61-0) [Aperçu avant impression / Imprimer..](#page-61-0)

Au préalable nous verrons les commandes classiques de mise en page.

# <span id="page-58-0"></span>*3. Affichage / Mise en page.*

Cette notion est apparue dans la version 2007.

Elle permet de contrôler et de réaliser quelques opérations en visuel comme la modification des marges et des colonnes.

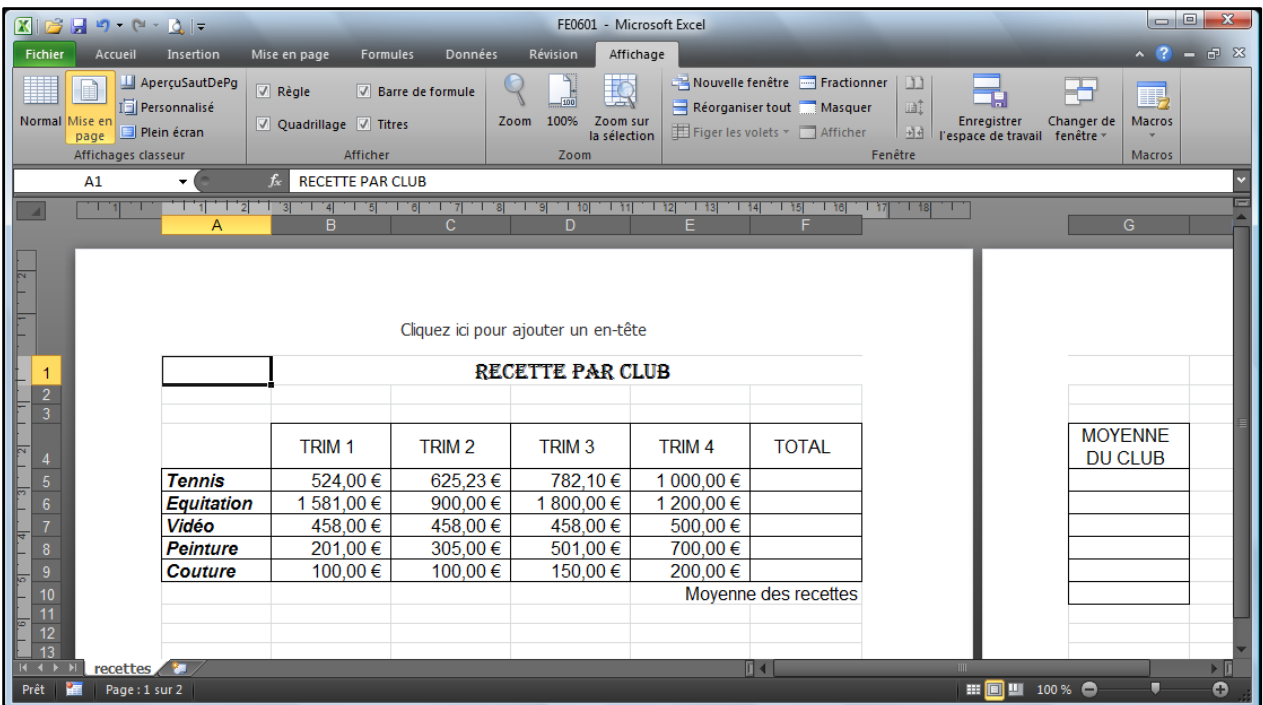

# <span id="page-58-1"></span>**III. ONGLET MISE EN PAGE**

# <span id="page-58-2"></span>*1. Groupe "Mise en page".*

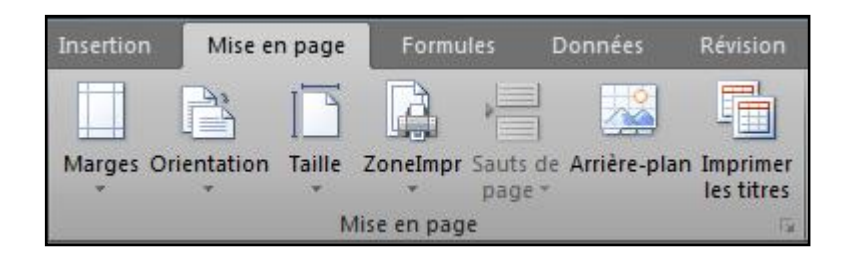

# <span id="page-58-3"></span>*2. Marges prédéfinies.*

.

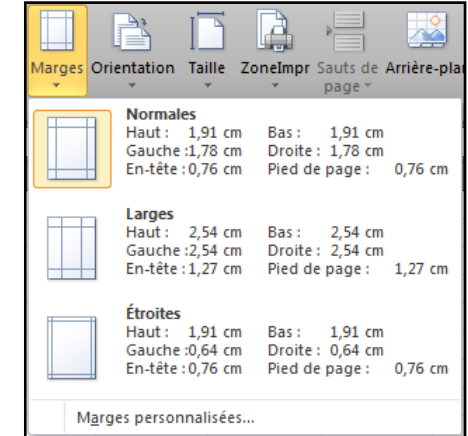

# <span id="page-59-0"></span>*3. Marges personnalisées.*

(On retrouve la boite de dialogue **"Mise en page"**. Voir [V ci-dessous](#page-59-4)

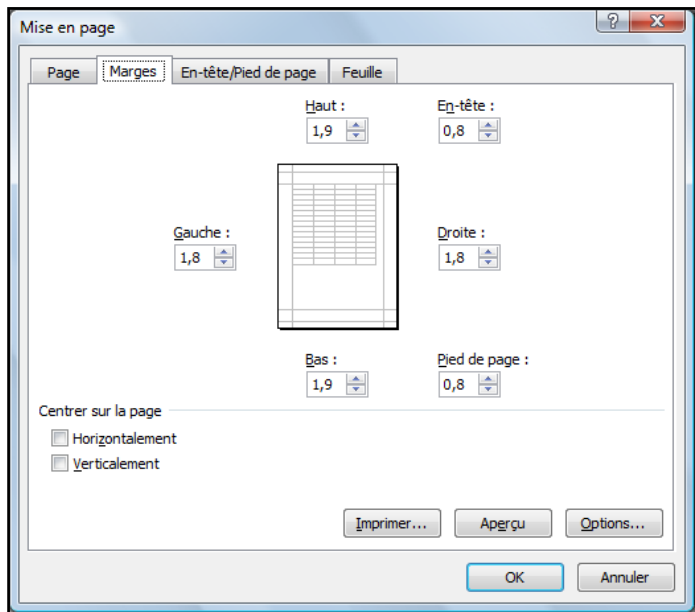

#### <span id="page-59-1"></span>*4. Orientation*

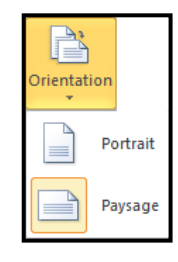

# <span id="page-59-2"></span>**IV. ONGLET "AFFICHAGE" GROUPE MISE A L'ECHELLE.**

# <span id="page-59-3"></span>*1. Groupe mise à l'échelle.*

Excel permet d'expanser ou de compresser le ou les tableaux. C'est ce que nous appellerons le zoom d'impression.

L'expansion permettra de grossir à l'impression un petit tableau. Elle sera réalisée par **"Mettre à l'échelle"** et ne pourra être automatique.

Pour la compression, l'idéal est de demander un ajustement automatique à x pages en **largeur** et ou en **hauteur**.

<span id="page-59-4"></span>Attention la mention **automatique** correspond à aucune compression.

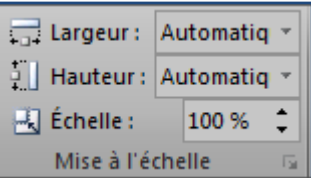

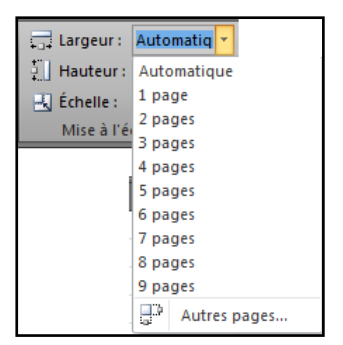

Mise en page

Orientation

A

Ajuster:

Format du papier :

Oualité d'impression : 600 ppp Commencer la numérotation à : Auto

Échelle

Page | Marges | En-tête/Pied de page | Feuille

 $\Box$ 

◉ Réduire/agrandir à : 100 → % de la taille normale

 $\overline{1}$ 

A4

Page Marges En-tête/Pied de page Feuille

**Portrait** 

 $|? - x$ 

 $\blacktriangledown$  $\overline{\phantom{0}}$ 

 $Q$ ptions...

Annuler

 $\boxed{?}$  X

 $\Rightarrow$  en hauteur

Aperçu  $\alpha$ 

## <span id="page-60-0"></span>**V. BOITE DE DIALOGUE MISE EN PAGE ONGLET PAGE.**

#### <span id="page-60-1"></span>*1. Activer la boite dialogue*

 Cliquer le lanceur de boite de dialogue du groupe "**Mise en Page".**

#### <span id="page-60-2"></span>*2. Orientation.*

 Choisir l'orientation **"Portrait"** ou **"Paysage"**.

# <span id="page-60-3"></span>*3. Echelle.*

Vous pouvez choisir un **taux d'agrandissement** ou de **réduction**.

#### <span id="page-60-4"></span>*4. Ajuster.*

Il s'agit de la notion abordée au [IV.1 ci](#page-59-3)[dessus](#page-59-3) [Groupe mise à l'échelle.](#page-59-3)

- Activer le bouton radio
- Choisir le nombre de page.

Dans ce cas, si, et seulement si, la feuille ne tient pas sur le nombre de pages précisé Excel réalisera automatiquement une

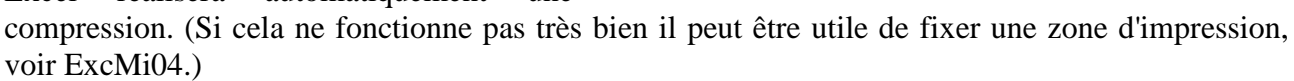

Mise en page

# <span id="page-60-5"></span>**VI. BOITE DE DIALOGUE MISE EN PAGE, ONGLET MARGES.**

<span id="page-60-6"></span>*1. Marges.* 

 $\div$  Saisir les marges.

<span id="page-60-7"></span>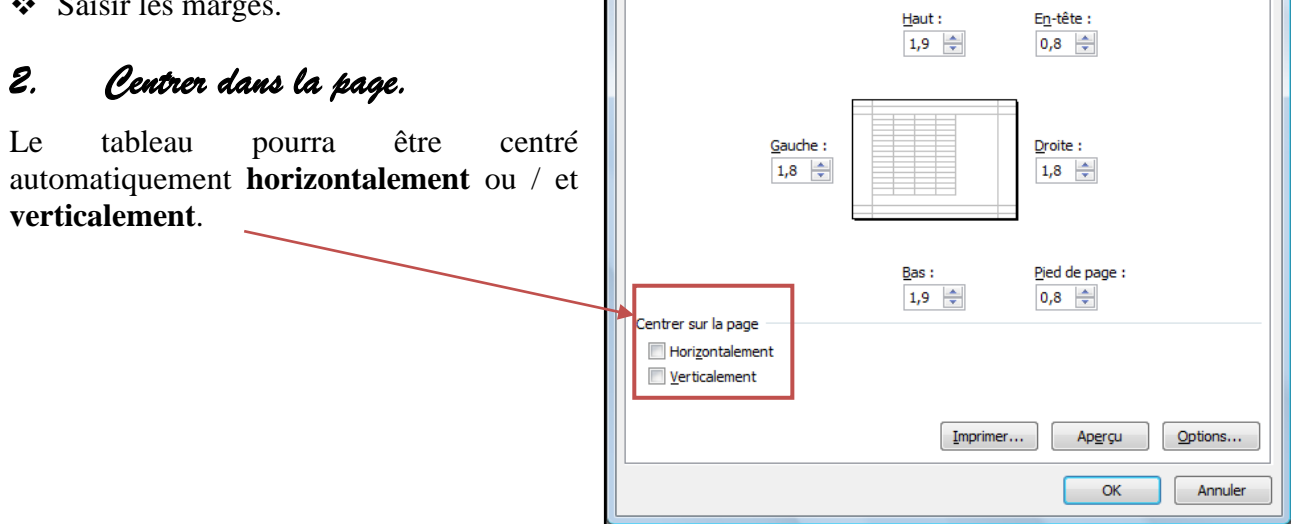

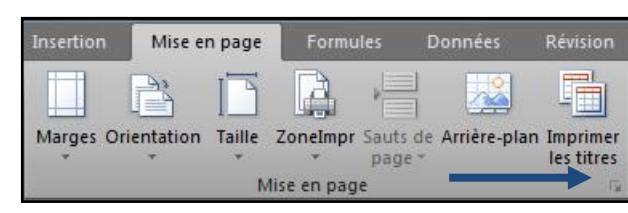

O Paysage

 $\frac{1}{2}$  page(s) en largeur sur 1

 $[$  Imprimer...

# <span id="page-61-0"></span>**VII. APERÇU AVANT IMPRESSION / IMPRIMER.**

# <span id="page-61-1"></span>*1. Activer l'aperçu.*

#### Choisir L'onglet **Fichier / Imprimer.**

Ou

 Cliquer le bouton **"Aperçu"** de la barre d'accès rapide, s'il est présent. *(Nous vous conseillons fortement d'intégrer ce bouton.)*

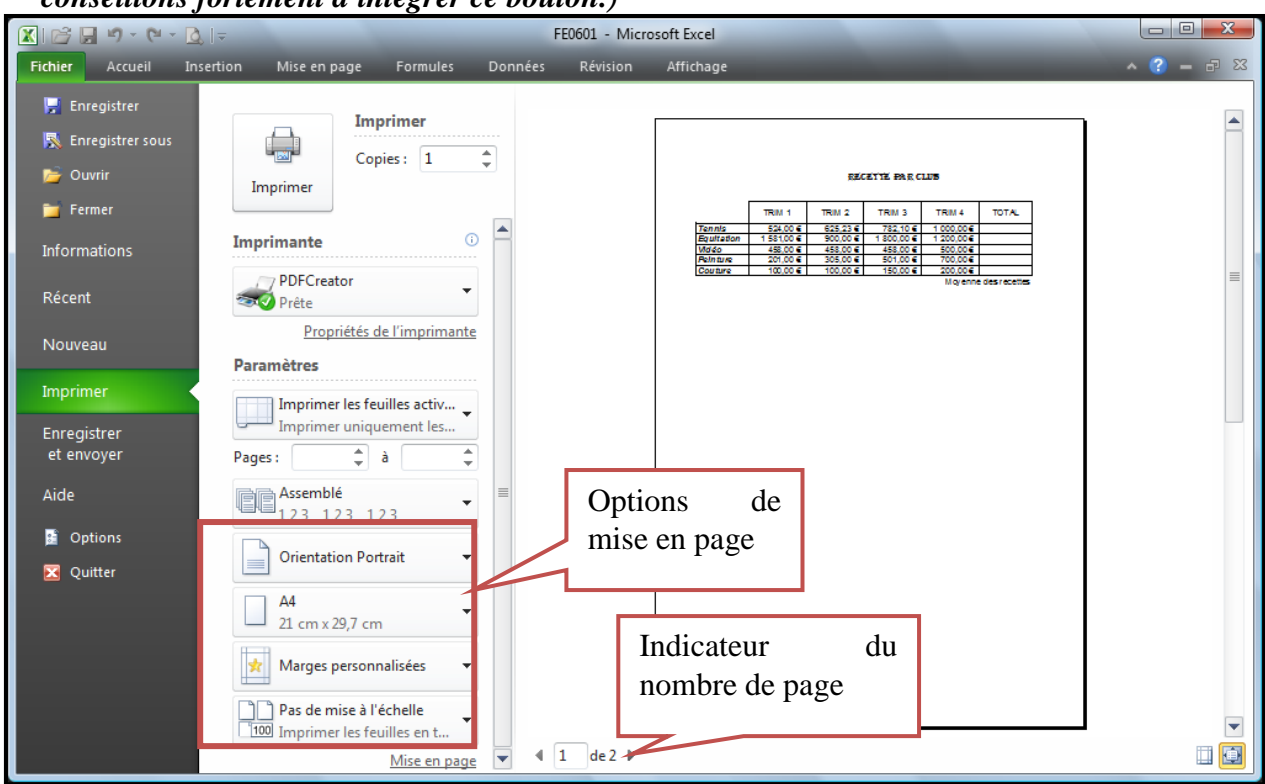

 $\left\lVert 1 \right\rVert$ 

 $de 2 \triangleright$ 

#### <span id="page-61-2"></span>*2. Défilement des pages.*

Cliquer sur les flèches du navigateur.

#### <span id="page-61-3"></span>*3. Revenir à la feuille.*

<span id="page-61-4"></span>Activer à nouveau l'onglet **"Fichier"**.

*4. Choix de l'orientation.* 

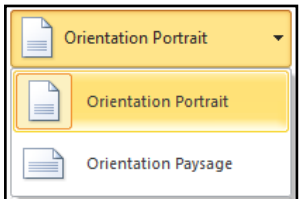

<span id="page-62-0"></span>*5. Choix des marges.* 

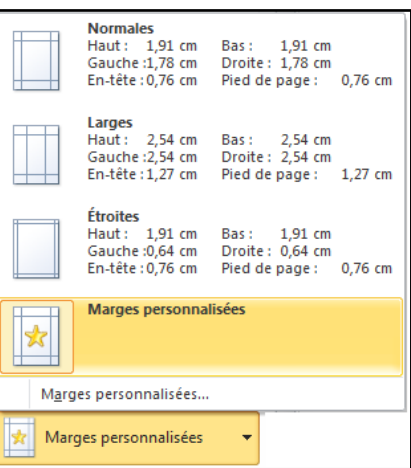

Pas de mise à l'échelle  $\begin{tabular}{|c|c|} \hline \quad \quad & \quad \quad & \quad \quad \\ \hline \quad \quad & \quad \quad & \quad \quad \\ \hline \quad \quad & \quad \quad & \quad \quad \\ \hline \quad \quad & \quad \quad & \quad \quad \\ \hline \quad \quad & \quad \quad & \quad \quad \\ \hline \end{tabular}$ Imprimer les feuilles en taille réelle **Ajuster la feuille à une page<br>Réduire l'impression pour tenir sur une page** ∙ै **Ajuster toutes les colonnes à une page<br>Réduire l'impression pour faire une page en<br>largeur** ◆█</u>◆<br>□ largeur<br>**Ajuster toutes les lignes à une page**<br>Réduire l'impression pour faire une page en<br>hauteur ĎЕ Options de mise à l'échelle personnalisée...  $\Box$  Pas de mise à l'échelle 100 Imprimer les feuilles en taille réelle

<span id="page-62-1"></span>*6. Ajustement / Mise à l'échelle.* 

- <span id="page-62-2"></span>*7. Activer la boite de dialogue "Mise en Page".*
- Cliquer sur **"Mise en page"**.

# *Sommaire*

<span id="page-64-0"></span>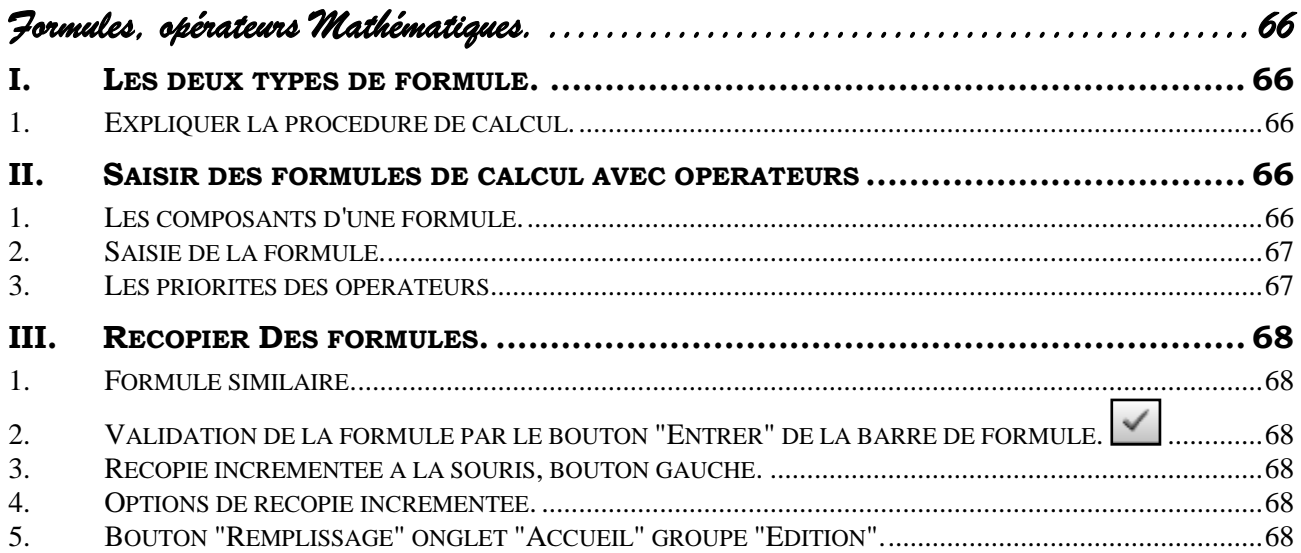

<span id="page-65-0"></span>*Formules, opérateurs mathématiques.* 

#### <span id="page-65-1"></span>**I. LES DEUX TYPES DE FORMULE.**

#### <span id="page-65-2"></span>*1. Expliquer la procédure de calcul.*

Excel est capable de réaliser des calculs si on lui explique la procédure. Nous pourrons expliquer cette procédure :

- De façon détaillée par l'intermédiaire d'une description mathématique utilisant les opérateurs mathématiques, les parenthèses …
- En utilisant des éléments préprogrammés appelés **"Fonctions"**.

Nous aurons donc des formules,

- Avec opérateurs mathématiques,
- $\triangleright$  Avec des fonctions.
- <span id="page-65-3"></span> $\triangleright$  Ou des formules combinant les deux systèmes.

# **II. SAISIR DES FORMULES DE CALCUL AVEC OPERATEURS**

#### <span id="page-65-4"></span>*1. Les composants d'une formule.*

- Une formule de calcul commence toujours par un **"="**.
- Les opérateurs mathématiques de base sont **"+"**, **"—"**, **"\*"**, **"/"** (Plus, Moins, Multiplié, Divisé). Nous vous conseillons de les prendre sur le pavé numérique.
- On utilise les références des cellules dans les formules et non les chiffres.

# **Exemple :**

#### $= B1 + B3$  $= C12 - C11$  $= (A1+A3)*C1$

Il est préférable de sélectionner la cellule au lieu de saisir la référence.

#### <span id="page-66-0"></span>*2. Saisie de la formule.*

#### **Se placer dans la cellule qui doit recevoir le résultat.**

- Saisir **"=".**
- Cliquer sur la cellule contenant la première donnée. (Excel incorpore sa référence)
- Appuyer sur l'opérateur désiré (**"+"**, **"-"**, **"/"**, **"\*"**)
- Cliquer sur la cellule contenant la deuxième donnée.
- Continuer si nécessaire en alternant données et opérateur.
- Valider enfin par la touche <Entrée> ou le Bouton **"Entrer"**  $\leq$  de la barre de formule.

#### <span id="page-66-1"></span>*3. Les priorités des opérateurs.*

*Remarque* : Nous rappelons qu'en mathématiques les opérateurs **"/"** et **"\*"** l'emportent sur les opérateurs **"+"** et **"-"**. Il conviendra donc de mettre des parenthèses si nécessaire.

#### **Exemples :**

 $2 + 3 * 4 = 14$ ;  $(2 +3)*4 = 20$ 

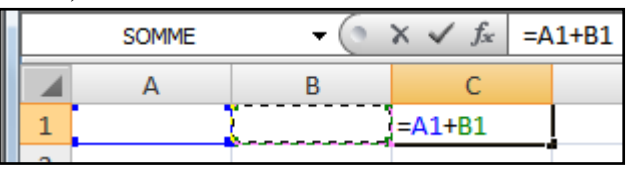

Important

#### <span id="page-67-0"></span>**III. RECOPIER DES FORMULES.**

#### <span id="page-67-1"></span>*1. Formule similaire.*

Lorsque l'on a défini une formule, elle est généralement valable pour les cellules qui suivent. Au lieu de la redéfinir, nous pourrons la recopier. **Incrémenter**, signifie rajouter une

# <span id="page-67-2"></span>*2. Validation de la formule par le bouton "Entrer" de la barre de formule.*

Pour valider une formule, nous vous conseillons d'utiliser le bouton **"Entrer"** de la barre de formule au lieu de la touche <Entrer> du clavier.

En effet, dans ce cas, la cellule contenant la formule reste sélectionnée ce qui évitera de la sélectionner à nouveau lors de l'opération suivante.

#### <span id="page-67-3"></span>*3. Recopie incrémentée à la souris, bouton gauche.*

- Sélectionner la cellule ou les cellules à recopier.
- ◆ Placer la souris sur le petit carré du coin inférieur droit de la sélection.

*La souris prend la forme d'une petite croix noire fine.*

Réaliser un **"cliqué glissé"** dans le sens désiré. (bas, droite …)

#### *Remarque* :

*Lors de la recopie Excel recopie la formule mais également les formats.* 

#### <span id="page-67-4"></span>*4. Options de recopie incrémentée.*

Lorsque vous relâchez le bouton de la souris, un bouton option de recopie incrémentée apparaît.

Cliquer sur ce bouton

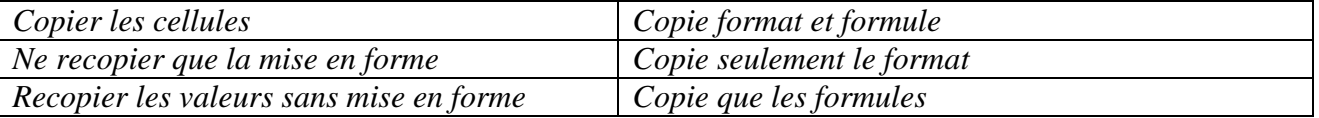

# <span id="page-67-5"></span>*5. Bouton "Remplissage" onglet "Accueil" groupe "Edition".*

#### *Autre alternative,*

- Créer la formule dans la première cellule,
- Sélectionner cette cellule et les cellules de destination attenantes.
- Activer l'onglet **"Accueil"** groupe **"Edition"**.
- Cliquer le bouton **"Remplissage"**.
- Choisir l'option désirée.

valeur, l'incrément. Lors de la recopie d'une formule, celle-ci n'est pas recopiée à l'identique afin de tenir compte du changement de ligne. Ainsi Somme(A1:C1) deviendra Somme(A2:C2) à la ligne suivante. On constate que le Numéro de ligne a été incrémenté.

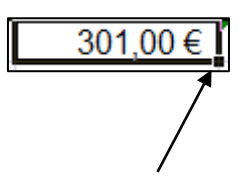

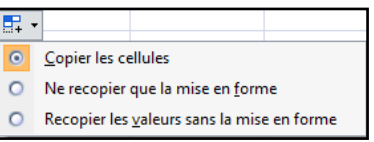

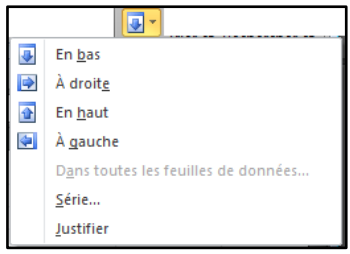

# **Sommaire**

<span id="page-68-0"></span>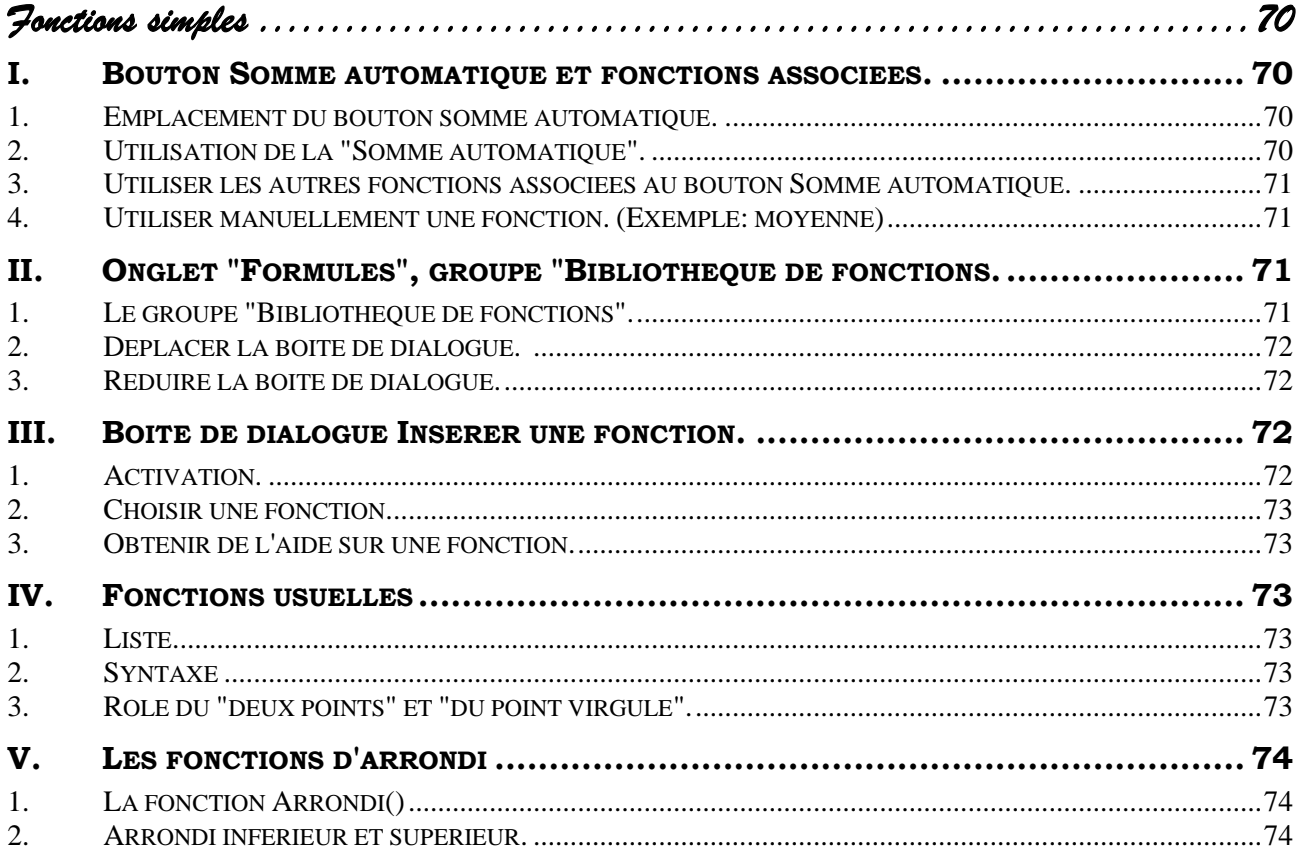

 $\Sigma$ .  $\frac{A}{2}$ 

 $\overline{u}$ 

 $2 -$ 

íd

DateHeure Recherche et<br>\* référence \*

m

Trier et Rechercher et

filtrer \* sélectionner Édition

 $\sqrt{\theta}$ 

Maths et<br>trigonométr

# *Fonctions simples*

# <span id="page-69-0"></span>**I. BOUTON SOMME AUTOMATIQUE ET FONCTIONS ASSOCIEES.**

#### <span id="page-69-1"></span>*1. Emplacement du bouton somme automatique.*

Onglet **"Accueil"**, groupe **"Edition"**.

 Onglet **"Formules"**, groupe **"Bibliothèque de fonctions"**.

#### <span id="page-69-2"></span>*2. Utilisation de la "Somme automatique".*

Pour réaliser un total, une somme nous allons utiliser la fonction Somme() mais Excel nous facilite la tâche en l'incorporant à notre place.

 $\triangleleft$  Se placer dans la cellule qui doit recevoir le résultat<sup>1</sup>.

 **❖** Cliquer sur le bouton **"Somme automatique"** Σ<sup>→</sup>.

*Un pointillé indique alors une plage de cellules.*

**Important !** Toujours contrôler la plage proposée par Excel.

#### **Si cette plage convient**

Valider par la touche <Entrée> ou le Bouton **"Entrer"** de la barre de formule.

Σ

Somme<br>utomatiqu

儞

间  $\Box$ **TA** 個

DerniersUtil Financier Logique Texte

#### **Sinon**

Sélectionner la bonne plage.

Valider par la touche <Entrée> ou le Bouton **"Entrer"** de la barre de formule.

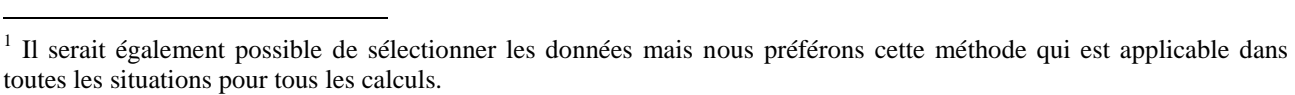

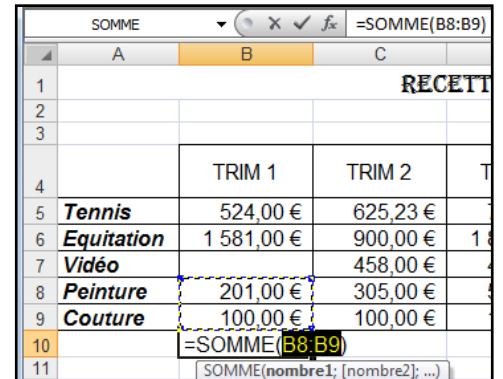

 $\Sigma$  +  $\mathbb{A}$ 

đÊ.

### <span id="page-70-0"></span>*3. Utiliser les autres fonctions associées au bouton Somme automatique.*

- Se placer dans la cellule qui doit recevoir le résultat.
- Cliquer sur la flèche de liste située à droite du bouton **"Somme automatique"**
- Choisir la fonction.
- <span id="page-70-1"></span>Contrôler la zone proposée comme pour la fonction **"Somme()"**

#### *4. Utiliser manuellement une fonction. (Exemple: moyenne)*

- Se placer dans la cellule qui doit recevoir le résultat.
- Saisir **"="** (ne pas taper les guillemets)
- Saisir **"Moyenne("** (ne pas taper les guillemets)
- Sélectionner la plage de cellule concernée par la moyenne.
- Fermer la parenthèse.
- <span id="page-70-2"></span>Valider par la touche <Entrée> ou le Bouton **"Entrer".**

# **II. ONGLET "FORMULES", GROUPE "BIBLIOTHEQUE DE FONCTIONS.**

## <span id="page-70-3"></span>*1. Le groupe "Bibliothèque de fonctions".*

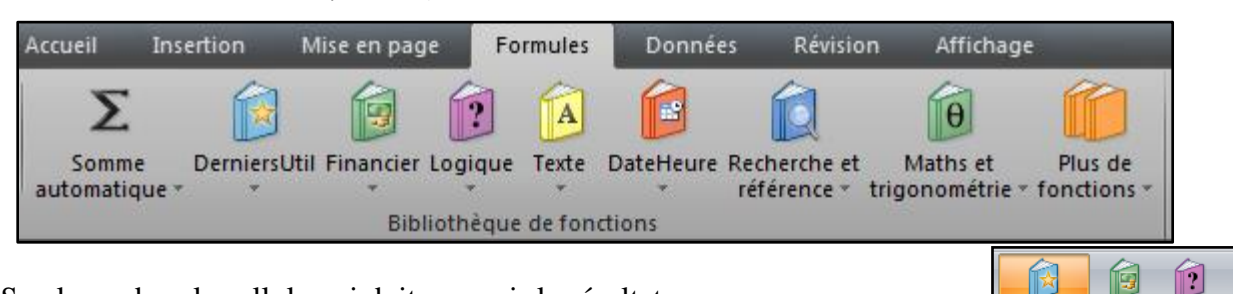

- Se placer dans la cellule qui doit recevoir le résultat.
- Cliquer sur la bibliothèque désirée.
- Choisir la fonction.

 $\Sigma$  Somme Moyenne  $NB$  $Max$ Min Autres <u>f</u>onctions.

Pour les utilisateurs confirmés.

Utilisée(s)

**NB**  $MA$ SIN SOMME.SI  $f_{\mathbf{x}}$  Insérer une fonction.

récemment **MOYENNE** ARRONDI.SUP FAUX SOMME  $SI$ 

Financier Logique

LIEN\_HYPERTEXTE

Arguments de la fonction

 $|2|$ 

#### <span id="page-71-0"></span>*2. Déplacer la boite de dialogue.*

Une boite de dialogue apparaît. Une plage est souvent proposée.

#### **Il est impératif de vérifier cette plage.**

Pour ce faire l'une des solutions consiste à

 Réaliser un cliqué-glissé sur un endroit de la boite de dialogue pour la déplacer.

# <span id="page-71-1"></span>*3. Réduire la boite de dialogue.*

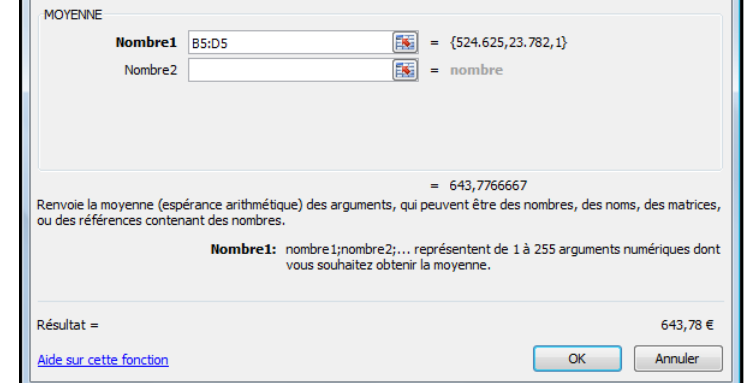

Il est également possible de **"réduire la boite de dialogue"**, c'est à dire de la masquer en grande partie.

- Cliquer sur le bouton **"réduire la boite de dialogue"** situé à droite de la zone de saisie concernée.
- Sélectionner si nécessaire la bonne plage.
- Cliquer sur le bouton **"développer la boite de dialogue"**, afin de retrouver son intégralité.
- <span id="page-71-2"></span>Valider par OK pour terminer la formule.

# **III. BOITE DE DIALOGUE INSERER UNE FONCTION.**

#### <span id="page-71-3"></span>*1. Activation.*

Cette boite de dialogue peut être activée de multiples façons.

 Cliquer sur **"Autres fonctions"** dans la liste associée au bouton Somme automatique.

**Ou**

 Un clic sur le bouton **"Insérer une fonction"** du groupe **"Bibliothèque de fonctions"**

Ou

Un clic sur le bouton **"Insérer une fonction"** de la barre de formule symbolisé par "*fx*"

 $f_x$ Σ 歐 nsérer une<br>fonction Somme<br>automatique DerniersUtil Financ Insérer une fonction (Maj+F3) Modifie la formule de la cellule active en choisissant des fonctions et en modifiant les arguments Appuyez sur F1 pour obtenir de l'aide. C<sub>9</sub>  $-$  (a) fx

Ou …
#### **<www.bureautix.fr> 03/06/14 © Jean-Pierre Renaud**

#### *2. Choisir une fonction.*

Il vous est possible de saisir une expression pour réaliser une recherche.

Sinon,

- Choisir une catégorie.
- Taper la première lettre de la fonction.

La première fonction commençant par cette lettre apparaît.

- \* Appuyer à nouveau sur cette lettre jusqu'à l'obtention de la bonne fonction.
- Cliquer sur OK.

#### *3. Obtenir de l'aide sur une fonction.*

Sélectionner la fonction désirée.

Cliquer sur le lien **"Aide sur cette fonction"** de la boite de dialogue.

# **IV. FONCTIONS USUELLES**

#### *1. Liste.*

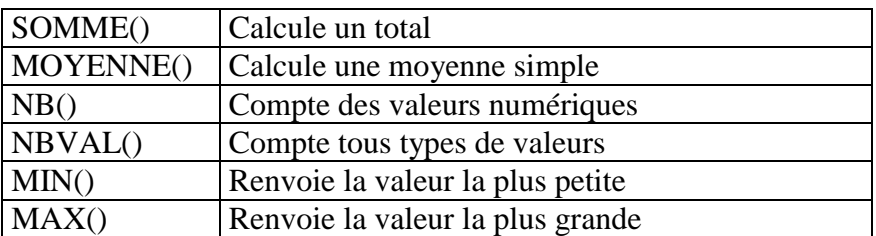

#### *2. Syntaxe*

Toutes ces fonctions ont le même type de paramètre. Nous prendrons l'exemple de la fonction Moyenne().

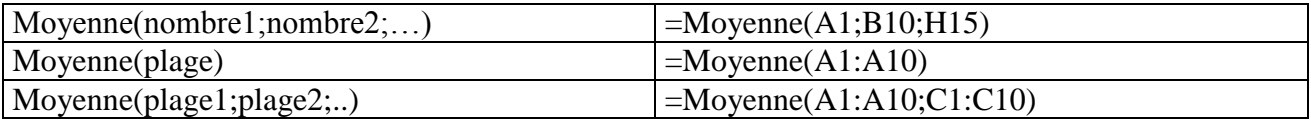

#### **Rappel**.

Si vous utiliser l'assistant fonction, il suffit de sélectionner les cellules ou la plage dans la ou les zone(s) nombreX. Excel écrira la syntaxe à votre place.

#### *3. Rôle du "deux points" et "du point-virgule".*

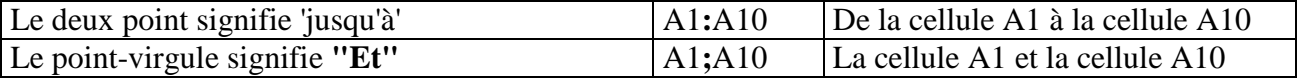

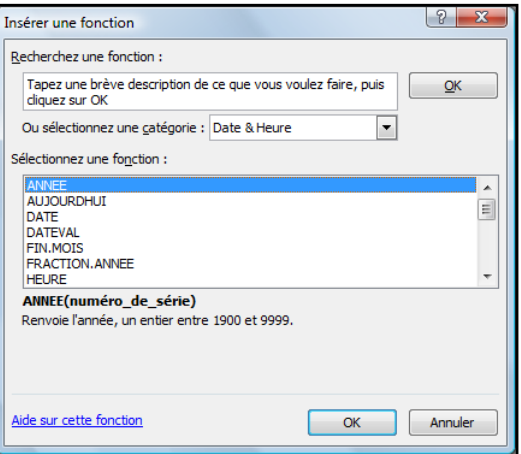

# **V. LES FONCTIONS D'ARRONDI**

# *1. La fonction Arrondi()*

Lorsque nous choisissons un format avec un nombre de décimales défini, Excel effectue un arrondi de présentation et **uniquement de présentation**. Cela signifie que les calculs s'effectuent toujours avec le nombre exact, non arrondi.

Ceci peut dans certaines situations créer des problèmes. Il convient alors d'utiliser une fonction d'arrondi.

La fonction ARRONDI() est la plus utilisée car elle obéit aux règles comptables. Elle réalise un arrondi inférieur jusqu'à 4 et un arrondi supérieur à partir de 5.

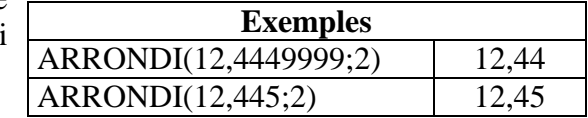

#### **Syntaxe :**

ARRONDI(Nombre;no\_chiffres)

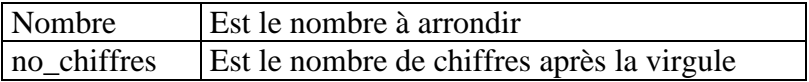

#### *2. Arrondi inférieur et supérieur.*

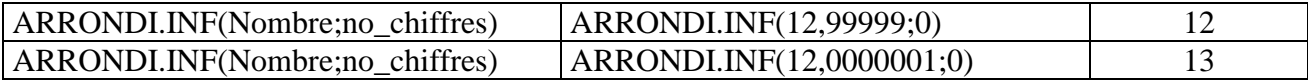

<span id="page-74-0"></span>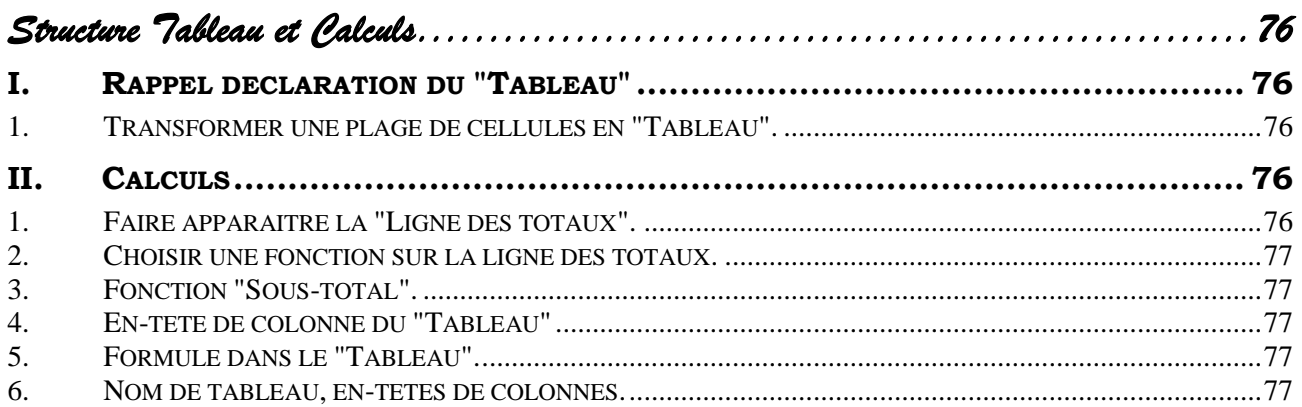

*Structure Tableau et Calculs* 

# <span id="page-75-0"></span>**I. RAPPEL DECLARATION DU "TABLEAU"**

#### <span id="page-75-1"></span>*1. Transformer une plage de cellules en "Tableau".*

 Se placer dans la plage, base de données. (Excel détectera automatiquement la base) ou

- Sélectionner le tableau.
- Activer l'onglet **"Accueil"** groupe **"Style"**,
- cliquer sur **"Mettre sous forme de tableau"**.

Dans la fenêtre qui s'ouvre, Excel vous propose par défaut des styles de tables.

Choisir un style.

#### *La fenêtre suivante s'ouvre :*

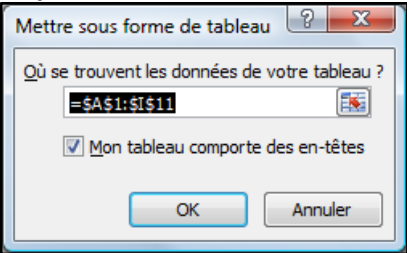

<span id="page-75-2"></span>Resélectionner la plage, si nécessaire.

# **II. CALCULS**

# <span id="page-75-3"></span>*1. Faire apparaitre la "Ligne des totaux".*

Quand vous cliquez sur le **"Tableau" "Outils de tableaux"** devient actif et l'onglet **"Création"** est accessible.

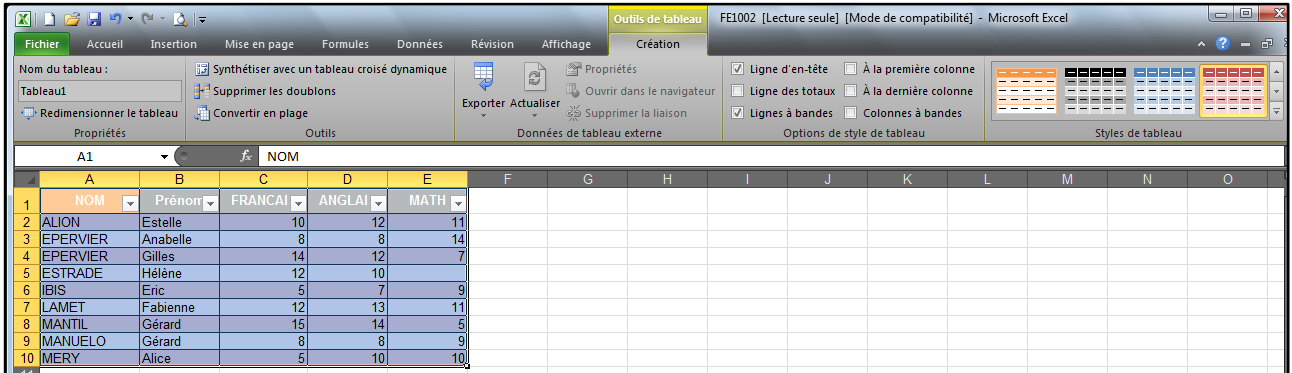

Dans le groupe **"Options de Style de Tableau"**,

Cocher **"Ligne des totaux"**.

**EXCEL 2010 N I 76 LC** Exc2010 NI

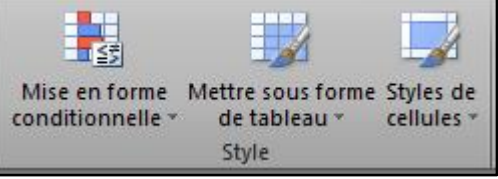

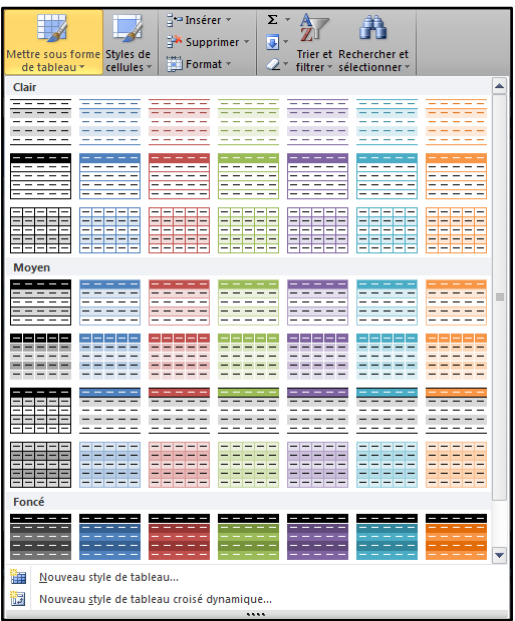

<span id="page-76-0"></span>

# *2. Choisir une fonction sur la ligne des totaux.*

 Cliquer sur la cellule concernée sur **"la ligne de totaux"**.

Une flèche de liste apparait.

- Cliquer sur la flèche de liste,
- Choisir une fonction.

# <span id="page-76-1"></span>*3. Fonction "Sous-total".*

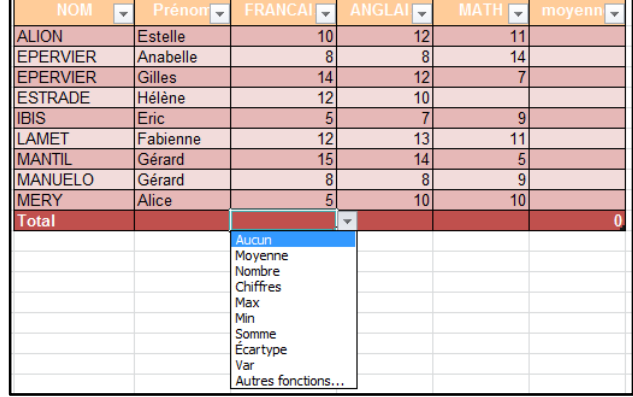

En procédant, comme précédemment, Excel intègre la fonction **"SOUS.TOTAL()"**.

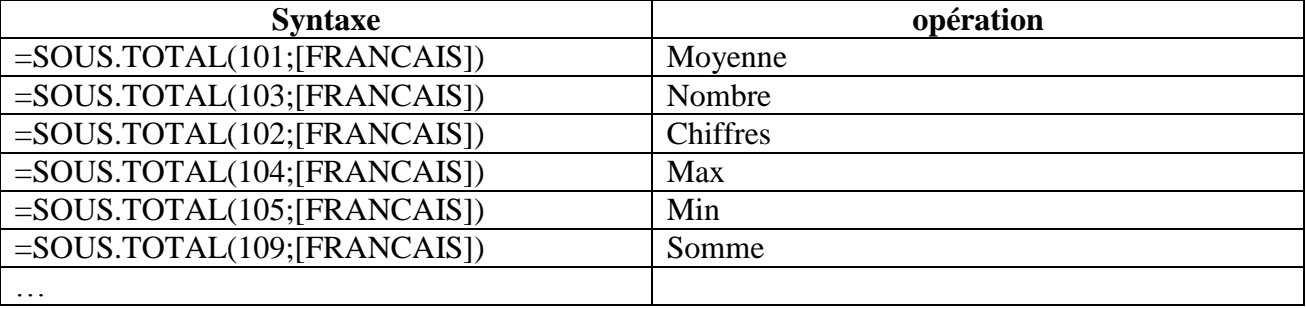

Le premier paramètre de la fonction SOUS.TOTAL() indique la fonction à utiliser. Le second indique la plage concernée.

# <span id="page-76-2"></span>*4. En-tête de colonne du "Tableau"*

Dans notre exemple, nous constatons qu'Excel a intégré automatiquement l'entête de colonne en la plaçant entre crochet.

# <span id="page-76-3"></span>*5. Formule dans le "Tableau".*

Toujours dans notre exemple, nous allons calculer la moyenne pour le premier élève.

Nous allons intégrer la fonction moyenne classiquement par la flèche de liste du bouton somme automatique.

Excel intègre la formule suivante : =MOYENNE(Tableau1[@[FRANCAIS]:[MATH]]) Après validation cette formule est recopiée automatiquement dans toute la colonne du tableau.

# <span id="page-76-4"></span>*6. Nom de tableau, en-têtes de colonnes.*

Chaque **"Tableau"** est nommé automatiquement. Ce nom peut être modifié.

Dans notre exemple

**"Tableau1"** est le nom du **"Tableau"**.

[FRANCAIS]:[MATH] signifie de la colonne **"FRANÇAIS"** jusqu'à la colonne **"MATH"**.

Dans la version 2007, il y avait la mention **"Cette ligne"** qui a été remplacé par **"@"** pour des facilités d'écriture

Tableau1[@[FRANCAIS]:[MATH]]) peut se lire comme de la Colonne **"FRANÇAIS"** jusqu'à la colonne **"MATH"** pour **"cette ligne"** à l'intérieur du **"Tableau1"**.

<span id="page-78-0"></span>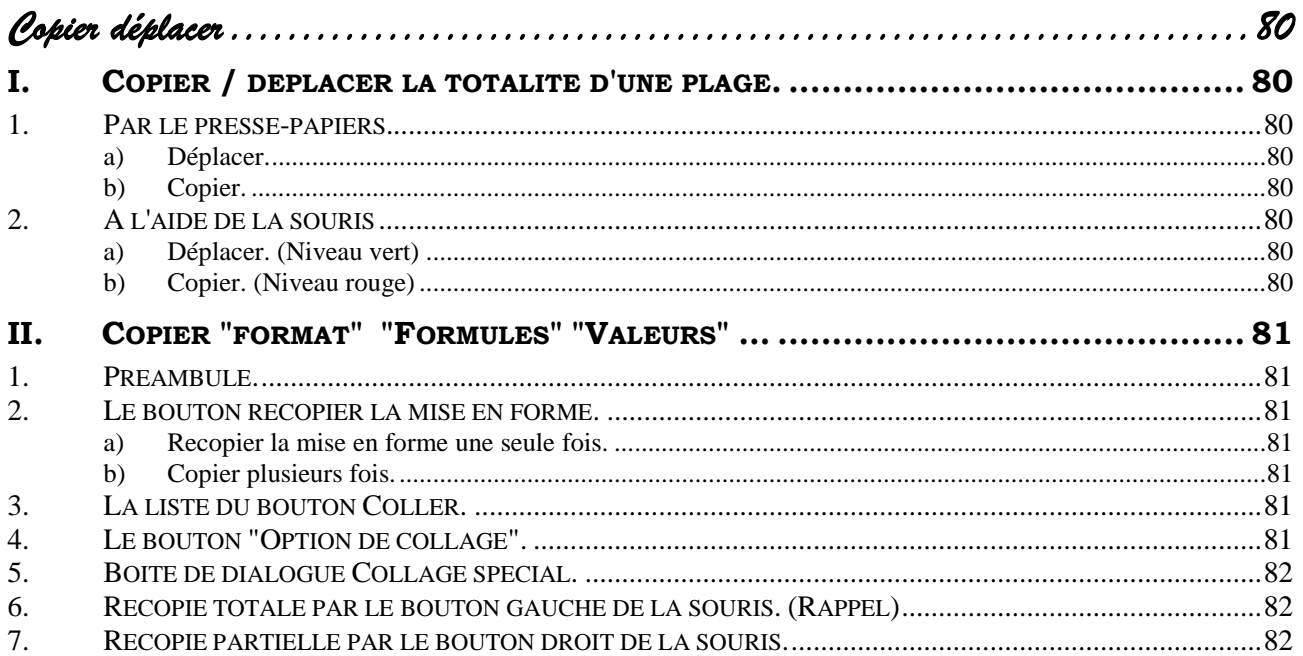

# *Copier déplacer*

# <span id="page-79-0"></span>**I. COPIER / DEPLACER LA TOTALITE D'UNE PLAGE.**

#### <span id="page-79-1"></span>*1. Par le presse-papiers.*

#### <span id="page-79-2"></span>**a) Déplacer.**

- Sélectionner la plage à déplacer.
- Cliquer sur le bouton **"Couper".**
- Se placer sur la première cellule de destination. (Il s'agit de la méthode la plus facile, il est en effet possible de sélectionner la plage de destination mais elle doit alors être de dimension strictement identique.)
- Cliquer sur le bouton **"Coller".**

#### <span id="page-79-3"></span>**b) Copier.**

- Sélectionner la plage à copier.
- Cliquer sur le bouton **"Copier".**
- Se placer sur la première cellule de destination.
- <span id="page-79-4"></span>Cliquer sur le bouton **"Coller".**

#### *2. A l'aide de la souris*

#### <span id="page-79-5"></span>**a) Déplacer. (Niveau vert)**

- Sélectionner la plage à déplacer.
- Placer la souris sur la bordure de la sélection.

#### *La souris prend la forme d'une flèche et de la croix de St André.*

Réaliser un **"cliqué-glissé".**

#### <span id="page-79-6"></span>**b) Copier. (Niveau rouge)**

- Procéder comme pour le déplacement mais appuyer et rester appuyé sur la touche <CTRL>.
- Relâcher le bouton de la souris en premier.

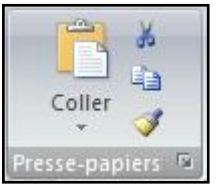

# <span id="page-80-0"></span>**II. COPIER "FORMAT" "FORMULES" "VALEURS" …**

### <span id="page-80-1"></span>*1. Préambule.*

Par défaut la copie est totale, c'est-à-dire que l'on recopie

Les données et le format,

Ou

Les données et les formules de calcul s'il y en a.

On peut avoir besoin de ne copier que :

- les données,
- le format,
- les formules,
- les valeurs. (Résultat des formules de calcul.)

#### <span id="page-80-2"></span>*2. Le bouton recopier la mise en forme.*

#### <span id="page-80-3"></span>**a) Recopier la mise en forme une seule fois.**

- Sélectionner une plage contenant la mise en forme à recopier.
- Cliquer sur le bouton **"Reproduire la mise en forme".**
- Passer le pinceau sur la plage à mettre en forme.

#### <span id="page-80-4"></span>**b) Copier plusieurs fois.**

- Sélectionner une plage contenant la mise en forme à recopier.
- Réaliser un double Clic sur le bouton **"Reproduire la mise en forme".**
- Passer le pinceau sur les plages à mettre en forme.
- Désactiver **"Reproduire la mise en forme"** en cliquant sur le bouton ou en appuyant sur <Echapp>.

# <span id="page-80-5"></span>*3.La liste du bouton Coller.*

Le bouton **"Coller"** possède une flèche de liste.

- Activer l'onglet **"Accueil"** groupe **"Presse-papiers"**.
- Cliquer la flèche de liste du bouton **"Coller"**.

Il vous est donc possible de choisir une option de collage.

# <span id="page-80-6"></span>*4. Le bouton "Option de collage".*

Après un collage ou une recopie à l'aide de la souris, apparaît un bouton **"Option de collage"**.

 $\triangle$  Cliquer sur ce bouton et choisir une des options.

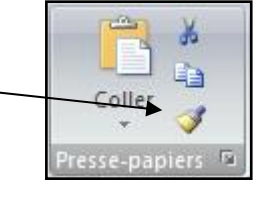

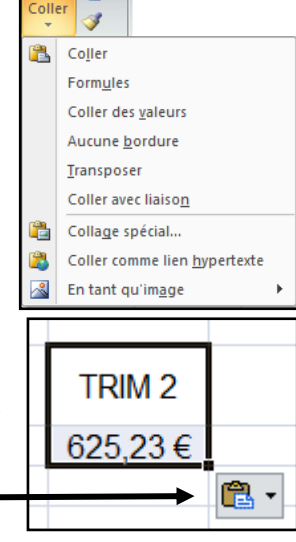

E)

Niveau avancé

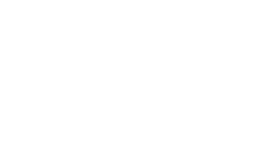

# <span id="page-81-0"></span>*5.Boite de dialogue Collage spécial.*

- Activer l'onglet **"Accueil"** groupe **"Pressepapiers"**
- Cliquer la flèche de liste du bouton **"Coller"**
- Choisir **"Collage spécial"**.

La boite de dialogue ci-contre apparaît.

Choisir le type de **"Collage"**.

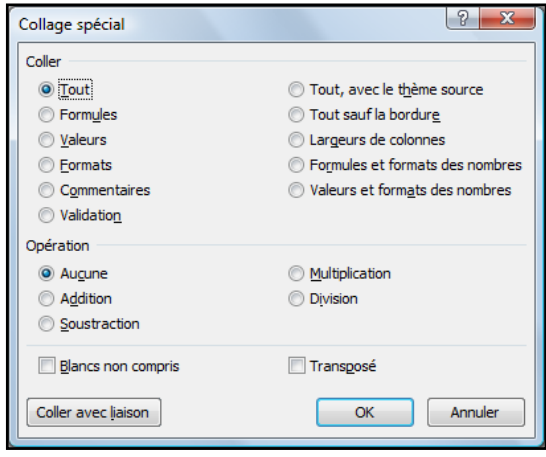

#### <span id="page-81-1"></span>*6. Recopie totale par le bouton gauche de la souris. (Rappel)*

- Sélectionner la ou les cellules à recopier.
- Positionner la souris dans le coin inférieur droit de la sélection

*La souris prend la forme d'une croix noire fine.*

Réaliser un **"cliqué-glissé"**

#### <span id="page-81-2"></span>*7. Recopie partielle par le bouton droit de la souris.*

- Sélectionner la ou les cellules à recopier.
- Positionner la souris dans le coin inférieur droit de la sélection.

*La souris prend la forme d'une croix noire fine.*

- Réaliser un **"cliqué-glissé"** avec **le bouton droit** de la souris.
- Choisir la nature de la recopie dans le menu contextuel.

*("Recopier les valeurs sans la mise en forme" permet de copier la formule sans la mise en forme.)*

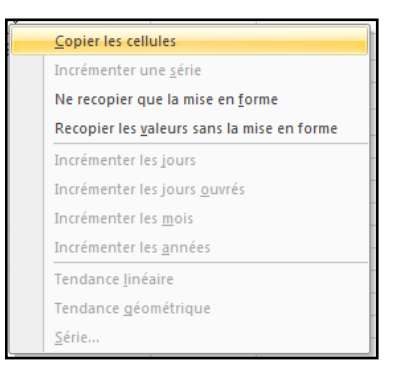

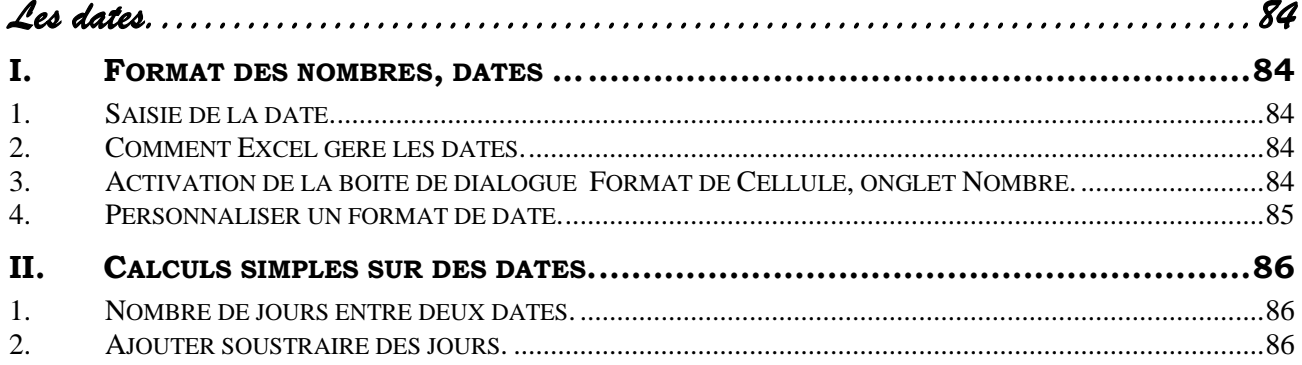

# *Les dates.*

# <span id="page-83-1"></span><span id="page-83-0"></span>**I. FORMAT DES NOMBRES, DATES …**

#### <span id="page-83-2"></span>*1. Saisie de la date.*

**Très important** : avant toute mise en forme de date nous vous conseillons de toujours saisir une date dans sa totalité. Il ne faut pas saisir uniquement ce que l'on veut obtenir. C'est la mise en forme qui permettra cette opération.

**Exemples de saisie** : 05/08/12 02/12/2012 03-04-11 07-07-2011

#### <span id="page-83-3"></span>*2. Comment Excel gère les dates.*

Excel stocke les dates sous la forme d'un **"Nombre"** qui correspond généralement au nombre de jours entre la date concernée et le 01/01/1900.

Par exemple le **"01/03/2012"** correspond au nombre : **"40969"**.

<span id="page-83-4"></span>C'est ensuite la mise en forme qui permet d'obtenir une présentation plus classique.

#### *3. Activation de la boite de dialogue Format de Cellule, onglet Nombre.*

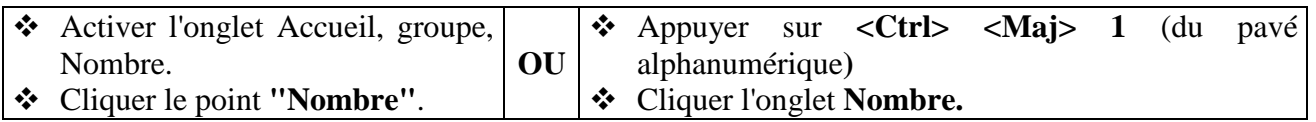

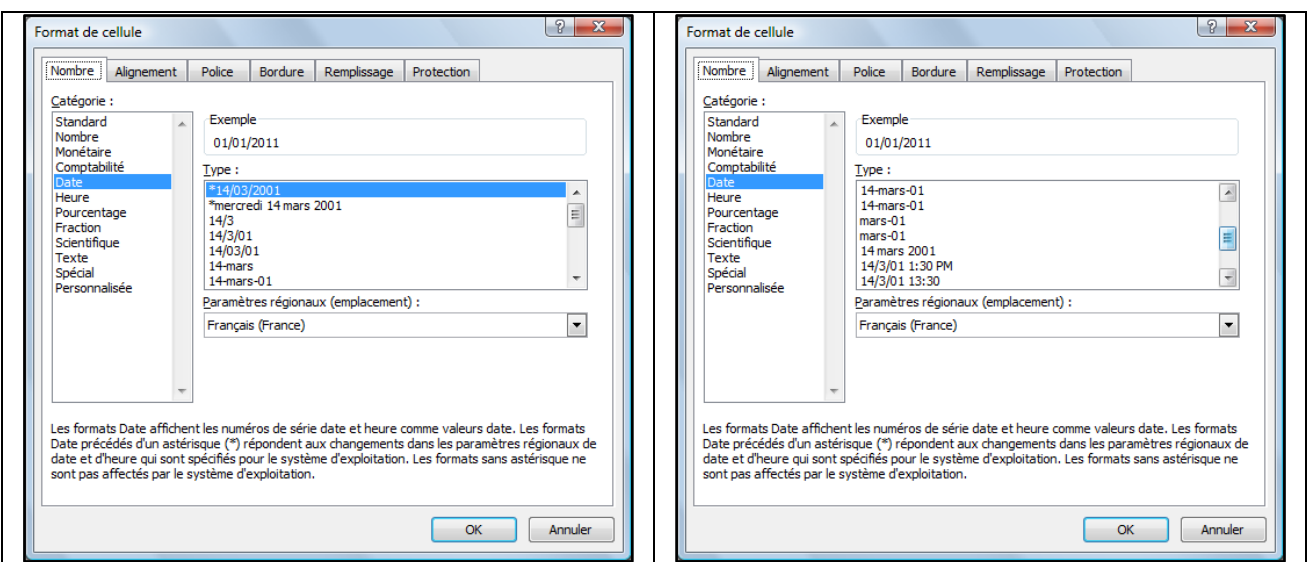

#### <span id="page-84-0"></span>*4. Personnaliser un format de date.*

On peut créer ses propres formats, notamment de date.

(Pour se faciliter la tâche, se placer sur une cellule contenant une date, l'aperçu de la commande suivante vous montrera directement le résultat pouvant être obtenu.)

Dans l'onglet **"Nombre"** de la boite de dialogue **"Format de cellule".**

- Choisir la catégorie **"Personnalisée".**
- Supprimer le texte présent dans la zone **"type".**
- Saisir le format en vous aidant du tableau et des exemples ci-dessous.

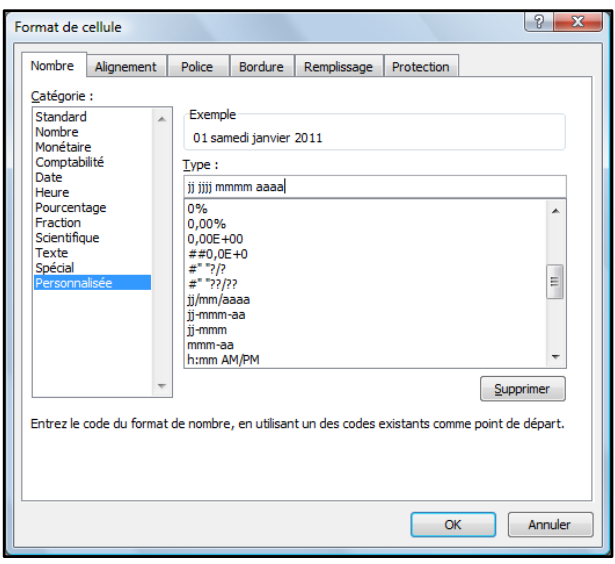

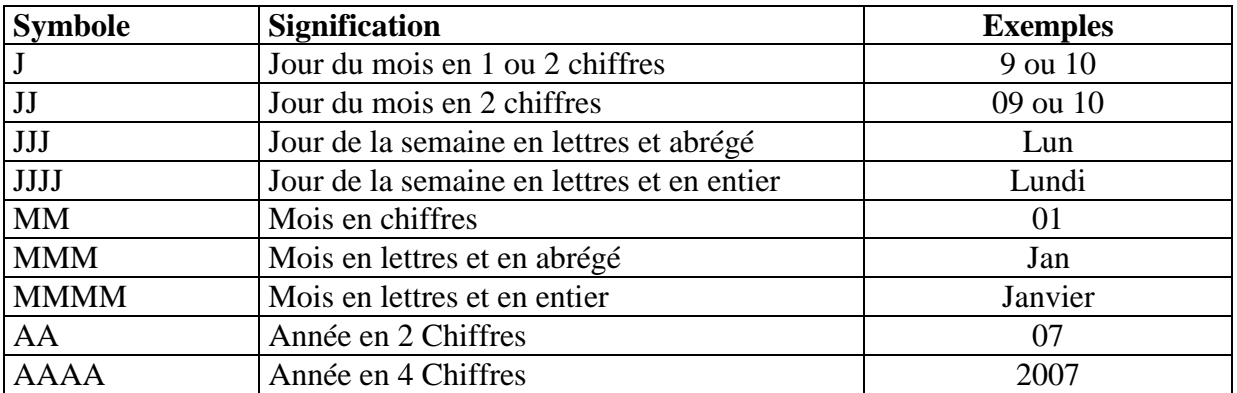

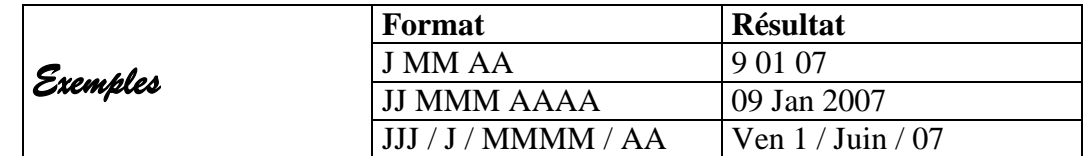

**Remarque** : Lorsque l'on a défini un nouveau format, celui-ci est conservé dans le classeur actif et pourra donc être réutilisé par la boite de dialogue "**Format de Cellules" onglet "Nombre**", catégorie **personnalisée**, par contre, il n'existera pas dans un autre classeur pour lequel il n'a pas été défini.

# <span id="page-85-0"></span>**II. CALCULS SIMPLES SUR DES DATES.**

# <span id="page-85-1"></span>*1. Nombre de jours entre deux dates.*

Réaliser une simple soustraction.

#### <span id="page-85-2"></span>*2. Ajouter soustraire des jours.*

#### **Exemples :**

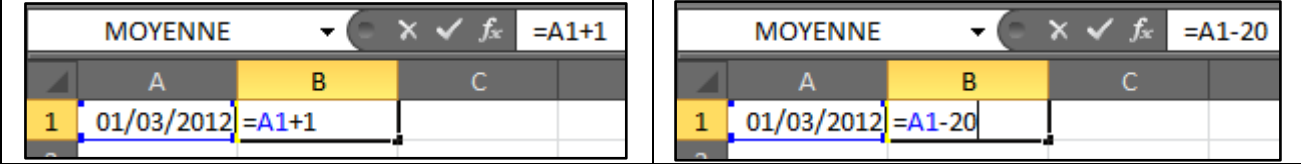

<span id="page-86-0"></span>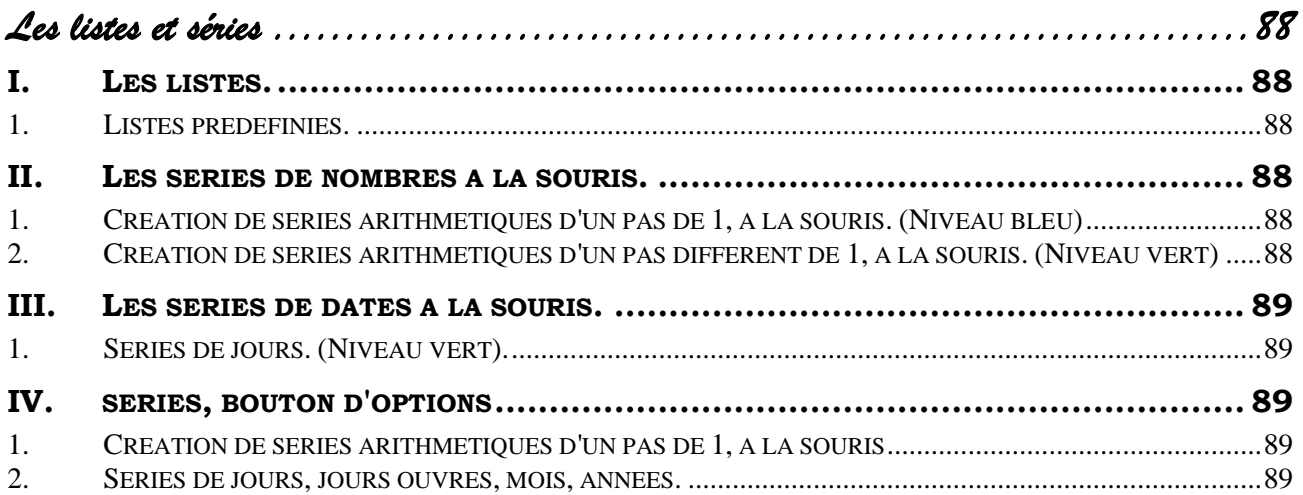

# *Les listes et séries*

### <span id="page-87-0"></span>**I. LES LISTES.**

#### <span id="page-87-1"></span>*1. Listes prédéfinies.*

Excel possède les listes prédéfinies suivantes :

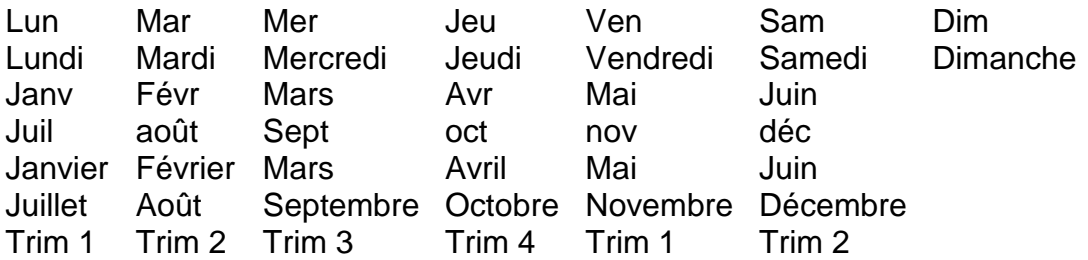

Saisir l'une des valeurs.

- Sélectionner la cellule contenant cette valeur.
- Réaliser un **"cliqué-glissé"** sur le carré du coin inférieur droit.

**Remarque** : cette opération sur tout texte suivi d'un chiffre, crée une liste, par exemple : note 1, note 2, note 3 …

# <span id="page-87-2"></span>**II. LES SERIES DE NOMBRES A LA SOURIS.**

#### <span id="page-87-3"></span>*1. Création de séries arithmétiques d'un pas de 1, à la souris. (Niveau bleu)*

**Exemple** : 5, 6, 7, 8 ... (on ajoute 1 à chaque fois)

- Saisir dans une cellule la première valeur.
- Sélectionner cette valeur.
- Réaliser un <CTRL> **"cliqué-glissé"** sur le carré situé dans le coin inférieur droit de la sélection.

#### <span id="page-87-4"></span>*2. Création de séries arithmétiques d'un pas différent de 1, à la souris. (Niveau vert)*

**Exemple** : 2, 5, 8, 11 …(série commençant à 2 et possédant un pas de 3)

- Saisir les deux premières valeurs de la série dans deux cellules contiguës.
- Sélectionner ces deux cellules.
- Réaliser un **"cliqué-glissé"** sur le carré situé dans le coin inférieur droit de la sélection.

# <span id="page-88-0"></span>**III. LES SERIES DE DATES A LA SOURIS.**

#### <span id="page-88-1"></span>*1. Séries de jours. (Niveau vert).*

- Saisir une date de type jj/mm/aaaa. (cette date pourra être mise en forme)
- Sélectionner cette valeur.
- Réaliser un **"cliqué-glissé"** sur le carré situé dans le coin inférieur droit de la sélection.

**Très important** : la saisie de la première valeur doit

impérativement être une **date** dont la saisie sera réalisée sous la forme jj/mm/aaaa ou éventuellement jj/mm/aa. (Exemples : 01/12/2012 ; 01/12/12)

Cependant on pourra appliquer à cette date un format différent, par exemple le **format** du type jjj jj pour obtenir la présentation "Sam 01" pour le "Samedi premier Décembre 2012"

**L'erreur classique** est de saisir Sam 01 pour le "Samedi premier Décembre 2012", au lieu de saisir 01/12/2012 et de lui appliquer ensuite le format jjj/jj.

# <span id="page-88-2"></span>**IV. SERIES, BOUTON D'OPTIONS**

# <span id="page-88-3"></span>*1. Création de séries arithmétiques d'un pas de 1, à la souris*

- Saisir dans une cellule la première valeur.
- Sélectionner cette valeur.
- Réaliser un **"cliqué-glissé"** avec le **bouton gauche** de la souris sur le carré situé dans le coin inférieur droit de la sélection.

Excel recopie le même nombre.

- Constater la présence d'un petit bouton d'options.
- Cliquer sur le bouton.

Un menu apparait.

Cliquer sur **"Incrémenter une série"**.

#### <span id="page-88-4"></span>*2. Séries de jours, jours ouvrés, mois, années.*

- Saisir une date de type jj/mm/aaaa. (cette date pourra être mise en forme)
- Sélectionner cette valeur.
- Réaliser un **"cliqué-glissé"** avec le **bouton Gauche** de la souris, sur le carré situé dans le coin inférieur droit de la sélection.

Excel crée une série de date.

- Constater la présence d'un petit bouton d'options.
- ❖ Cliquer sur le bouton.

Un menu apparait.

Cliquer sur l'option désirée.

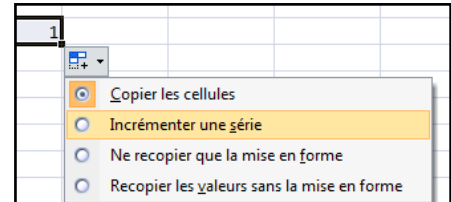

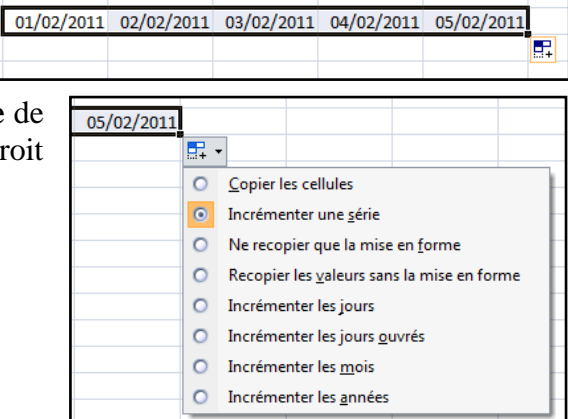

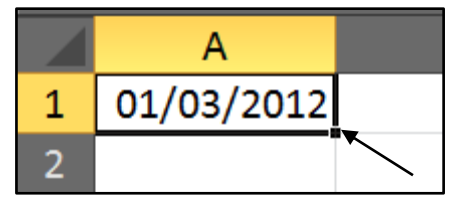

<span id="page-90-0"></span>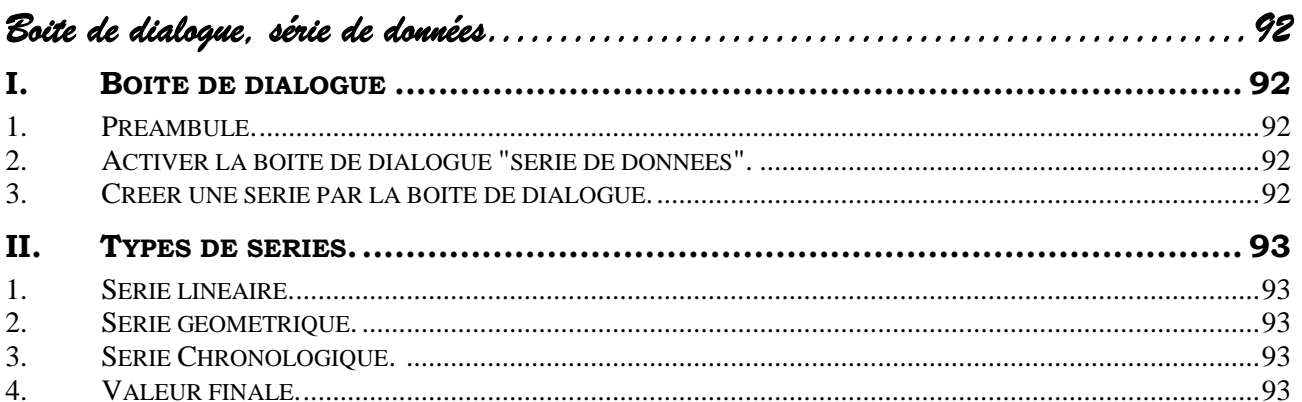

03/06/14

*Boite de dialogue, série de données* 

# <span id="page-91-0"></span>**I. BOITE DE DIALOGUE**

#### <span id="page-91-1"></span>*1. Préambule.*

Pour créer de longues séries, il est possible de passer par la boite de dialogue "Série de données". Nous donnerons :

- Le point de départ en saisissant la première valeur dans une cellule.
- La méthode par la boite de dialogue.
- Le point d'arrivée (dernière valeur) par la boite de dialogue.

#### <span id="page-91-2"></span>*2. Activer la boite de dialogue "série de données".*

- Onglet "**Accueil**", groupe "**Edition**".
- Cliquer le bouton "**Remplissage**".
- <span id="page-91-3"></span>Choisir **"Série…"**

#### *3. Créer une série par la boite de dialogue.*

- Saisir le premier élément de la série dans une cellule.
- Sélectionner cet élément et éventuellement la zone de réception de la série.
- Activer la boite de dialogue.
- Renseigner la boite de dialogue.
- Valider.

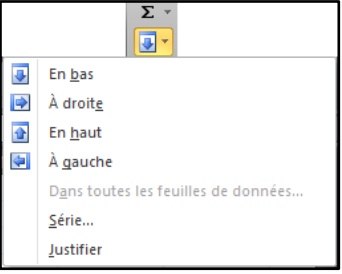

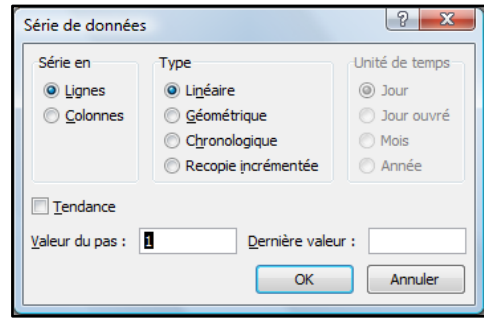

## <span id="page-92-0"></span>**II. TYPES DE SERIES.**

#### <span id="page-92-1"></span>*1. Série linéaire.*

Une série linéaire est une série arithmétique, c'est à dire que l'on **ajoute** une valeur identique, le pas. (2, 4, 6, 8 …) pas de 2

#### <span id="page-92-2"></span>*2. Série géométrique.*

On **multiplie** l'élément précédent de la série par une constante, le pas.

(2, 4, 8, 16…) pas de 2. *(Ce système est très peu utilisé.)*

# <span id="page-92-3"></span>*3. Série Chronologique.*

Les séries chronologiques concernent bien entendu des **dates**, on pourra choisir ensuite : jour, jour ouvré, mois, année.

#### <span id="page-92-4"></span>*4. Valeur finale.*

On doit saisir la valeur finale de la série, sauf si on a sélectionné la zone de réception de la série, dans ce cas Excel remplit automatiquement les cellules sélectionnées.

**Remarque** : pour une date on doit saisir la date complète, par exemple 31/12/2012 et pas 31.

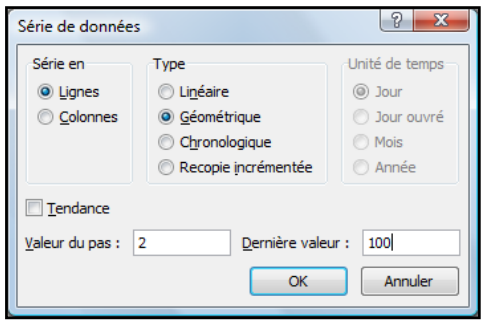

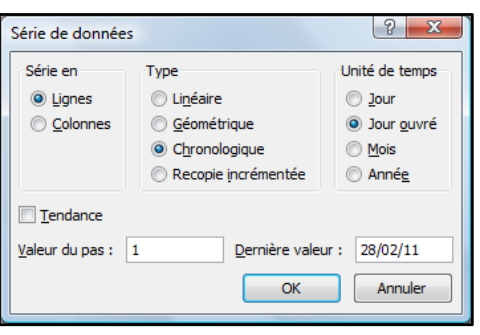

<span id="page-94-0"></span>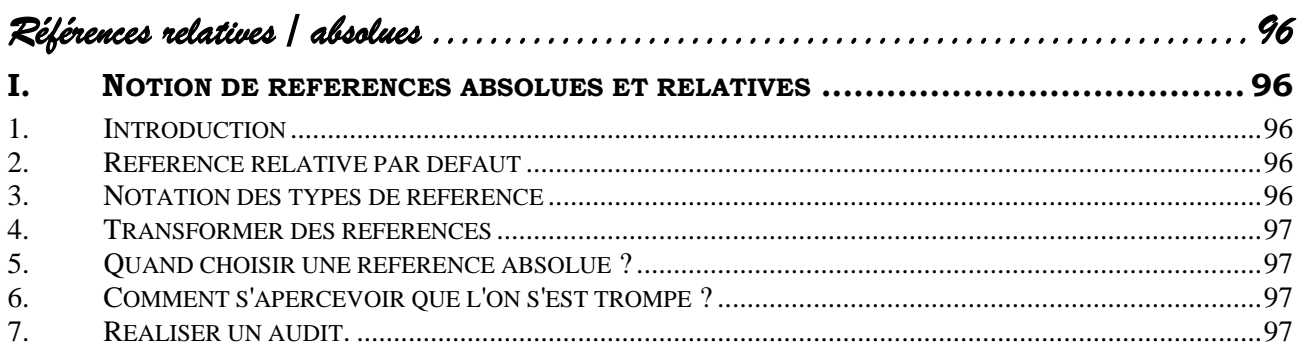

# *Références relatives / absolues*

### <span id="page-95-0"></span>**I. NOTION DE REFERENCES ABSOLUES ET RELATIVES**

#### <span id="page-95-1"></span>*1. Introduction*

Je suis au premier étage d'un immeuble, je veux que l'on aille me chercher un document situé au  $5^{\circ}$ étage.

Je peux demander a) d'aller au cinquième,

b) de monter de 4 étages.

- a) Dans le premier cas, j'ai donné une **adresse précise** : une **référence absolue**.
- b) Dans le second cas, j'ai donné le **chemin à parcourir** à partir de l'endroit où je suis positionné, nous appellerons cela une **référence relative**.

Admettons que nous nous trouvions maintenant au  $2^e$  étage et que nous donnions les mêmes ordres **a**) et **b**). Dans le cas *a* nous arriverons au  $5^e$  et dans le cas *b* au  $6^e$ . Nous constatons donc qu'une référence absolue nous permet d'arriver toujours au même endroit, quel que soit le lieu de départ.

#### <span id="page-95-2"></span>*2. Référence relative par défaut*

Vous avez pu remarquer que lorsque vous recopiez une formule, Excel modifie la référence pour tenir compte du changement de ligne ou de colonne.

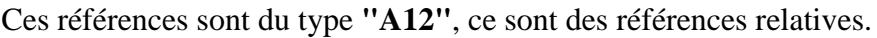

Ci-contre, l'ancien système de notation, il laissait apparaître de manière plus précise la notion de référence relative. Ces références indiquaient un chemin.

Ici la formule indique qu'il faut additionner le contenu de la cellule située sur la même ligne, deux colonnes en avant avec le contenu de celle située sur la même ligne à la colonne précédente.

#### <span id="page-95-3"></span>*3. Notation des types de référence*

**Relatives**: B5 ou A1:F7

**Absolues**: \$C\$3 ou \$B\$6:\$D\$6

**Mixtes** : \$C3 ou C\$3 ou \$B1:\$D1 (Voir Chapitre références mixtes en perfectionnement)

**Le \$ placé devant la colonne fixe la colonne**, l'information sera toujours recherchée dans cette colonne.

**Le \$ placé devant la ligne fixe la ligne**, l'information sera toujours recherchée dans cette ligne.

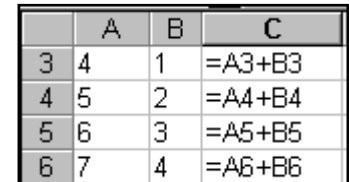

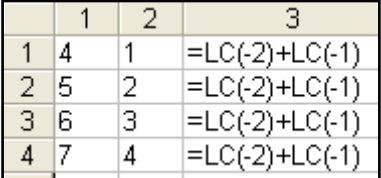

A Retenir

La touche de fonction F4 transforme les

**L'appui répété de F4 permet d'obtenir différents types de** 

A RETENIR

références.

**références**

#### <span id="page-96-0"></span>*4. Transformer des références*

Lors de la saisie de la formule,

Cliquer sur la cellule contenant l'information désirée,

Excel intègre la référence absolue,

Appuyer sur **F4** une pour faire apparaître les \$

OU,

\* Taper soi-même la référence avec les \$.

**Remarque**: un appui successif sur la touche F4, fait défiler les différents types de référence. (A1, \$A\$1, A\$1, \$A1, A1 …)

# <span id="page-96-1"></span>*5. Quand choisir une référence absolue ?*

J'utilise une référence **absolue** lorsque l'information à laquelle je fais référence se trouve à un **endroit précis**.

#### <span id="page-96-2"></span>*6. Comment s'apercevoir que l'on s'est trompé ?*

Si une formule fonctionne **normalement** lors de sa **conception**, et **anormalement** lors de la **recopie**, la probabilité d'erreur liée au type de référence est très **importante**.

#### <span id="page-96-3"></span>*7. Réaliser un audit.*

Pour mieux comprendre ce qu'il se passe en cas d'erreur lors de la recopie il vous est possible de demander un audit.

- Sélectionner une cellule contenant la formule erronée.
- Activer l'onglet "**Formules**" groupe **"Audit de formules".**
- **Cliquer "Repérer les antécédents"**.

Sur notre exemple, sur la troisième ligne du tableau, nous constatons qu'Excel recherche le pourcentage au mauvais endroit.

Nous aurions du utiliser une référence absolue pour la cellule contenant cette information.

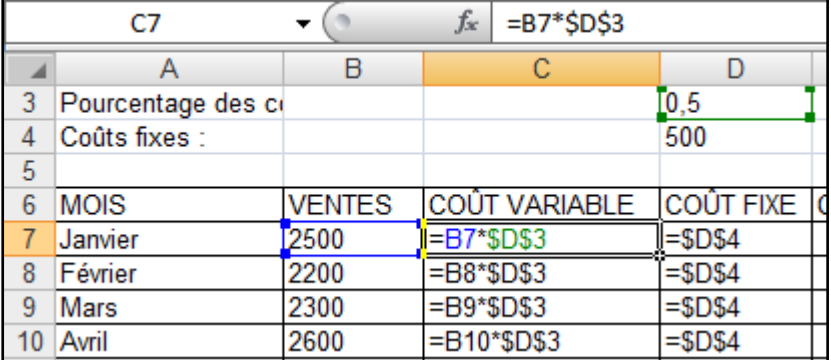

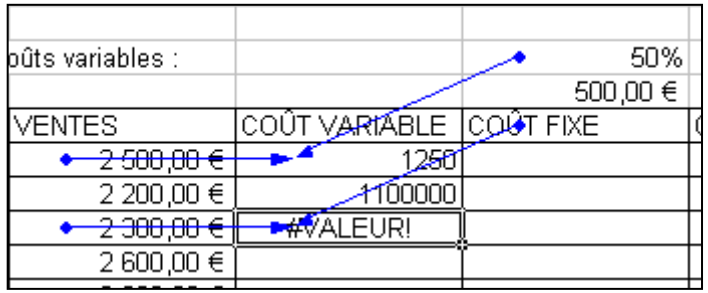

<span id="page-98-0"></span>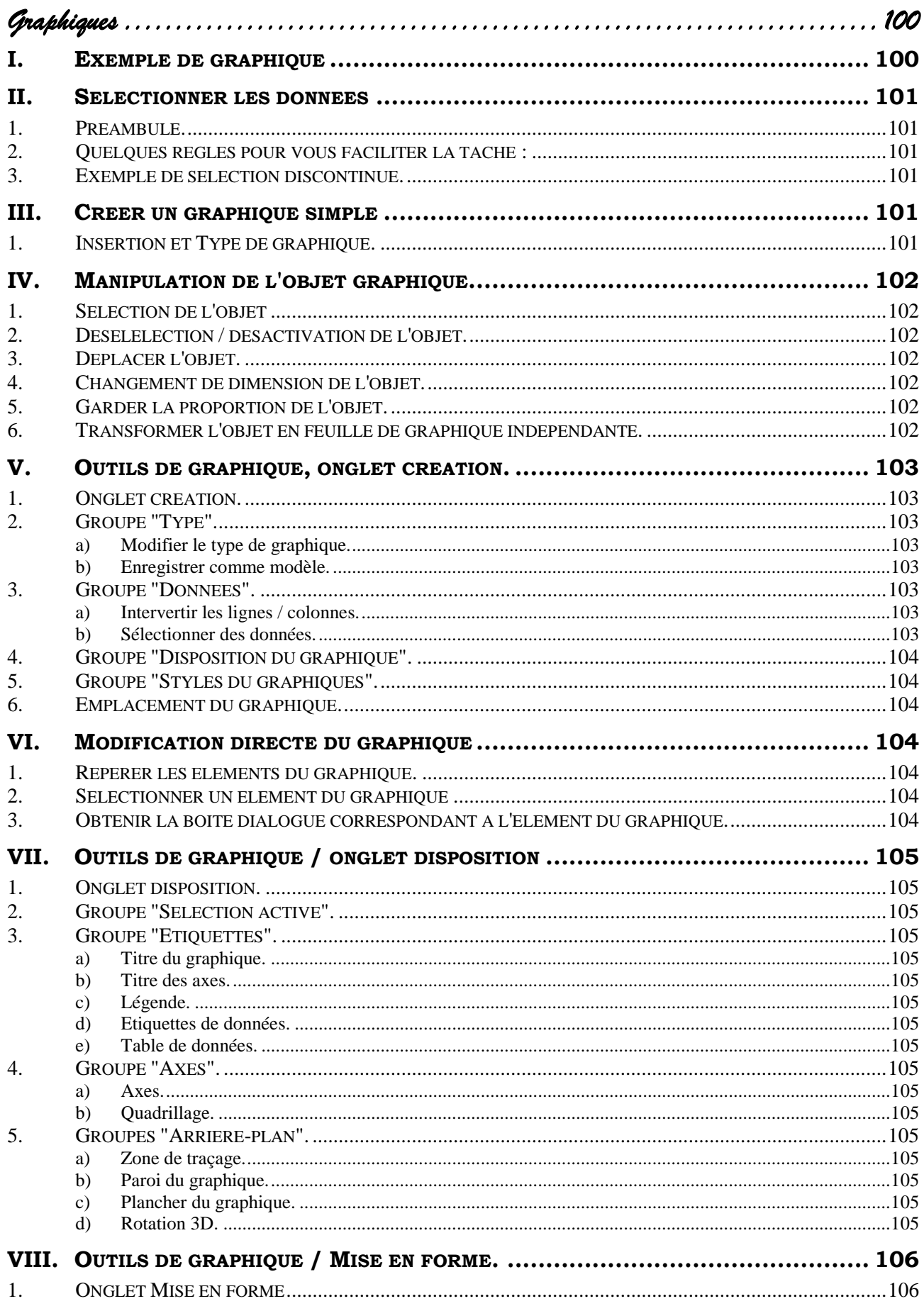

*Graphiques* 

# <span id="page-99-0"></span>**I. EXEMPLE DE GRAPHIQUE**

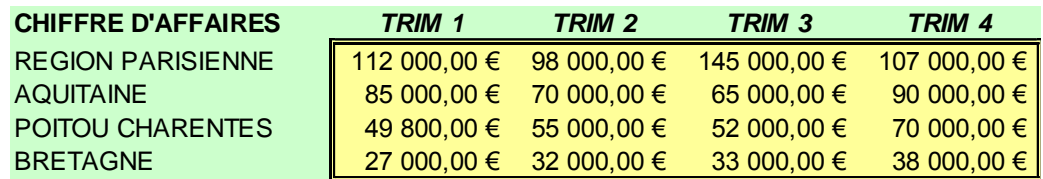

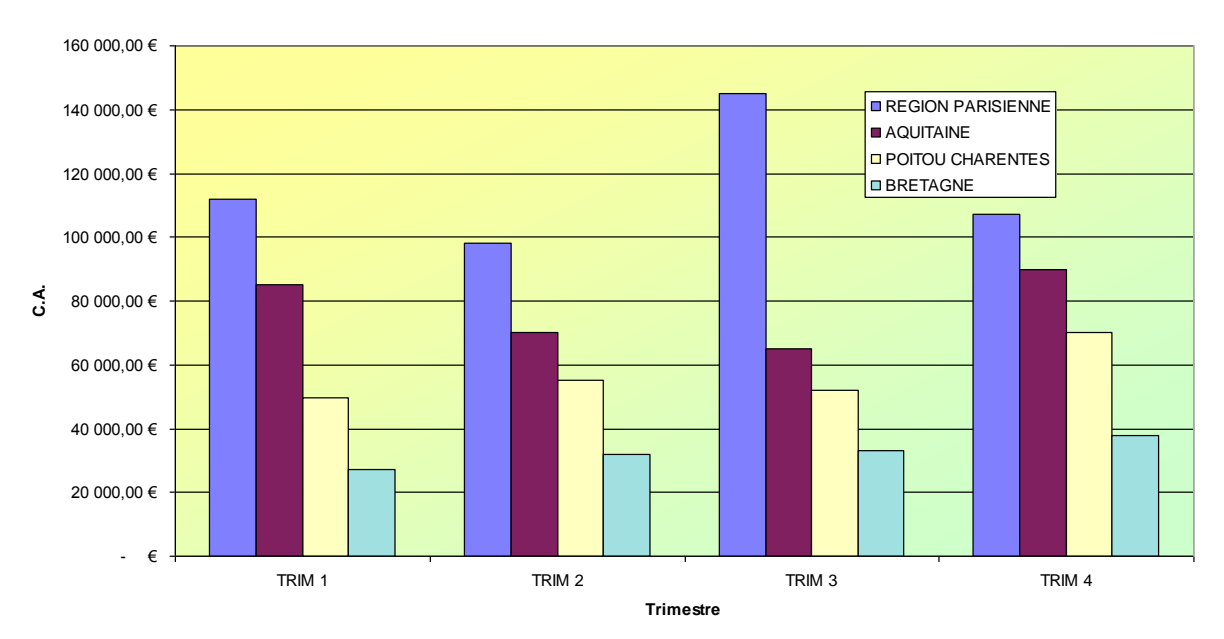

**CA Par Région**

# <span id="page-100-0"></span>**II. SELECTIONNER LES DONNEES**

# <span id="page-100-1"></span>*1. Préambule.*

Un graphique met en forme des données numériques. Ces **données** sont accompagnées **d'étiquettes**, de **libellés**, de **titres**.

Il va falloir donc au préalable **sélectionner ces données et le texte afférent**.

La conception du tableau ainsi que la manière de sélectionner pourront avoir une grande importance sur la réalisation du graphique.

#### <span id="page-100-2"></span>*2. Quelques règles pour vous faciliter la tâche :*

- Ne pas laisser de lignes ou de colonnes vides entre les étiquettes et les données. (Dans le cas contraire utiliser une sélection discontinue.)
- Saisir les étiquettes dans une seule cellule. Utiliser éventuellement le renvoi à la ligne automatique pour que l'étiquette soit sur 2 lignes. En effet Excel prendra comme étiquette la cellule située immédiatement au-dessus ou à gauche des données numériques.
- ❖ Sélectionner les étiquettes et les données, éventuellement en sélection discontinue.

#### <span id="page-100-3"></span>*3. Exemple de sélection discontinue.*

Vous souhaitez réaliser un graphique en secteurs pour la région Poitou-Charentes.

 Sélectionner sur la première ligne (Chiffre d'affaires... TRIM4) puis en appuyant la touche  $\langle \text{CTR} \rangle$  sur la ligne 4. (Poitou-charentes... 70 000€)

# <span id="page-100-4"></span>**III. CREER UN GRAPHIQUE SIMPLE**

#### <span id="page-100-5"></span>*1. Insertion et Type de graphique.*

- Sélectionner les données (voir II ci-dessus)
- Activer l'onglet **"Insertion"** groupe **"Graphiques"**
- $\triangle$  Choisir un type de graphique.
- ❖ Choisir un sous type de graphique.

Le graphique apparait en tant **qu'objet** superposé à la feuille.

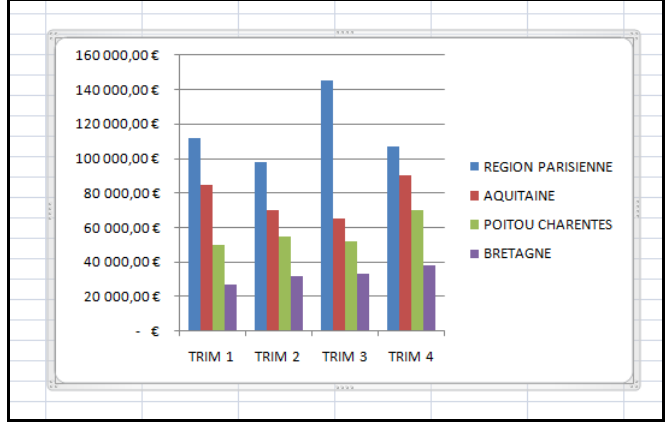

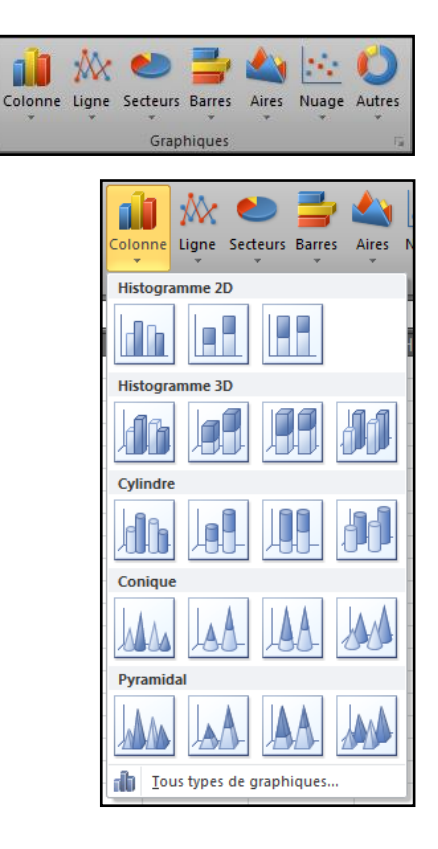

# <span id="page-101-0"></span>**IV. MANIPULATION DE L'OBJET GRAPHIQUE.**

# <span id="page-101-1"></span>*1. Sélection de l'objet*

Une bordure épaisse indique la sélection de l'objet.

Cliquer sur l'objet.

# <span id="page-101-2"></span>*2. Désélelection / désactivation de l'objet.*

Cliquer sur la feuille de calcul.

# <span id="page-101-3"></span>*3. Déplacer l'objet.*

Réaliser un cliqué-glissé sur l'objet. (Pointeur de souris en forme de croix de saint André)

# <span id="page-101-4"></span>*4. Changement de dimension de l'objet.*

Lorsque l'objet est sélectionné, des poignées sont alors présentes aux extrémités et au milieu des segments. (Elles sont peu visibles sur Excel 2010)

\* Réaliser un cliqué-glissé sur les poignées.

# <span id="page-101-5"></span>*5. Garder la proportion de l'objet.*

Réaliser un <Maj> cliqué-glissé sur une poignée des extrémités.

# <span id="page-101-6"></span>*6. Transformer l'objet en feuille de graphique indépendante.*

Voir [V.6](#page-103-2) [Emplacement du graphique.](#page-103-2)

# <span id="page-102-0"></span>**V. OUTILS DE GRAPHIQUE, ONGLET CREATION.**

#### <span id="page-102-1"></span>*1. Onglet création.*

L'activation d'un graphique entraine celle de **"Outils de graphiques"**. L'onglet **"Création"** apparait.

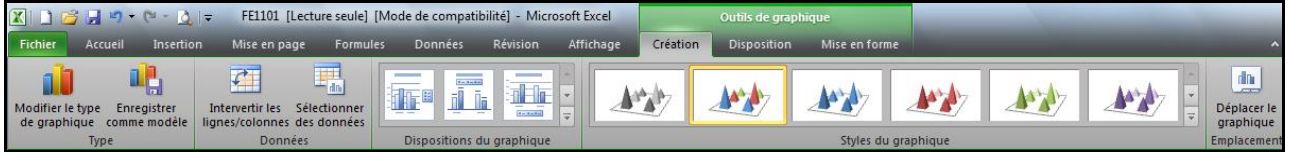

# <span id="page-102-2"></span>*2. Groupe "Type".*

<span id="page-102-3"></span>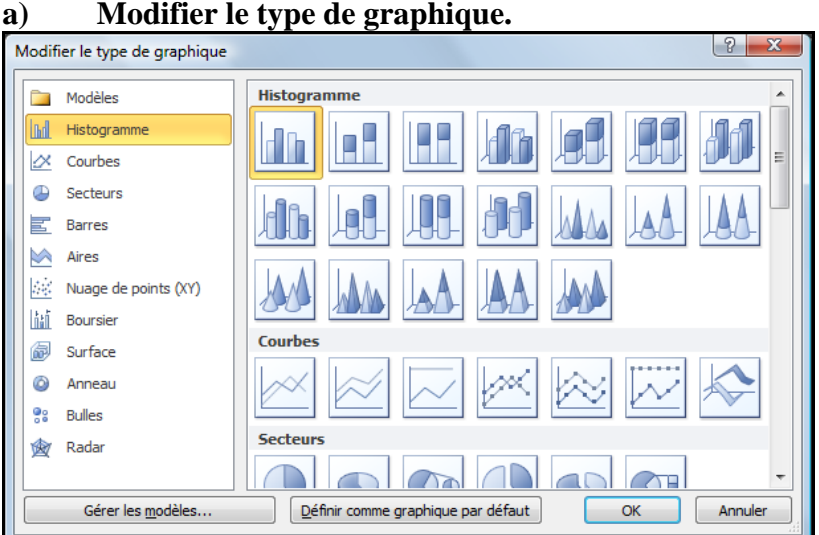

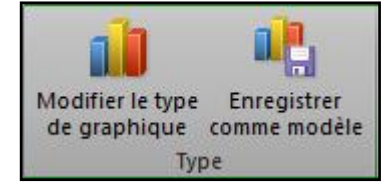

#### <span id="page-102-4"></span>**b) Enregistrer comme modèle.**

#### <span id="page-102-5"></span>*3. Groupe "Données".*

#### <span id="page-102-6"></span>**a) Intervertir les lignes / colonnes.**

Un graphique représente généralement les données en fonction de deux axes,

- Un axe horizontal (Abscisses),
- Un axe vertical (Ordonnées).

Il est possible d'intervertir ces deux axes.

- Cliquer sur **Intervertir les lignes / colonnes**.
- <span id="page-102-7"></span>**b) Sélectionner des données.**

Si la sélection initiale ne convient pas, il sera possible de la modifier.

- Cliquer sur **Sélectionner les données**.
- Réaliser à nouveau la sélection.

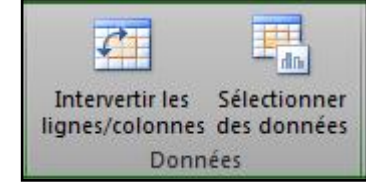

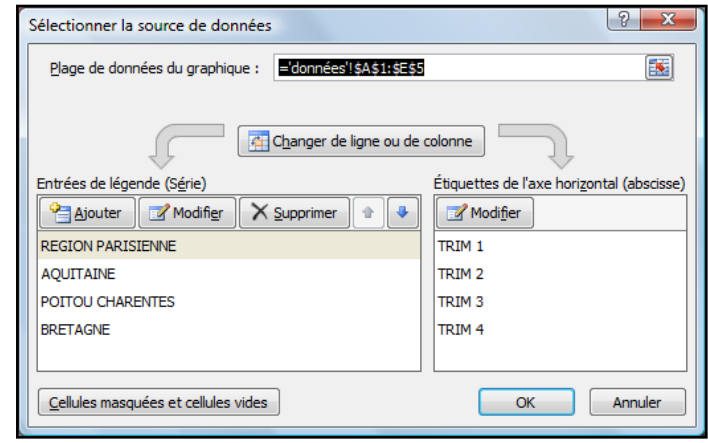

#### **<www.bureautix.fr> 03/06/14 © Jean-Pierre Renaud**

H

n Film

 $\overline{\mathbf{v}}$ 

Dispositions du graphique

Fi

īl li

田

### <span id="page-103-0"></span>*4. Groupe "Disposition du graphique".*

**"Disposition rapide"** permet de choisir dans une galerie différentes présentations.

- Onglet **"Création"** groupe **"Dispositions du graphiques"**.
- Cliquer éventuellement sur **"Disposition rapides"** pour faire apparaitre la liste
- Choisir une présentation.

C'est de cette manière que l'on pourra intégrer automatiquement différents éléments comme les titres, les étiquettes, la table de données.

La saisie des titres se fera ensuite directement dans le graphique.

Nous aurons à tout moment la possibilité de changer la présentation.

*(Voir aussi [VII](#page-104-0) [Outils de graphique / onglet disposition.](#page-104-0))*

# <span id="page-103-1"></span>*5. Groupe "Styles du graphiques".*

Permet de choisir dans une galerie des jeux de colorisation.

# <span id="page-103-2"></span>*6. Emplacement du graphique.*

Par défaut, le graphique est incorporé en tant qu'objet dans la feuille active. Nous aurons la possibilité de le placer,

- Dans une autre feuille de calcul en tant qu'objet,
- Sur une nouvelle feuille de type graphique.

(A noter que les proportions du graphique en tant qu'objet, dans la version 2010 sont mieux gérées que dans les versions précédentes.)

 $\div$  Onglet **"Création"** groupe **"Emplacement"** / Déplacer le graphique.

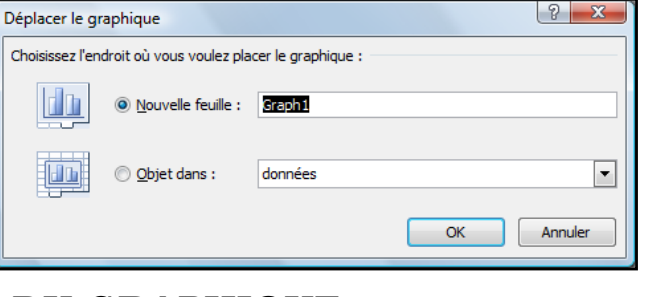

# <span id="page-103-3"></span>**VI. MODIFICATION DIRECTE DU GRAPHIQUE**

# <span id="page-103-4"></span>*1. Repérer les éléments du graphique.*

Si vous placez la souris sur un élément, une bulle indique le nom de cet élément. Dans notre exemple, le quadrillage.

#### <span id="page-103-5"></span>*2. Sélectionner un élément du graphique*

Réaliser un clic sur l'élément.

Nous pourrons redimensionner et déplacer certains éléments.

# <span id="page-103-6"></span>*3. Obtenir la boite dialogue correspondant à l'élément du graphique.*

 Réaliser un double-clic dur l'élément du graphique. (Cette méthode qui avait disparue avec la version 2007, est de nouveau présente avec la version 2010)

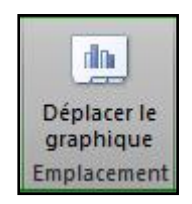

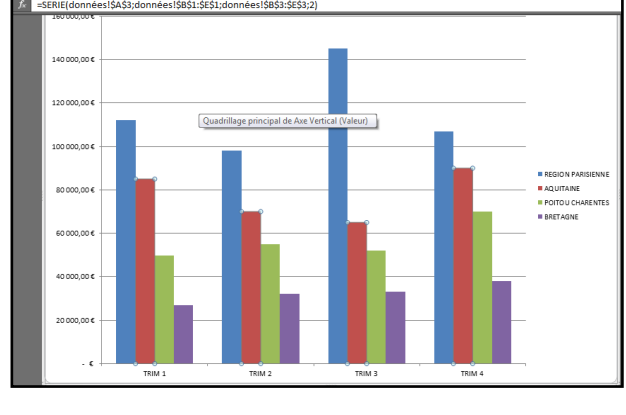

Quadrillage principal de Axe Vi  $\mathbin{\mathbb{Q}}_d$  Mise en forme de la sélection Rétablir le style d'origine Sélection active

# <span id="page-104-0"></span>**VII. OUTILS DE GRAPHIQUE / ONGLET DISPOSITION**

#### <span id="page-104-1"></span>*1. Onglet disposition.*

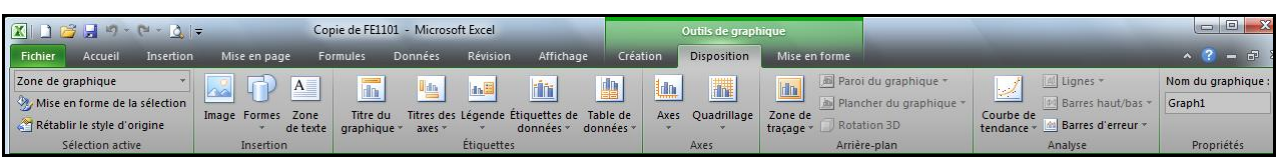

### <span id="page-104-2"></span>*2. Groupe "Sélection active".*

Sélectionner l'élément désiré.

*Son nom figure en haut du groupe "Sélection active".*

Cliquer sur **"Mise en forme de la sélection"**.

<span id="page-104-3"></span>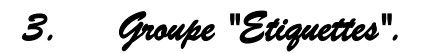

Nous nous contentons ici d'indiquer les éléments.

- <span id="page-104-4"></span>**a) Titre du graphique.**
- <span id="page-104-5"></span>**b) Titre des axes.**
- <span id="page-104-6"></span>**c) Légende.**
- <span id="page-104-7"></span>**d) Etiquettes de données.**
- <span id="page-104-8"></span>**e) Table de données.**

#### <span id="page-104-9"></span>*4. Groupe "Axes".*

- <span id="page-104-10"></span>**a) Axes.**
- <span id="page-104-11"></span>**b) Quadrillage.**

# <span id="page-104-12"></span>*5. Groupes "Arrière-plan".*

<span id="page-104-16"></span><span id="page-104-15"></span><span id="page-104-14"></span><span id="page-104-13"></span>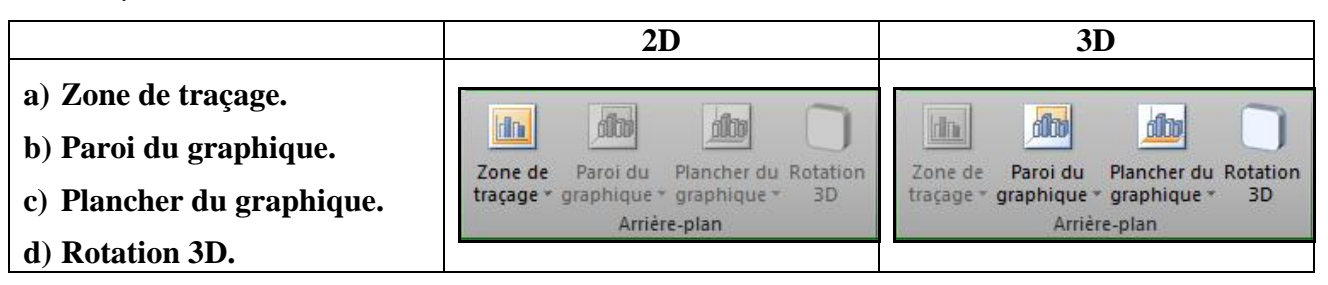

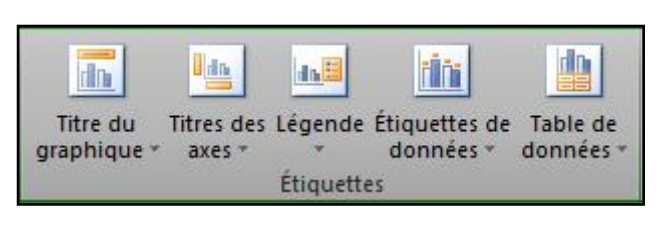

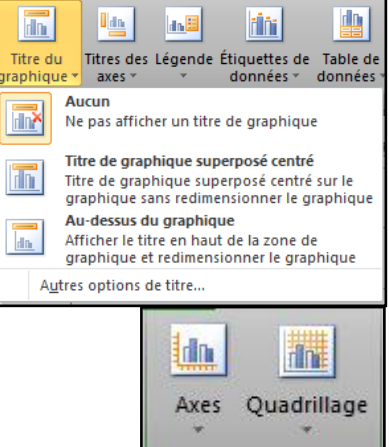

Axes

# <span id="page-105-0"></span>**VIII. OUTILS DE GRAPHIQUE / MISE EN FORME.**

# <span id="page-105-1"></span>*1. Onglet Mise en forme*

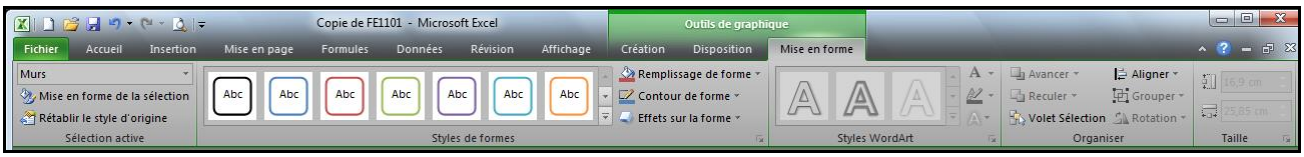

<span id="page-106-0"></span>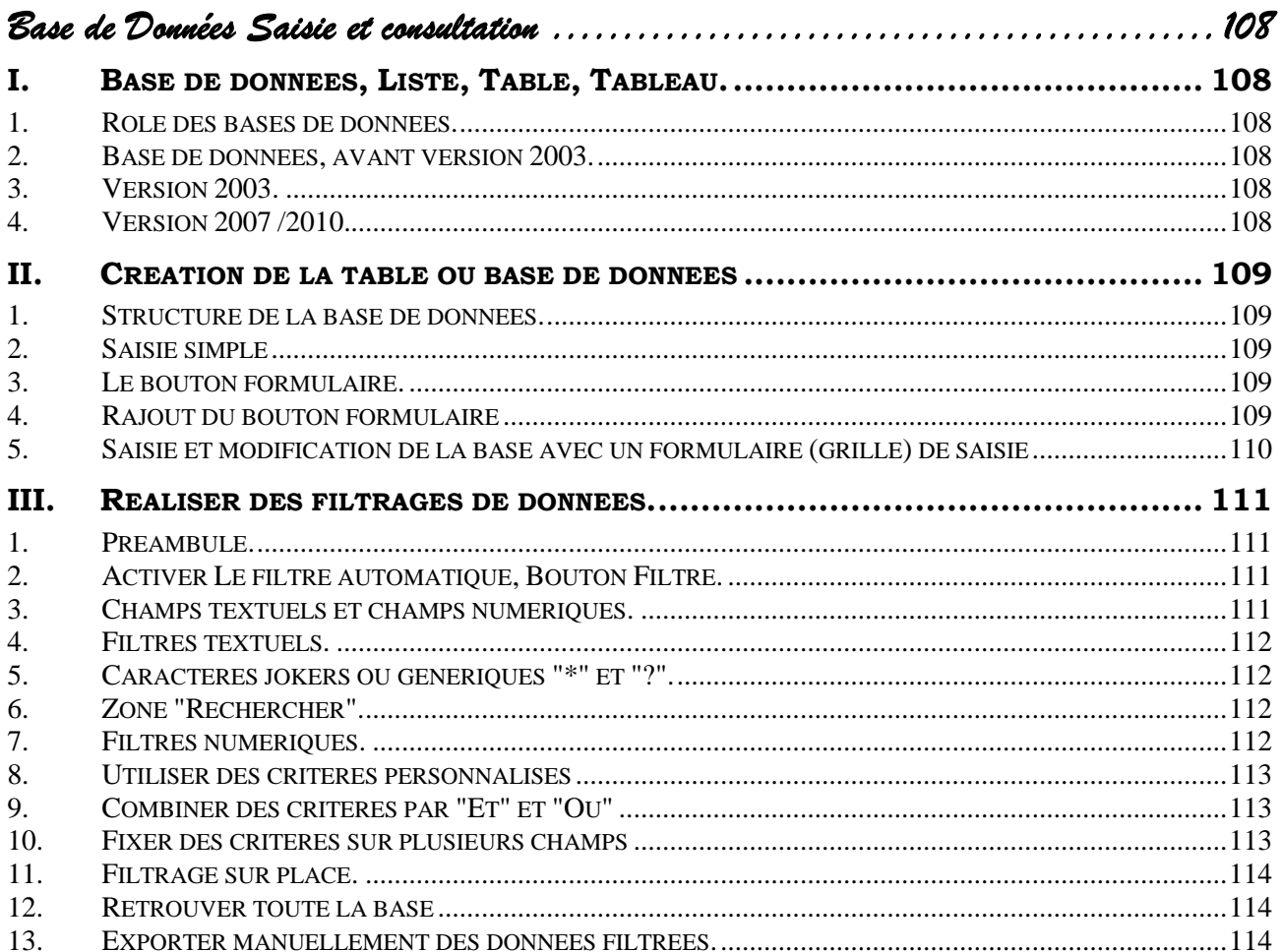

# *Base de Données Saisie et consultation*

# <span id="page-107-0"></span>**I. BASE DE DONNEES, LISTE, TABLE, TABLEAU.**

#### <span id="page-107-1"></span>*1. Rôle des bases de données.*

Voici un schéma général.

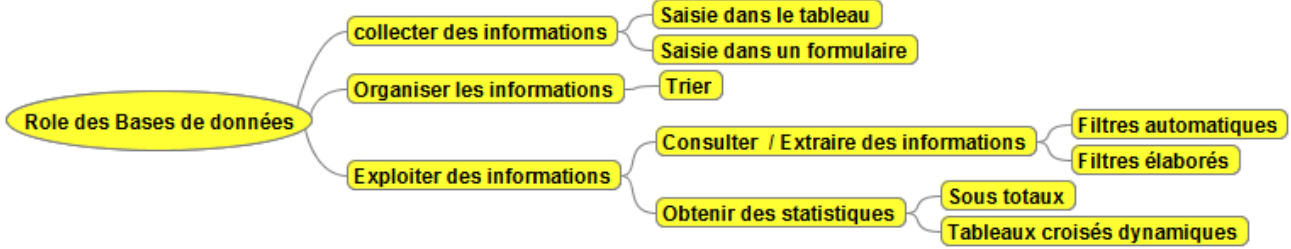

*Certains sujets, ne seront abordés qu'en perfectionnement Excel.*

#### <span id="page-107-2"></span>*2. Base de données, avant version 2003.*

Le vocabulaire dans Excel est ambigu et évolue avec les différentes versions.

Une base de données est un simple tableau (au sens classique du terme) composé

- $\triangleright$  d'une ligne contenant les identifiants, les noms de champs,
- d'un nombre variable de lignes contenant les données, chaque ligne constituant un enregistrement.

Il ne faut donc pas confondre une base données Excel et une base de données élaborée par un SGBD (Système de gestion de bases de Données relationnelles) comme Access.

Excel est mono-table et un SGBD est multi-table et des relations sont établies entre les tables. *Je disais dans les versions précédentes :*

#### ""Une Base de Données dans EXCEL est plus une **"Table"** qu'une vraie **"Base de Données".""** Le mot **"Table"** à un sens particulier dans un SGBD.

#### <span id="page-107-3"></span>*3. Version 2003.*

La version 2003 permet de transformer une simple Base de données en une structure particulière la **"Liste"**.

Cette structure de liste confère à la base de données des fonctionnalités supplémentaires en terme de

- Saisie.
- Affichage de résultats,
- Nommage de la plage et évolution dynamique de cette plage.

#### <span id="page-107-4"></span>*4. Version 2007 /2010.*

Dans la version 2007 la **"Liste"** est devenu **"Tableau"** avec donc, un sens spécifique. Les fonctionnalités se sont accrues notamment en matière de mise en forme. Nous traiterons du **"Tableau"** dans le chapitre suivant.
# **II. CREATION DE LA TABLE OU BASE DE DONNEES**

#### *1. Structure de la base de données.*

Une base de données est composée

- $\triangleright$  d'une ligne contenant les identifiants, les noms de champs,
- d'un nombre variable de lignes contenant les données, chaque ligne constituant un enregistrement.

Il peut être utile d'appliquer à la première ligne une mise en forme différente, ce qui facilite sa détection.

Il ne faut pas de ligne blanche entre la ligne des identifiants et les lignes de données.

# *2. Saisie simple*

Il s'agit de saisir une première ligne contenant les libellés des champs (ou rubriques) et les données dans les lignes suivantes. Cela se présente sous la forme d'un tableau. Il ne faut pas laisser de lignes blanches entre les libellés et les données.

# *3. Le bouton formulaire.*

Il est possible, mais non obligatoire, de saisir ou de consulter la base dans un formulaire ce qui peut éviter, dans une base contenant de nombreux champs, de changer de ligne et donc d'enregistrement.

Dans Excel 2007 / 2010, cette fonction n'est plus directement accessible. Si on souhaite l'utiliser il faut rajouter le bouton dans la barre d'accès rapide.

#### <span id="page-108-0"></span>*4. Rajout du bouton formulaire*

- Réaliser un clic droit sur la barre d'accès rapide.
- Choisir **"Personnaliser la barre d'accès rapide"**.

Dans la zone choix des commandes,

- Choisir **"Commandes non présentes sur le ruban"**.
- Sélectionner le bouton **"Formulaire…"**
- Cliquer sur **"Ajouter"** et Valider.

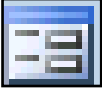

# *5. Saisie et modification de la base avec un formulaire (grille) de saisie*

- Saisir la première ligne correspondant aux en-têtes de colonnes c'est à dire aux noms des **champs**.
- $\div$  Se positionner sur cette ligne.
- Cliquer le bouton **"Formulaire".** (Voir [II.4 ci-dessus\)](#page-108-0)

*Vous obtiendrez probablement ce message :*

Cliquer sur **OK**.

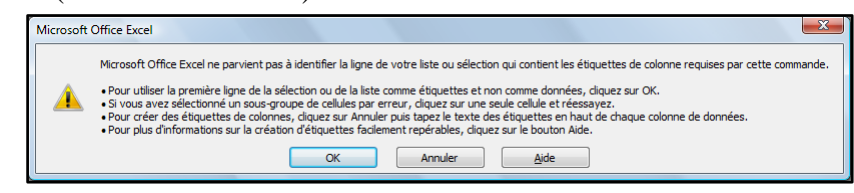

#### *Vous obtiendrez un formulaire de ce type :*

**L'ascenseur**, les boutons **"Précédente"** et **"Suivante"** vous permettent de passer d'une fiche à l'autre pour les consulter.

En cas de **modification ou de saisie** : faire attention à **valider** (appuyer sur la touche Entrée ou passer à la fiche suivante avec l'ascenseur et ne pas utiliser le bouton **"Suivante"**).

Le bouton **"Nouvelle"** permet de se positionner sur un formulaire vide pour saisir une nouvelle fiche.

Le bouton **"Supprimer"** permet de supprimer la fiche (ou enregistrement) sur lequel vous êtes positionné.

Le bouton **"Rétablir"** sert à remettre dans son état initial la fiche en cours de modification.

Le bouton **"Fermer"** permet de sortir de ce mode de saisie **"Formulaire".**

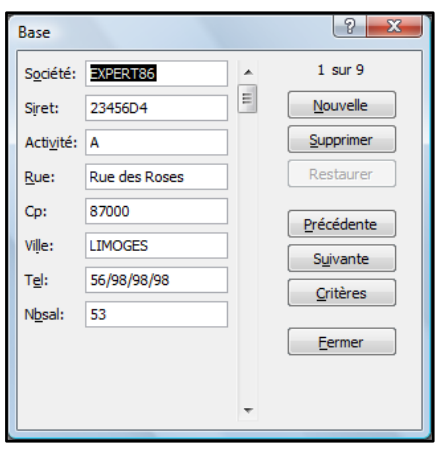

# **III. REALISER DES FILTRAGES DE DONNEES.**

# *1. Préambule.*

Avant toute manipulation de la table, il faut se positionner sur la base en sélectionnant une cellule de celle-ci ou en sélectionnant toute la table.

# *2. Activer Le filtre automatique, Bouton Filtre.*

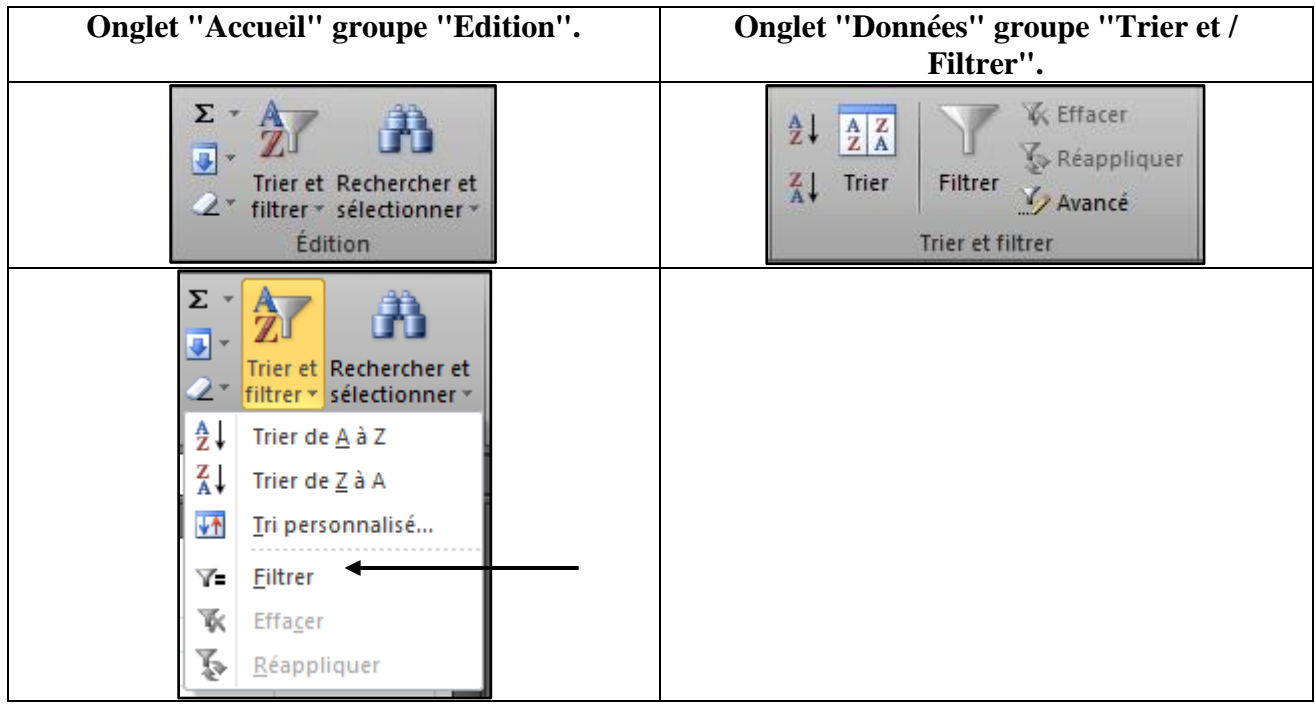

#### Cliquer sur **"Filtrer"**.

Chaque entête de champ se voit attribuer un bouton de liste.

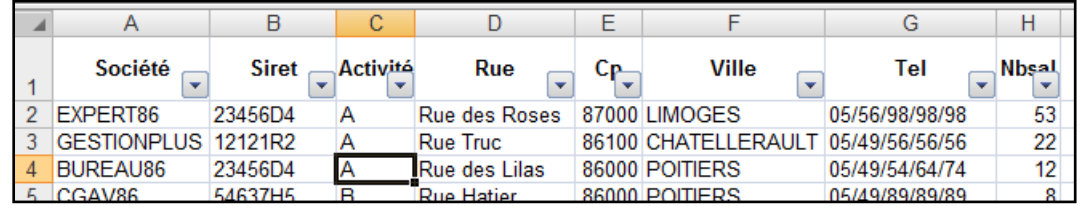

# *3. Champs textuels et champs numériques.*

Excel reconnait la nature des champs.

Nous avons des champs de type **"texte"** ou de type **"numérique"**. Nous aurons donc des **"filtres textuels"** ou des **"filtres numériques"**.

# *4. Filtres textuels.*

Cliquer sur le bouton de liste du champ correspondant.

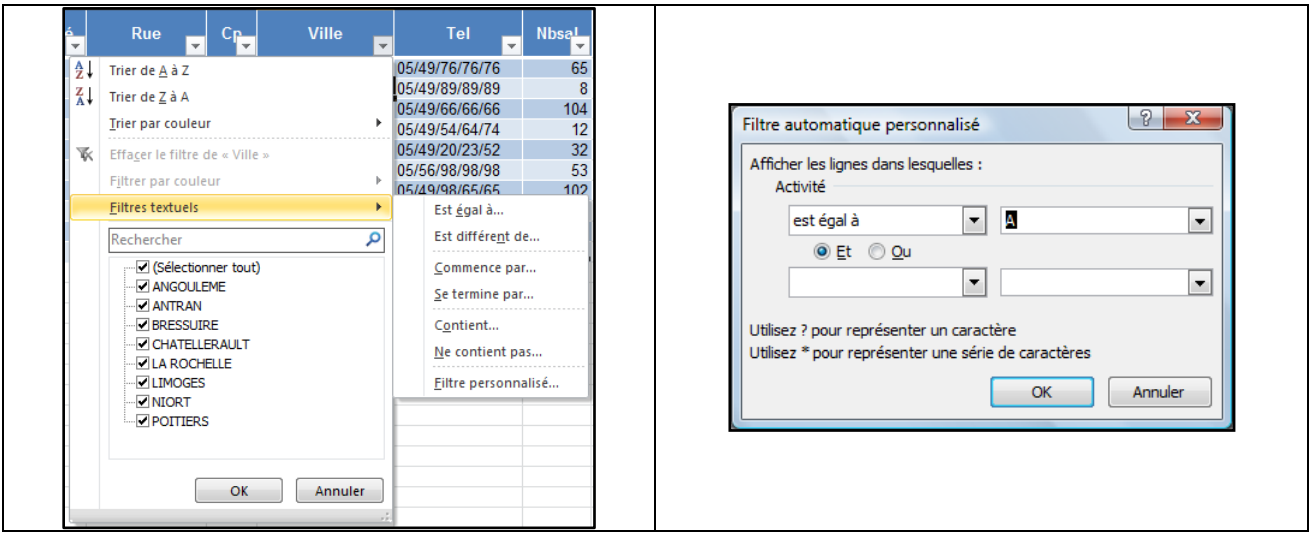

# *5. Caractères jokers ou génériques "\*" et "?".*

Les caractères génériques, sont moins utiles car les opérateurs de comparaisons sont plus complets. Ils peuvent néanmoins toujours être utilisés.

Si la comparaison s'opère par rapport à du texte (chaîne de caractères) on peut utiliser les caractères génériques **\* et ?. \*** remplace plusieurs caractères, **?** remplace un seul caractère à un emplacement précis.

 $Ex : = A^*$  trouve tous les enregistrements dont le champ correspondant commence par A

=A?B trouve tous les enregistrements dans lesquels le champ correspondant est composé de 3 lettres, la première est un A, la seconde est indifférente et la troisième un B

# *6. Zone "Rechercher".*

La zone **"Rechercher"** est une nouveauté intéressante de la version 2010. Il est possible d'utiliser des caractères génériques.

# *7. Filtres numériques.*

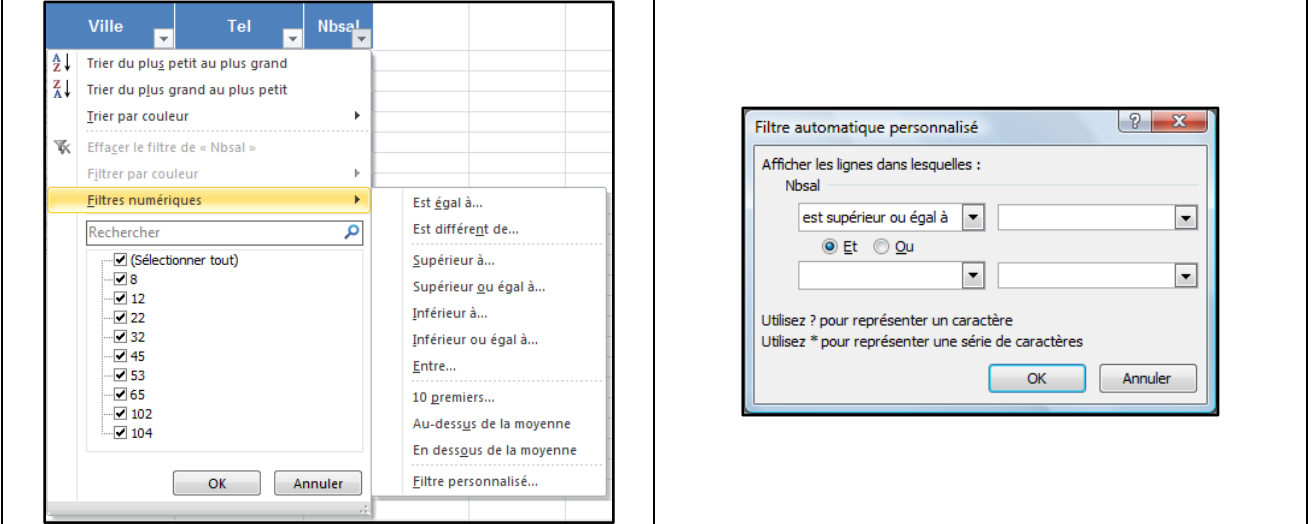

#### *8. Utiliser des critères personnalisés*

Dans la version 2007 / 2010, le choix d'un filtre **"textuel"** ou **"numérique"** fait apparaitre la boite de dialogue **"Filtre automatique personnalisé"**.

# *9. Combiner des critères par "Et" et "Ou"*

On peut combiner deux tests par l'intermédiaire des opérateurs logiques **"ET"** et **"OU"** (Voir exemple ci-contre).

**"ET"** et **"OU"** sont des opérateurs logiques.

**"ET"** et **"OU"** permettent de combiner plusieurs tests selon les règles suivantes

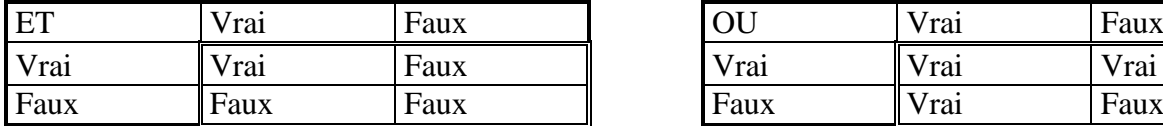

**"ET"** Vrai  $\Leftrightarrow$  deux conditions vraies

**"Ou"** Vrai  $\Leftrightarrow$  Au moins une condition vraie.

A **"ET"** se rattache une notion d'intersection. A **"Ou"** se rattache une notion d'Union.

**Attention :** En langage courant, on dit facilement je veux les personnes qui habitent Poitiers **et** celles qui habitent Châtellerault. En langage logique nous devrons dire :

Ville = Poitiers ou Ville = Châtellerault

Si je veux les entreprises qui ont entre 50 salariés (borne inclue) et 100 salariés (Borne exclue)

La condition sera pour le Champ **"NbSal"**

```
"est supérieur ou égal" à 50
Et
"est inférieur" à 100
```
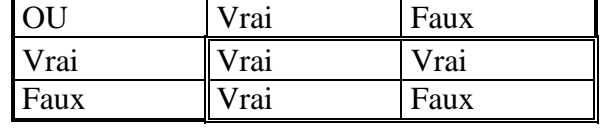

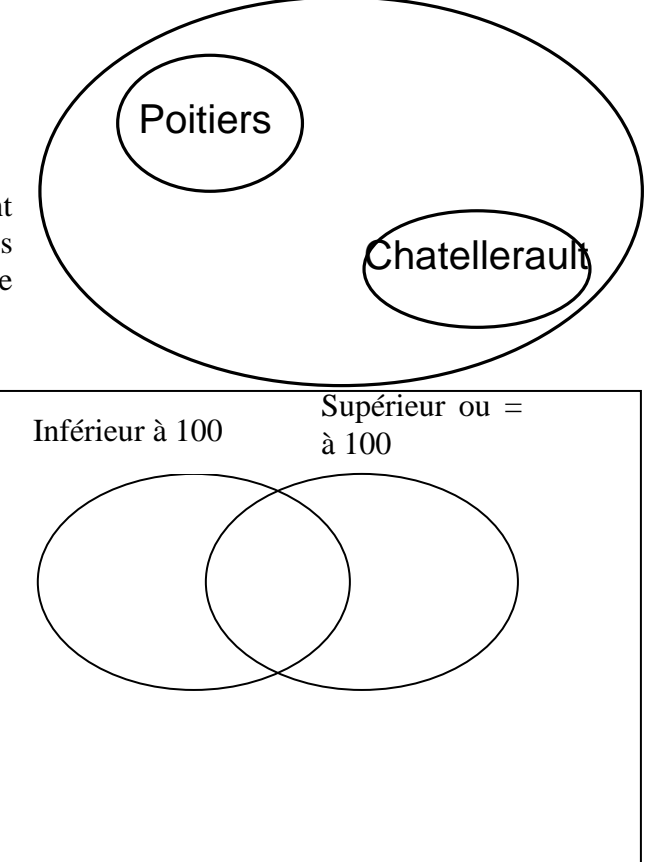

# *10. Fixer des critères sur plusieurs champs*

Il est possible de fixer des critères sur plusieurs champs. Ces critères sont alors liés par un **"ET"** logique, c'est à dire qu'Excel réalise un croisement ou encore que les différentes conditions doivent être vérifiées.

#### **Exemple** :

Je veux toutes les entreprises de **"Poitiers"** de l'activité **"A"**.

Je fais une première interrogation sur la ville et je fais une seconde interrogation sur l'activité en conservant les résultats de la première interrogation.

#### *11. Filtrage sur place.*

Le résultat de cette sélection ou filtrage est directement affiché sur la base en masquant les fiches qui ne répondent pas aux critères.

- Eles numéros des lignes apparaissent en bleu.
- $\triangleright$  Un indicateur de filtre apparait sur le ou les champs concernés.

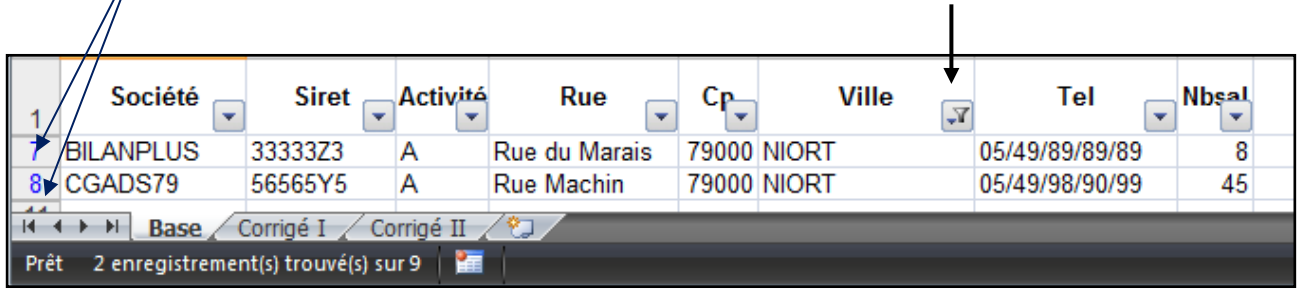

Une mention figure dans la barre d'état.

#### *12. Retrouver toute la base*

Il convient ensuite d'afficher toutes les données.

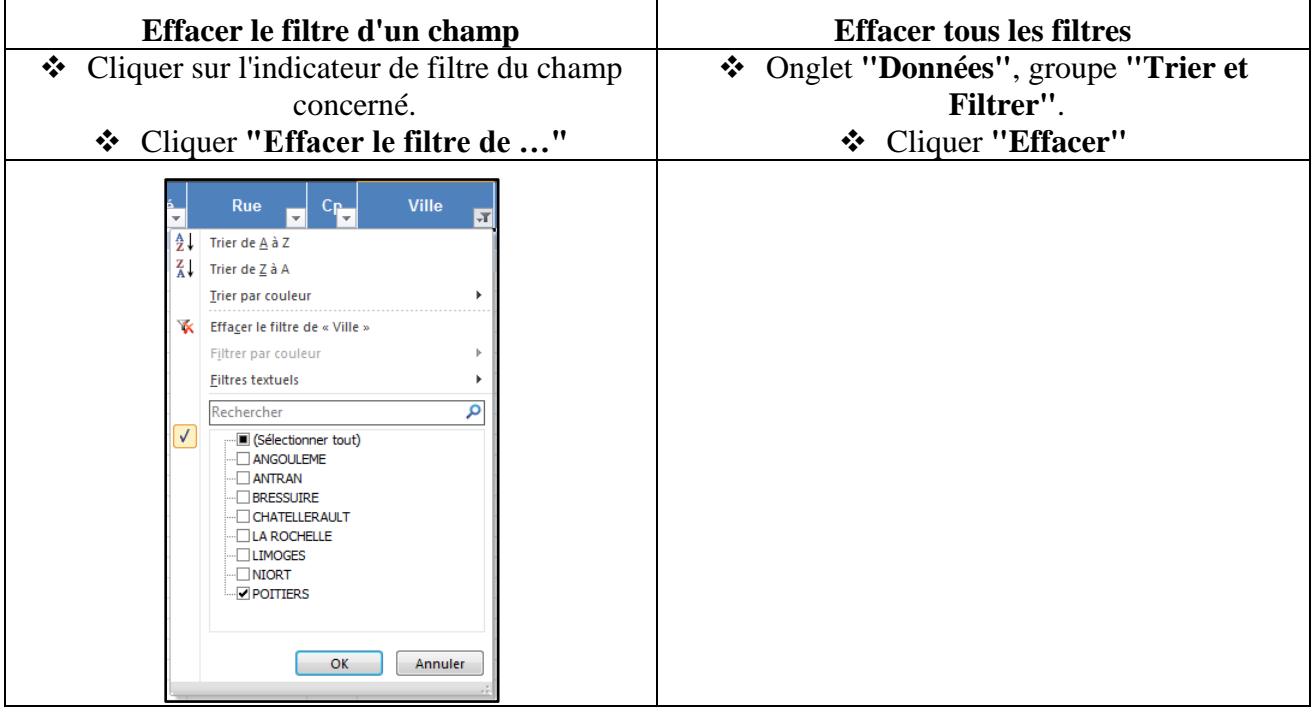

#### *13. Exporter manuellement des données filtrées.*

Le résultat d'un filtrage peut être copié ailleurs par un banal **"copier-coller",** sur une autre feuille par exemple.

- Réaliser votre filtrage.
- Sélectionner l'ensemble des résultats en y incluant la ligne des **"champs"**.
- Réaliser un **"Copier"**
- Se placer à l'endroit de réception.
- Réaliser un **"Coller"**.

Excel ne colle que les résultats du filtrage.

# **Sommaire**

<span id="page-114-0"></span>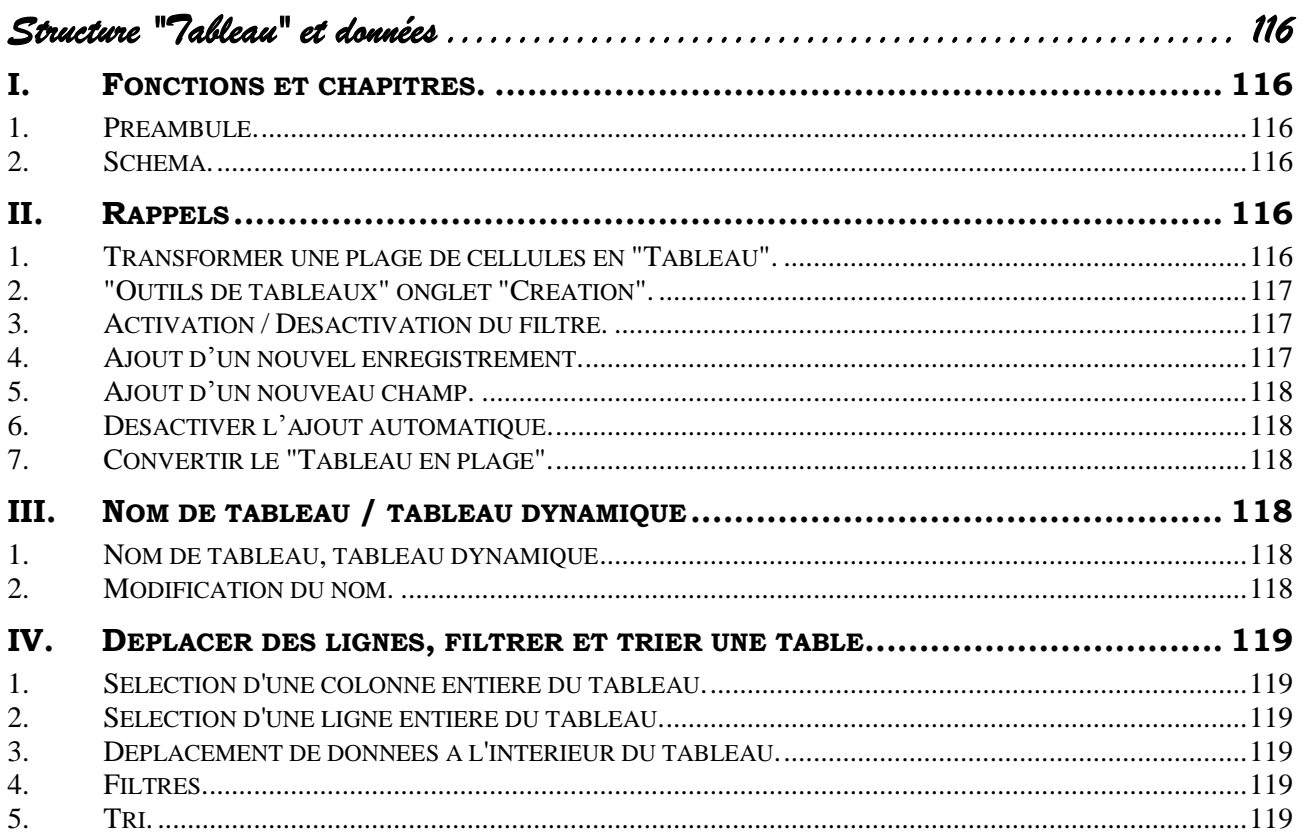

*Structure "Tableau" et données* 

# <span id="page-115-0"></span>**I. FONCTIONS ET CHAPITRES.**

#### <span id="page-115-1"></span>*1. Préambule.*

Comme nous avons pu déjà le voir la structure **"Tableau"** touche à de très nombreux domaines. Dans le schéma ci-après, nous tentons d'établir un lien entre les fonctions et les différents chapitres ou nous traitons de ces fonctions.

#### <span id="page-115-2"></span>*2. Schéma.*

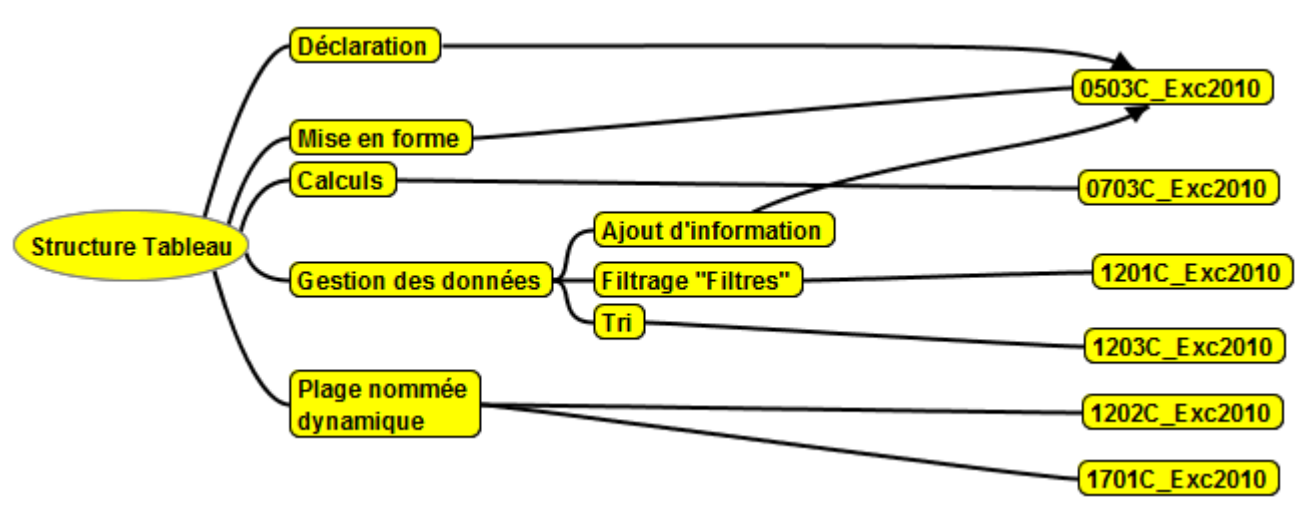

#### <span id="page-115-3"></span>**II. RAPPELS**

# <span id="page-115-4"></span>*1. Transformer une plage de cellules en "Tableau".*

Une **"Base de donnée"** est un simple tableau au sens classique du terme constitué

- D'une ligne de titre contenant les noms de Champ,
- D'un ensemble de lignes contenant les informations.

#### *Il ne faut pas laisser de lignes blanches.*

 Se placer dans la **"base de données"**. (Excel détectera automatiquement la base)

ou

- Sélectionner le tableau.
- Activer l'onglet **"Accueil"** groupe **"Style"**,
- cliquer sur **"Mettre sous forme de tableau"**.

Dans la fenêtre qui s'ouvre, Excel vous propose par défaut

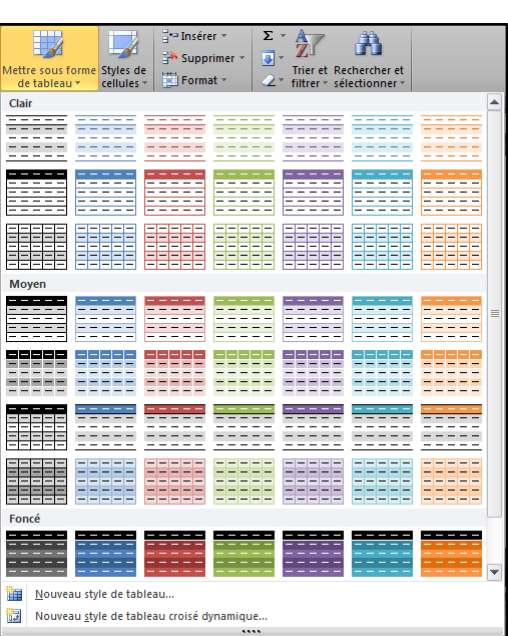

#### **EXCEL 2010 N I 116 LC** Exc2010 NI

des styles de tables.

Choisir un style.

*Ce style pourra être modifié ultérieurement.* Les couleurs de vos tableaux dépendent du thème de votre *classeur et peuvent donc changer si vous changez de thème.*

La fenêtre ci-contre s'ouvre :

Resélectionner la plage, si nécessaire.

*Si la case "Mon tableau comporte des en-têtes" est cochée c'est* 

*qu'Excel a détecté que votre première ligne contient des titres, noms de champs. Si cette case n'est pas cochée, Excel crée automatiquement des entêtes nommés "colonne 1, colonne2..."*

Cocher éventuellement la case **"Mon tableau comporte des en-têtes"**.

Par défaut, lors de la création du **"Tableau"** le **"Filtre"** est activé. Ce filtre est matérialisé par des flèches de liste au niveau de chaque nom de champs.

<span id="page-116-0"></span>Le filtre nous permettra d'interroger la base, le Tableau. Nous avons cet aspect au Chapitre 1201.

#### *2. "Outils de tableaux" onglet "Création".*

**"Outils de tableaux"** et l'onglet **"Création"** deviennent accessibles quand vous cliquez sur le tableau.

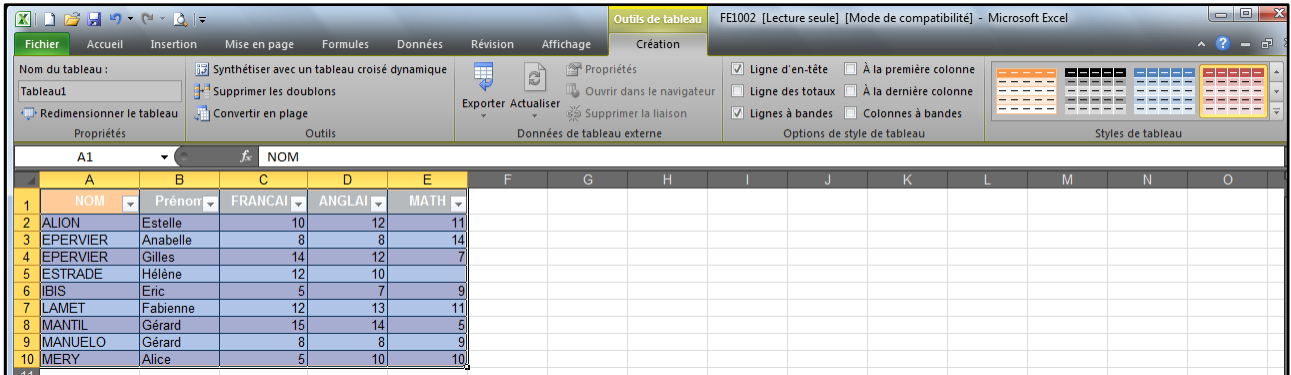

#### <span id="page-116-1"></span>*3. Activation / Désactivation du filtre.*

- Activer l'onglet **"Données"** groupe **"Trier et Filtrer"**.
- Cliquer le bouton **"Filtrer"**.

<span id="page-116-2"></span>*Les flèches de liste doivent apparaitre ou disparaitre.*

#### *4. Ajout d'un nouvel enregistrement.*

- Désactiver, si nécessaire, **"la ligne des totaux"**.
- Se placer sur la ligne suivante.
- $\div$  Saisir les informations.

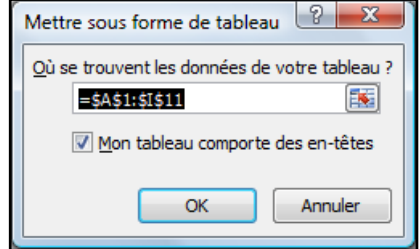

## <span id="page-117-0"></span>*5. Ajout d'un nouveau champ.*

Insérer une colonne dans le tableau,

Ou

- $\bullet$  se placer sur la colonne suivante.
- $\div$  Saisir les informations.

# <span id="page-117-1"></span>*6. Désactiver l'ajout automatique.*

Si vous ne souhaitez pas qu'une donnée ajoutée à côté d'un tableau existant soit intégrée à celui-ci,

**❖** cliquer sur l'éclair qui apparait lors de la validation.

# <span id="page-117-2"></span>*7. Convertir le "Tableau en plage".*

Pour enlever la structure **"Tableau"** et revenir à une **"Plage"** ordinaire

Se placer dans le tableau

*Dans "Outils de tableaux" Onglet "Création" groupe "Outils",*

<span id="page-117-3"></span>Cliquer **"Convertir en plage"**

# **III. NOM DE TABLEAU / TABLEAU DYNAMIQUE**

#### <span id="page-117-4"></span>*1. Nom de tableau, tableau dynamique*

Excel a attribué automatiquement un nom au tableau. (Il pourra être modifié.)

Ce nom est unique pour tout le classeur.

**Cette plage nommée est dynamique**, c'est-à-dire qu'elle s'ajuste lors d'ajout d'informations. C'est une notion très importante car autre fois,

pour obtenir cette notion, il était nécessaire de créer une **"plage nommée dynamique"** par l'intermédiaire de la fonction DECALER(). Ceci était assez compliqué.

# <span id="page-117-5"></span>*2. Modification du nom.*

Se positionner dans le tableau.

Activer **"Outils de tableaux"** onglet **"Création"**

Dans le groupe **"propriétés"**,

Modifier le nom

Vous pourrez aussi utiliser le **"Gestionnaire de noms"** de l'onglet **"Formules"**. (Voir chapitre correspondant.)

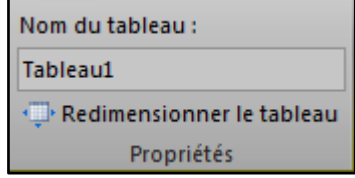

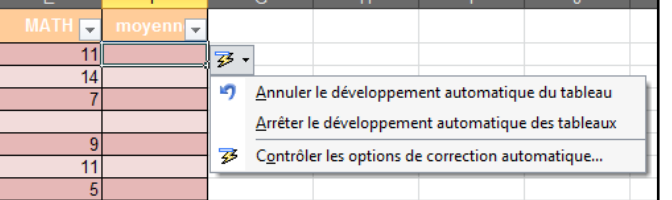

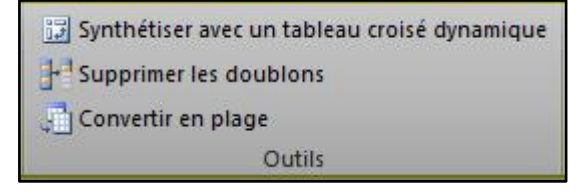

# <span id="page-118-0"></span>**IV. DEPLACER DES LIGNES, FILTRER ET TRIER UNE TABLE**

#### <span id="page-118-1"></span>*1. Sélection d'une colonne entière du tableau.*

Placer la souris dans le haut de la cellule supérieure,

*La souris prend la forme d'une flèche noire verticale,*

Cliquer.

*(Faire attention de ne pas sélectionner la colonne entière de la feuille de calcul.)*

#### <span id="page-118-2"></span>*2. Sélection d'une ligne entière du tableau.*

Placer la souris, à gauche de la première cellule de la ligne du **"Tableau"**,

*La souris prend la forme d'une flèche noire horizontale,*

Cliquer.

*(Faire attention de ne pas sélectionner la ligne entière de la feuille de calcul.)*

#### <span id="page-118-3"></span>*3. Déplacement de données à l'intérieur du tableau.*

*Il est possible de déplacer rapidement des lignes et des colonnes.*

Désactiver le filtre pour déplacer des colonnes.

- Sélectionner les données.
- Se placer sur le bord de la sélection.
- Réaliser un cliqué-glissé.

# <span id="page-118-4"></span>*4. Filtres.*

Voir le chapitre [Base de Données Saisie et consultation](#page-107-0) page [108.](#page-107-0)

Les calculs de la ligne **"Total"** ne s'effectuent que sur les lignes visibles.

# <span id="page-118-5"></span>*5. Tri.*

Voir le chapitre [Trier](#page-121-0) page [122](#page-121-0)

# **Sommaire**

<span id="page-120-0"></span>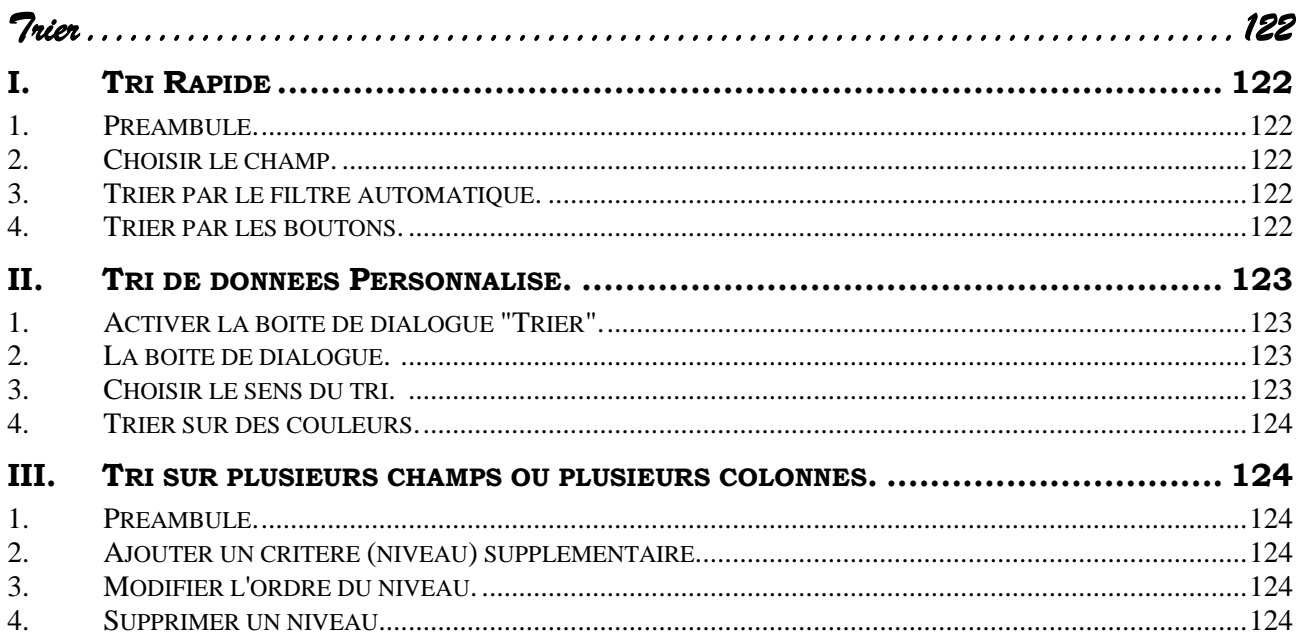

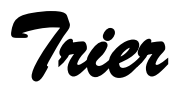

# <span id="page-121-1"></span><span id="page-121-0"></span>**I. TRI RAPIDE**

# <span id="page-121-2"></span>*1. Préambule.*

Avec le tri rapide, il est possible de trier que sur un seul champ. Pour trier sur plusieurs champs, on utilisera le menu **"Trier"**.

Il est prudent de faire une sauvegarde avant de trier. Une erreur peut intervenir et il sera difficile de retrouver la situation antérieure.

# <span id="page-121-3"></span>*2. Choisir le champ.*

Cliquer dans la base sur l'une des valeurs du champ concerné.

Nous vous déconseillons de sélectionner le champ dans sa totalité. Dans ce cas le risque est de trier seulement le champ et pas la totalité de la base.

# <span id="page-121-4"></span>*3. Trier par le filtre automatique.*

- Faire apparaître le **"filtre automatique"**.
- Cliquer sur le bouton de liste du champ concerné.
- Choisir le type de tri (Croissant, décroissant)

# <span id="page-121-5"></span>*4. Trier par les boutons.*

Vous pouvez également utiliser les boutons  $\frac{\frac{A}{A} \cdot \frac{Z}{A}}{A}$ 

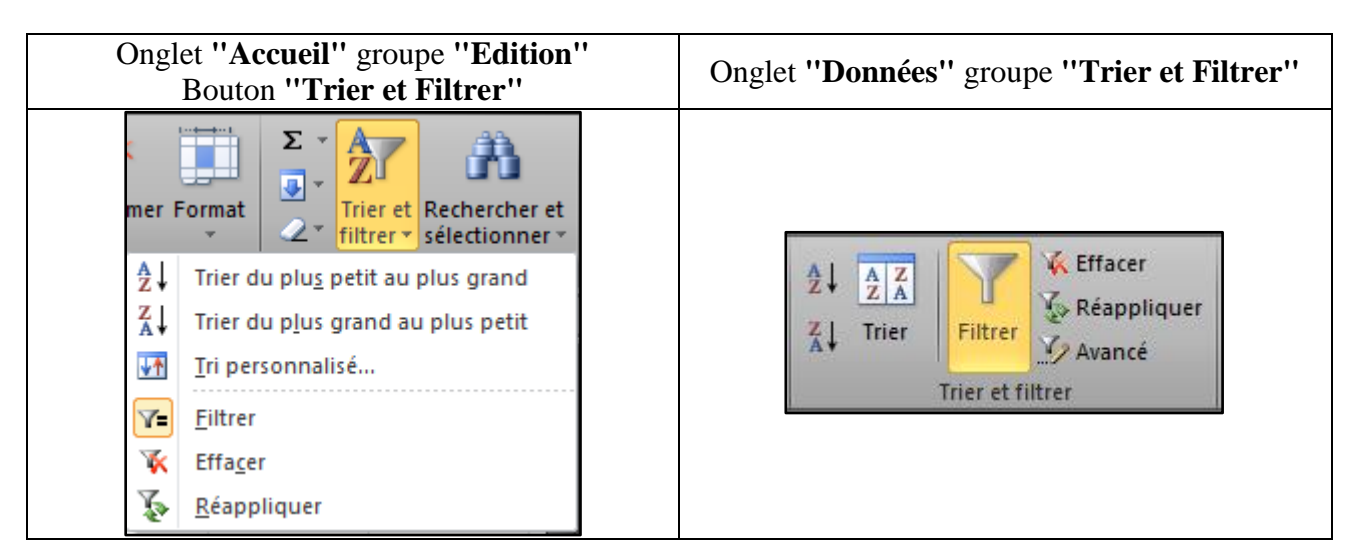

- Se placer dans la colonne qui servira de **critère de tri.**
- Cliquer sur le bouton AZ pour un tri **croissant.**
- Cliquer sur le bouton ZA pour un tri **décroissant.**

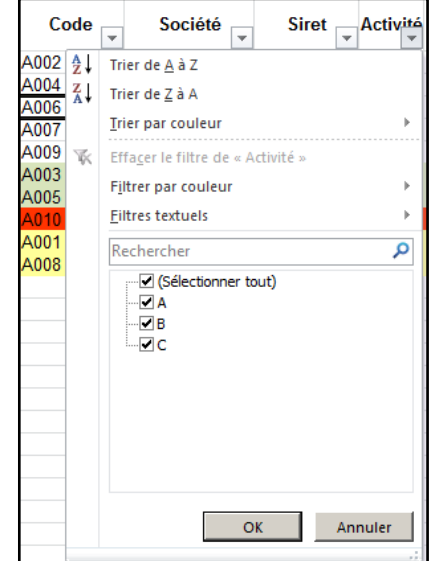

# <span id="page-122-0"></span>**II. TRI DE DONNEES PERSONNALISE.**

# <span id="page-122-1"></span>*1. Activer la boite de dialogue "Trier".*

Se placer dans la table ou sélectionner toute la table.

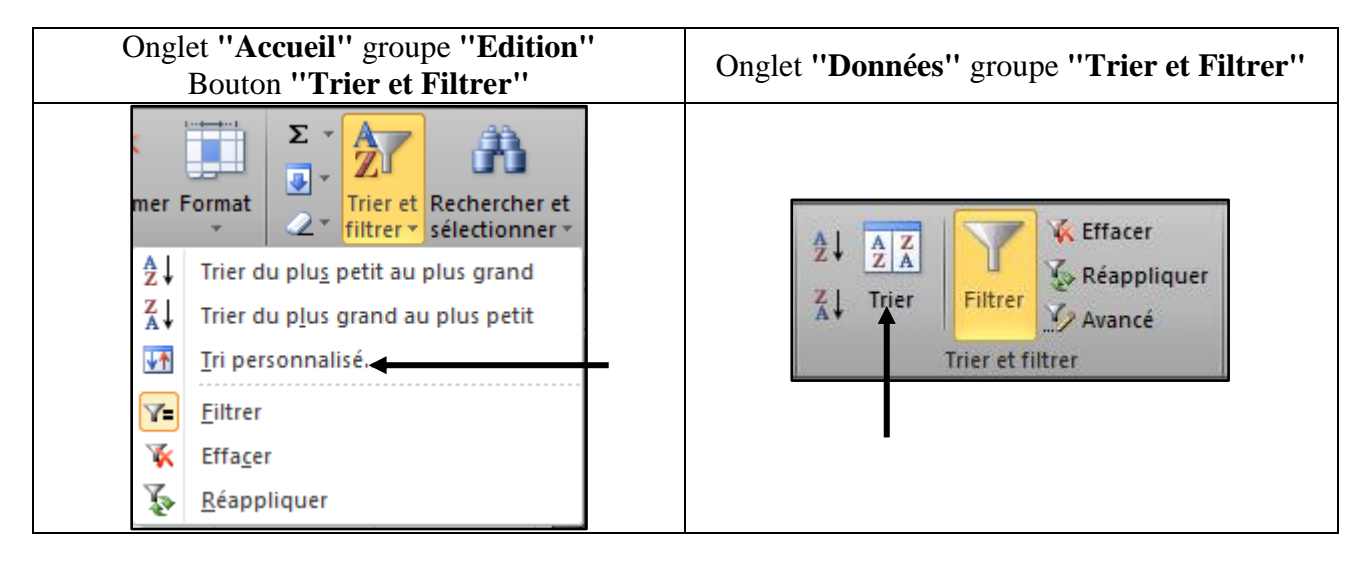

# <span id="page-122-2"></span>*2. La boite de dialogue.*

Dans la majorité des cas Excel détecte la présence d'une ligne de titre qui **ne devra pas être triée**.

S'il a détecté une ligne de titre

- dans la zone **"trier par"** vous aurez un nom de champ
- La case **"Mes données ont des entêtes"** sera cochée.

Dans le cas contraire vous aurez

- **"Colonne X"** dans la zone **"Trier par",**
- La case **"Mes données ont des entêtes"** sera décochée.
- Cocher éventuellement la case **"Mes données ont des en-têtes"**.

#### <span id="page-122-3"></span>*3. Choisir le sens du tri.*

Dans la boite de dialogue **"Tri"**,

- Cliquer sur "**Options"**.
- Choisir

**"Haut vers Bas"** pour un tri en ligne

ou

**"Gauche vers droite"** pour un tri en colonne

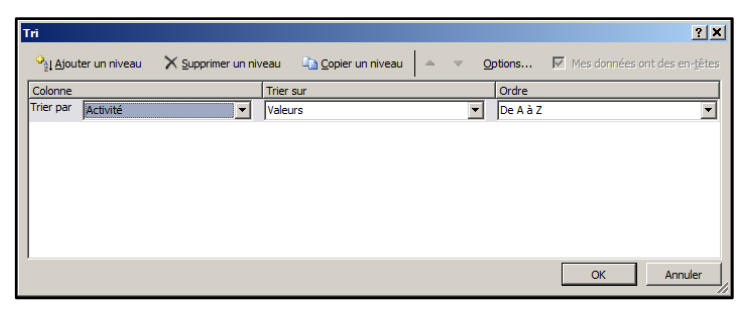

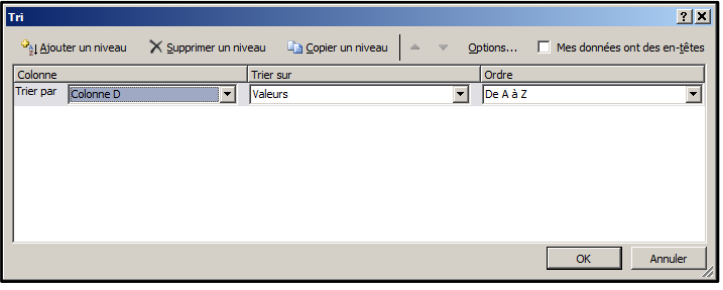

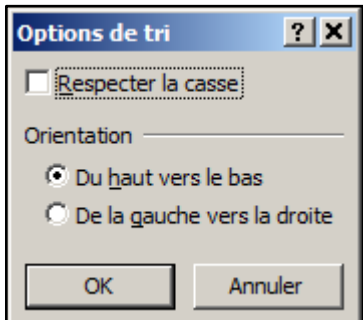

#### <span id="page-123-0"></span>*4. Trier sur des couleurs.*

#### *Depuis la version 2007 il est possible de trier sur des couleurs.*

Activer la boite de dialogue de TRI.

#### *Dans la colonne "Colonne"*

 Choisir un champ concerné. (Cela peut être n'importe quel champ si la couleur est présente sur toute la ligne.)

#### *Dans la colonne "Trier sur",*

- Cliquer sur la flèche de liste,
- Choisir "Couleur de police" ou "Couleur de cellule.

#### *Dans la colonne "Ordre",*

<span id="page-123-1"></span>Choisir la couleur.

# **III. TRI SUR PLUSIEURS CHAMPS OU PLUSIEURS COLONNES.**

#### <span id="page-123-2"></span>*1. Préambule.*

Vous pouvez trier sur plusieurs critères, le second critère n'interviendra qu'en cas d'égalité sur le premier…

#### <span id="page-123-3"></span>*2. Ajouter un critère (niveau) supplémentaire.*

Dans la boite de dialogue **"Tri"**,

- Cliquer sur le niveau qui devra précéder.
- **❖** Cliquer sur ajouter un niveau.
- Choisir les options.

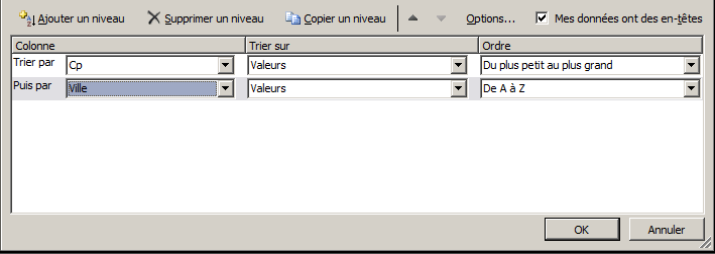

#### <span id="page-123-4"></span>*3. Modifier l'ordre du niveau.*

L'ordre des critères est important. Dans notre exemple précédent, on trie d'abords sur le Code postal **"Cp"** et ensuite sur la Ville **"Ville"**.

- Se placer sur le niveau à déplacer.
- $\triangleleft$  Cliquer sur l'un des deux flèches.

#### <span id="page-123-5"></span>*4. Supprimer un niveau.*

Se placer sur le niveau à supprimer.

Cliquer sur supprimer le niveau.

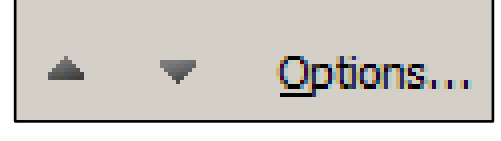

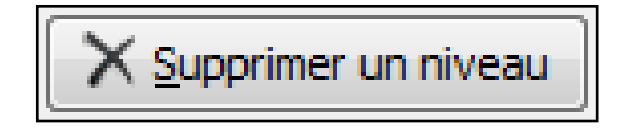

 $2|x|$ 

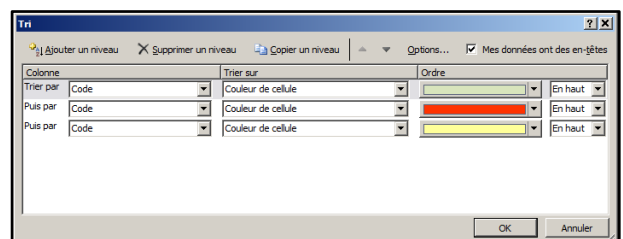

# **Sommaire**

<span id="page-124-0"></span>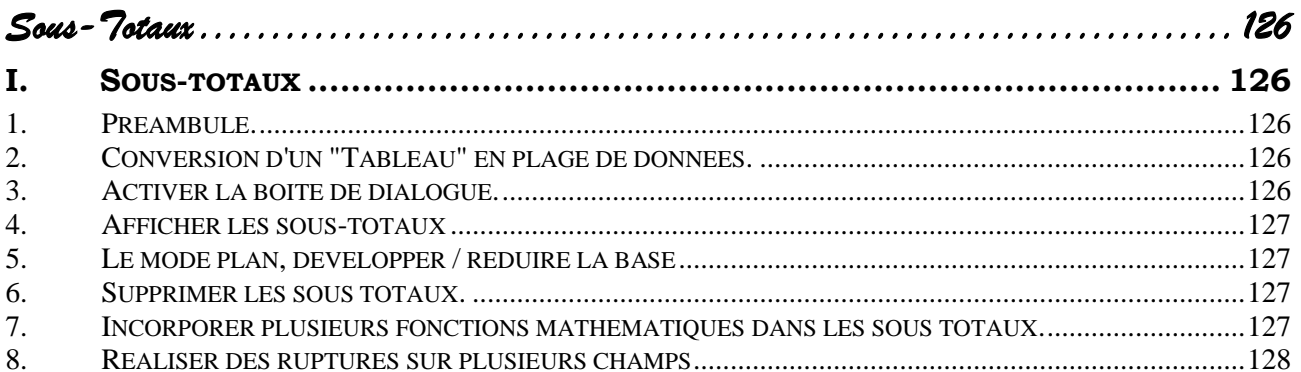

*Sous-Totaux* 

# <span id="page-125-0"></span>**I. SOUS-TOTAUX**

#### <span id="page-125-1"></span>*1. Préambule.*

Excel permet l'affichage de **"Sous-totaux"** à chaque changement de valeur d'un champ.

**Important : La base devra être préalablement triée sur ce champ**

Il est possible d'afficher la base entière avec ses **"sous-Totaux"** ou seulement les **"Sous-totaux"**.

La notion de **"Sous-total"** permet l'obtention de statistiques. Cependant, si tel est votre objet, nous vous conseillons d'utiliser les **"Tableaux croisés dynamiques"**, concept plus puissant et souvent plus facile à mettre en œuvre.

# <span id="page-125-2"></span>*2. Conversion d'un "Tableau" en plage de données.*

**Attention**, il n'est pas possible d'obtenir des soustotaux sur un **"Tableau"** (au sens Excel 2007/2010 du terme).

Si c'est le cas, il faut convertir le **"Tableau"** en **"Plage"**.

Se positionner sur le **"Tableau"**.

**"Outils de Tableau"** doit s'activer.

- Activer l'onglet **"Création"** groupe **"Outils"**.
- Cliquer sur **"Convertir en plage"**.
- <span id="page-125-3"></span>Valider dans la boite de dialogue de demande de confirmation.

#### *3. Activer la boite de dialogue.*

- $\div$  Se placer dans la base,
- Trier la base sur le ou les champs servant de rupture (regroupement).
- Activer l'onglet **"Données"**, groupe **"Plan"**.
- Cliquer **"Sous-total"**.

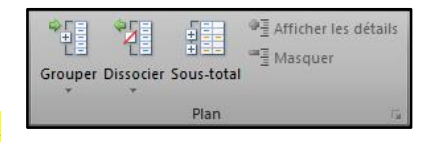

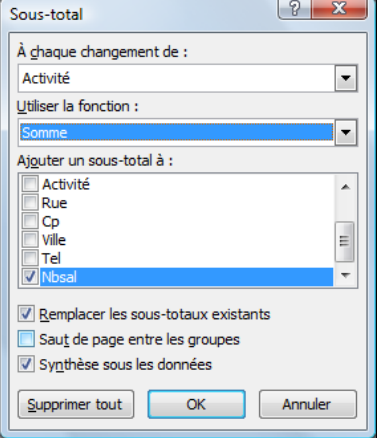

Synthétiser avec un tableau croisé dynamique Supprimer les doublons Convertir en plage

Outils

#### <span id="page-126-0"></span>*4. Afficher les sous-totaux*

- **◆** Indiquer le champ qui sert de rupture (regroupement) au sous-total (à chaque changement de ...)
- ◆ Indiquer la fonction mathématique à effectuer. (Il ne s'agit pas forcément d'une totalisation, on dispose en fait de beaucoup de fonctions statistiques.)
- Indiquer le ou les champs sur lesquels on désire une opération.

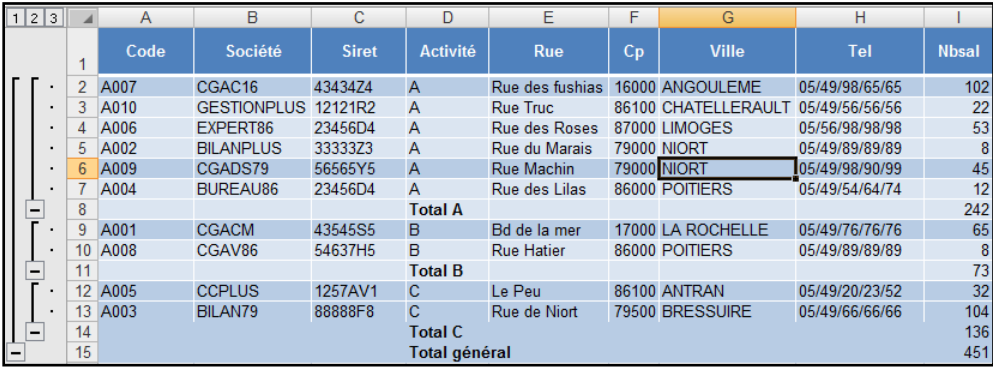

# <span id="page-126-1"></span>*5. Le mode plan, développer / réduire la base*

Excel a activé automatiquement le mode plan de façon à visualiser le détail des informations ou seulement les résultats du regroupement.

Dans la marge de gauche vous pourrez visualiser des **"+"** et des **"-".** Ils permettent de développer ou de réduire les niveaux, branche par branche.

Les chiffres en haut de la marge gauche permettent de développer ou de réduire les niveaux dans leur totalité.

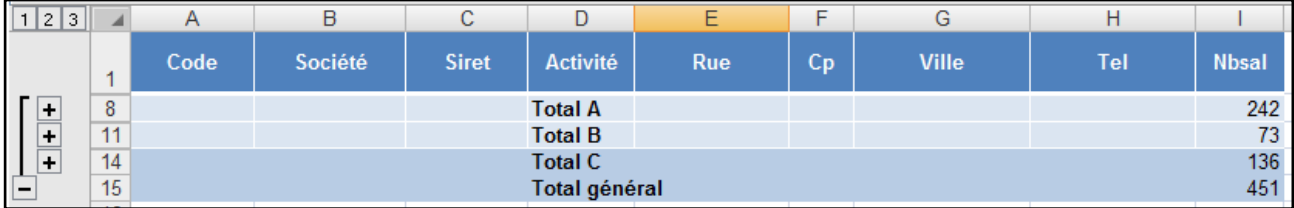

#### <span id="page-126-2"></span>*6. Supprimer les sous totaux.*

- Activer la boite de dialogue **"Sous-total"**.
- Cliquer sur **"Supprimer tout".**

## <span id="page-126-3"></span>*7. Incorporer plusieurs fonctions mathématiques dans les sous totaux.*

- \* Réaliser des sous totaux avec une première fonction.
- Recommencer avec d'autres fonctions après avoir décocher l'option **"Remplacer les sous totaux existants"**.

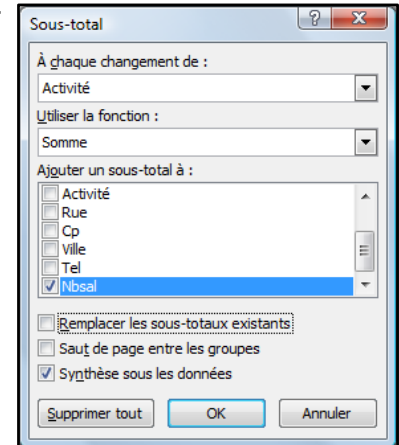

#### **Exemple.**

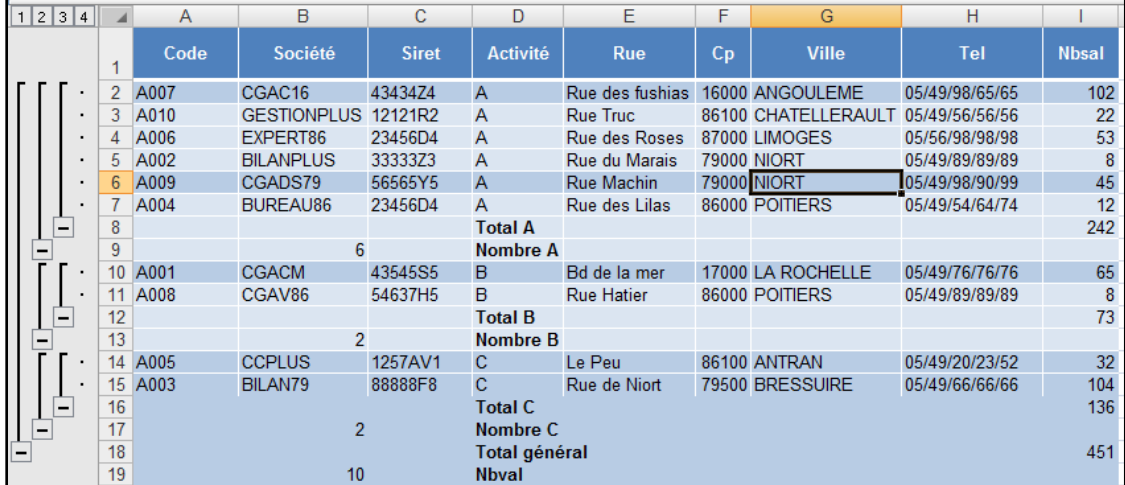

#### <span id="page-127-0"></span>*8. Réaliser des ruptures sur plusieurs champs*

- Réaliser un tri sur les différents champs de rupture (regroupement).
- Créer des sous totaux pour le champ principal.
- Réactiver la boite de dialogue sous-total.
- Décocher la case **"Remplacer les sous totaux existants".**
- Préciser le second champ dans la zone **"A chaque changement de ".**

#### **Exemple** :

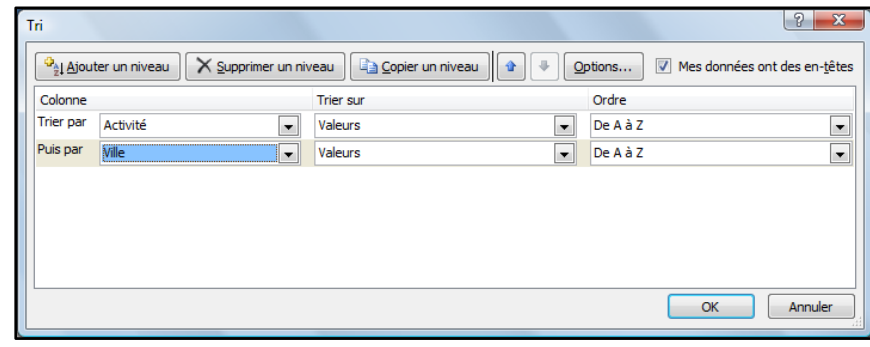

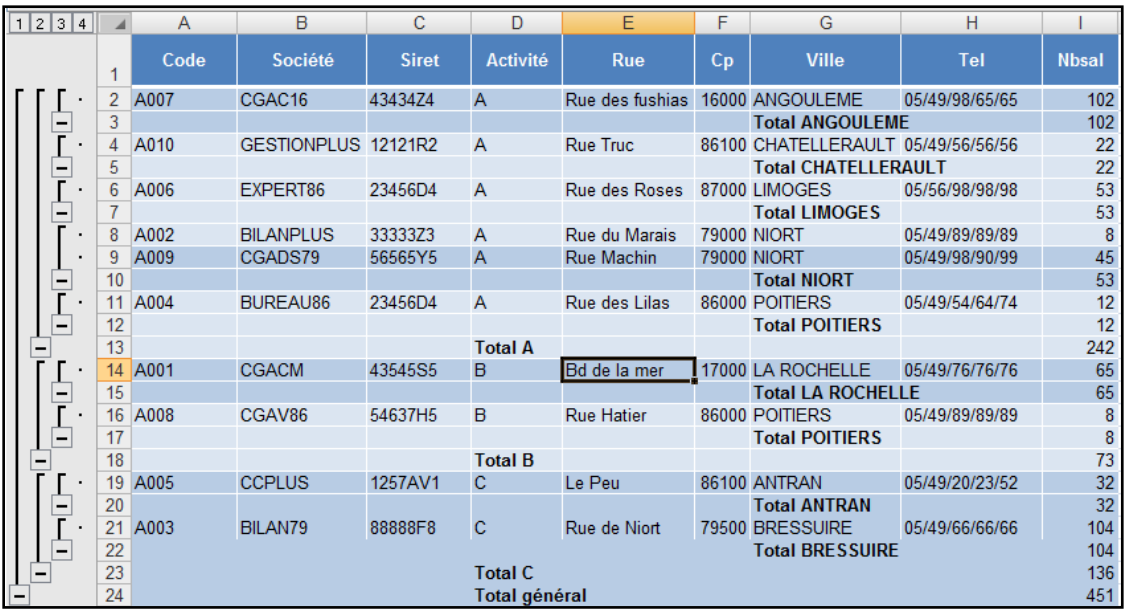

# **Sommaire**

<span id="page-128-0"></span>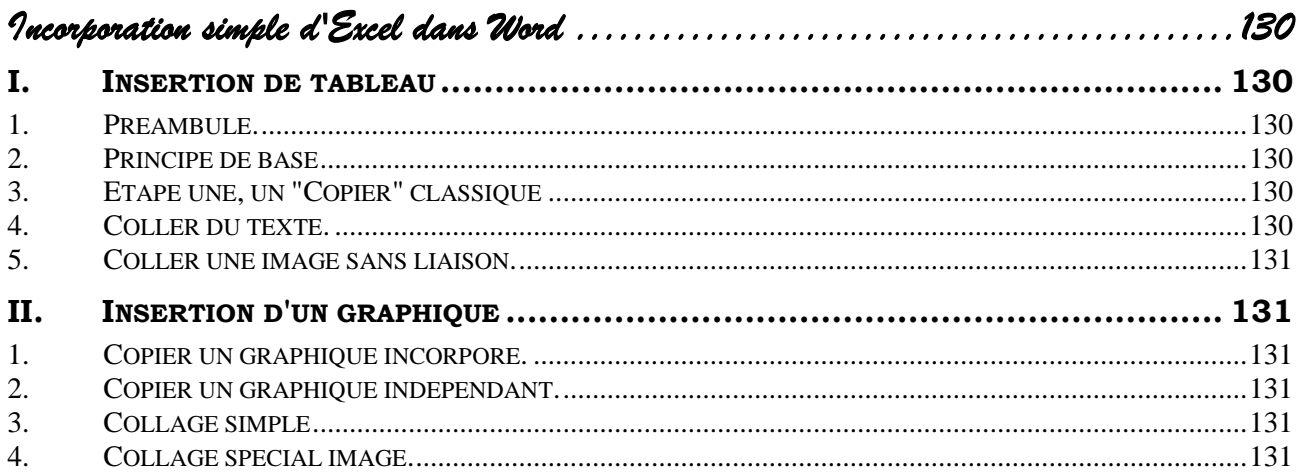

# *Incorporation simple d'Excel dans Word*

# <span id="page-129-0"></span>**I. INSERTION DE TABLEAU**

# <span id="page-129-1"></span>*1. Préambule.*

Dans **Word** il est possible de créer un tableau **Excel** en utilisant le bouton le bouton **"Insérer un tableau Excel"**. Un objet Excel sera alors intégré dans Word. Cependant il ne nous semble pas très commode de réaliser ce tableau dans cet espace restreint. Nous préférons construire le tableau, le graphique, dans **Excel**, puis de l'incorporer dans **Word**. Nous ne traiterons donc pas de la méthode d'insertion directe par ce bouton.

Dans ce chapitre nous resterons sur l'incorporation simple c'est-à-dire au format texte ou au format image sans liaisons.

# <span id="page-129-2"></span>*2. Principe de base*

Pour introduire un **"élément"** d'Excel vers Word, on va utiliser le concept du **"Copier-Coller",** à la nuance près, que l'on pourra aussi réaliser un **"collage spécial"** afin de choisir la nature de l'incorporation.

# <span id="page-129-3"></span>*3. Etape une, un "Copier" classique*

- Sélectionner la plage concernée dans Excel.
- Cliquer sur le bouton **"Copier".** (Ou utiliser une autre méthode)
- Lancer l'application Word. (si elle n'est pas lancée)

#### **Ou**

- Basculer sur l'application Word (si elle est active) par la barre des Tâches.
- Se placer à l'endroit désiré dans le document Word.

# <span id="page-129-4"></span>*4. Coller du texte.*

Réaliser un **"Coller"** classique (par clic sur le bouton **"Coller"** par exemple)

#### **Remarque** :

Le tableau Excel est transformé en tableau Word. Cette transformation entraîne souvent des **déperditions** de qualité. Si le tableau est grand il peut déborder.

Pour ces raisons l'auteur préfère utiliser une autre méthode.

Une modification des données dans Word n'entraîne pas une modification des résultats des formules de calcul.

**Astuce** : Lors du collage, on peut constater des déperditions de bordures; notamment des bordures doubles. L'astuce consiste à sélectionner en plus du tableau une **"épaisseur de cellules"** tout autour du tableau et de limiter cette épaisseur en modifiant la largeur, la hauteur des colonnes et correspondantes.

**Copier** 

Collage spécial..

Reproduire la mise en form

Coller

G. Colle Ġ

# <span id="page-130-0"></span>*5. Coller une image sans liaison.*

- Activer l'onglet **"Accueil"** groupe **"Presse-papiers"**.
- Cliquer la flèche de liste du Bouton **"Coller"**. (Ou utiliser une autre méthode)
- Choisir "**Collage spécial".**
- Choisir **Image** (métafichier Windows) ou (métafichier amélioré)
- Valider
- > L'intégrité est préservée.
- > La taille de l'image s'ajuste à la largeur de la page. (propriété intéressante)
- L'image est **"Alignée sur le texte"**.

C'est une très bonne méthode si on n'a pas besoin de réaliser des modifications de données.

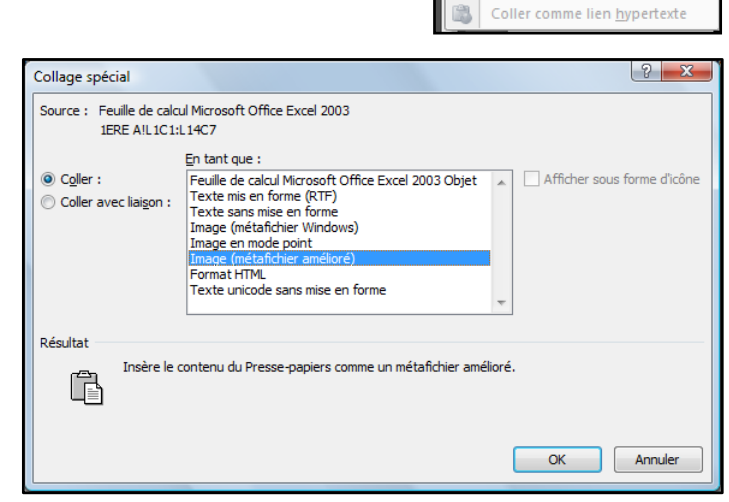

# <span id="page-130-1"></span>**II. INSERTION D'UN GRAPHIQUE**

On utilisera le même type de méthode que pour un tableau.

# <span id="page-130-2"></span>*1. Copier un graphique incorporé.*

- Cliquer sur le graphique pour le sélectionner. (Les poignées doivent être visibles)
- Réaliser un **"Copier"** (bouton, menu contextuel …)

# <span id="page-130-3"></span>*2. Copier un graphique indépendant.*

- Activer la feuille de graphique.
- Réaliser un **"Copier"** (bouton, menu contextuel …)

# <span id="page-130-4"></span>*3. Collage simple*

Réaliser un **"Coller"** ordinaire.

Le graphique est collé en tant qu'objet. Il sera souvent nécessaire de redimensionner l'objet.

Il sera possible d'activer l'objet afin de modifier les données, le graphique.

# <span id="page-130-5"></span>*4. Collage spécial image.*

- Activer l'onglet **"Accueil"** groupe **"Presse-papiers"**.
- Cliquer la flèche de liste du Bouton **"Coller"**. (ou autres méthodes)
- Choisir "**Collage spécial".**

Dans la boite de dialogue,

#### Choisir **"Image (métafichier amélioré)"**.

(La taille de l'image s'adapte à la largeur de page. L'image sera **"Alignée sur le texte"**)